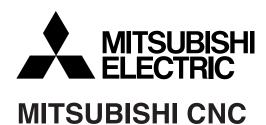

## **700/70 Series**

# Simple Programming Function NAVI MILL Instruction Manual

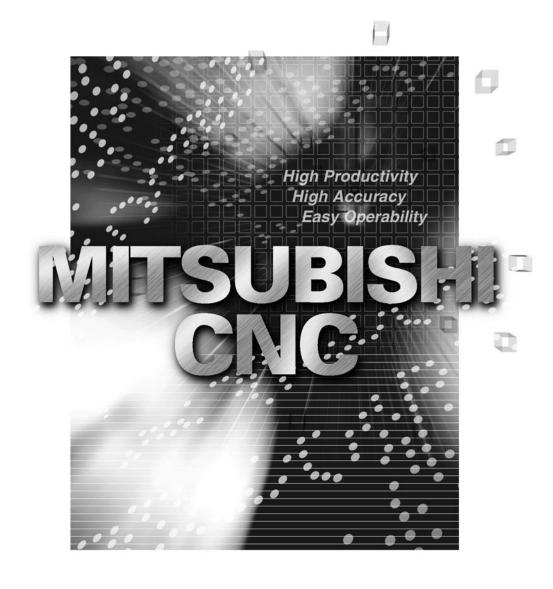

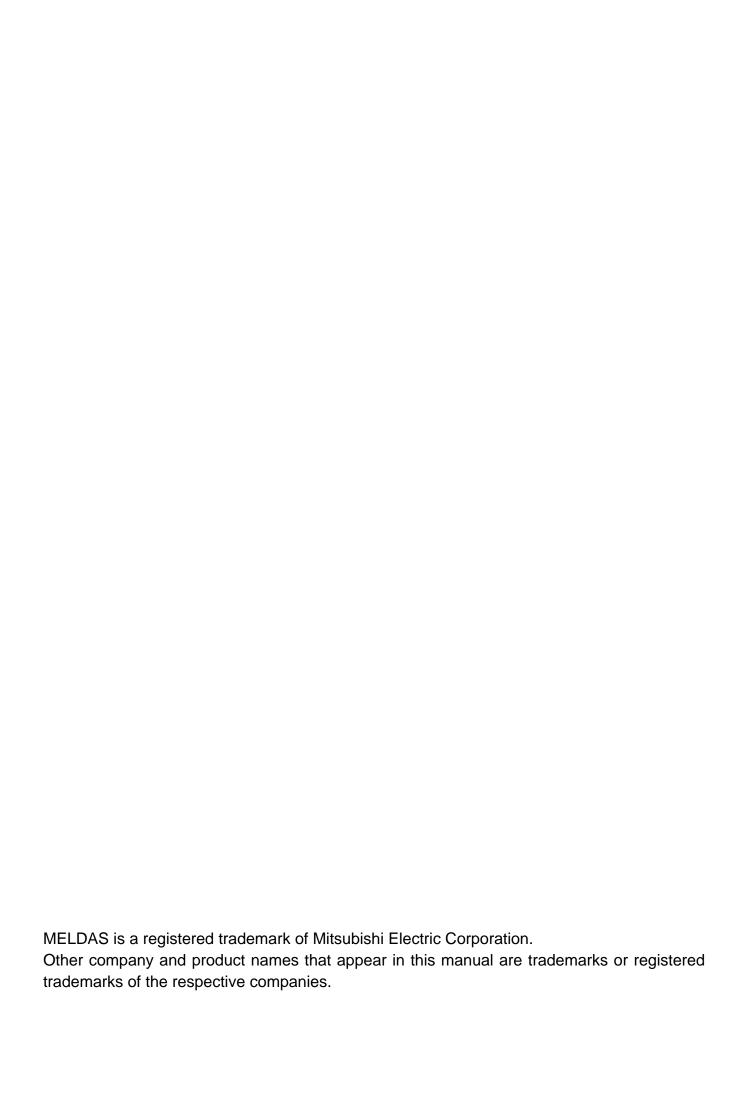

#### Introduction

This manual is an instruction manual for NAVI MILL for 700/70 (hereafter NAVI MILL). This manual explains how to operate NAVI MILL, so read this manual thoroughly before use. Be sure to study "Precautions for Safety" on the next page and use the system safely.

#### Details described in this manual

### **↑** CAUTION

- ★ For items described as "Restrictions" or "Usable State" in this manual, the instruction manual issued by the machine tool builder takes precedence over this manual.
- ⚠ Items not described in this manual must be interpreted as "not possible".
- ⚠ This manual is written on the assumption that all option functions are added. Confirm with the specifications issued by the machine tool builder before starting to use.
- ⚠ Refer to the Instruction Manual issued by each machine tool builder for details on each machine tool.

#### Refer to the following documents.

| MITSUBISHI CNC 700/70 Series | Instruction Manual            | IB-1500042 |
|------------------------------|-------------------------------|------------|
| MITSUBISHI CNC 700/70 Series | Setup Manual                  | IB-1500124 |
| MITSUBISHI CNC 700/70 Series | Programming Manual (M system) | IB-1500072 |

## **Precautions for Safety**

Always read the specifications issued by the machine tool builder, this manual, related manuals and attached documents before operation or programming to ensure correct use. Understand the NAVI MILL, safety items and cautions before using the system. This manual ranks the safety precautions into "DANGER", "WARNING" and "CAUTION".

**⚠** DANGER

When the user may be subject to imminent fatalities or major injuries if handling is mistaken.

**⚠** WARNING

When the user may be subject to fatalities or major injuries if handling is mistaken.

**⚠** CAUTION

When the user may be subject to bodily injury or when property damage may occur if handling is mistaken.

Note that even items ranked as " CAUTION", may lead to serious consequences depending on the situation. In any case, important information that must always be observed is described.

## **↑** DANGER

Not applicable in this manual.

#### **↑** WARNING

Not applicable in this manual.

#### **↑** CAUTION

#### 1. Items related to product and manual

- ★ For items described as "Restrictions" or "Usable State" in this manual, the instruction manual issued by the machine tool builder takes precedence over this manual.
- ↑ Items not described in this manual must be interpreted as "not possible".
- ↑ This manual is written on the assumption that all option functions are added. Confirm with the specifications issued by the machine tool builder before starting use.
- A Refer to the Instruction Manual issued by each machine tool builder for details on each machine tool.
- ⚠ Some screens and functions may differ depending on the NC system (or its version), and some functions may not be possible. Please confirm the specifications before use.

(Continued on next page)

#### **↑** CAUTION

#### 2. Items related to installation and assembly

Ground the signal cables to ensure stable system operation. Also ground the NC unit main frame, power distribution panel and machine to one point, so they all have the same potential.

#### 3. Items related to preparation before use

- Always set the stored stroke limit. Failure to set this could result in collision with the machine end.
- Always turn the power OFF before connecting/disconnecting the I/O device cable. Failure to do so could damage the I/O device and NC unit.

#### 4. Items related to screen operation

⚠ NAVI MILL uses the following variables in order to operate the NC program.

| NC program mode | Variables used by NAVI MILL |
|-----------------|-----------------------------|
| User macro mode | #150 to #179                |
| MTB macro mode  | #450 to #479                |

When NC program mode is user macro mode, do not use common variables. If those variables are written over, malfunction will be resulted. If mistakenly written them over, turn the NC power OFF after securing your safety. When the power is turned ON again, the system recovers the data.

NC program mode is specified on the Preferences screen.

When either "TOOL REG No." or "HOLE CYCLE" is input in the hole drilling screen, the feedrate and spindle speed are automatically determined using the data in the tool file screen and the cutting condition file screen. In the same way, when "TOOL REG No." is input in the face cutting screen, the contour cutting screen and the pocket screen, the feedrate and spindle speed are automatically determined. Note that the feedrate and spindle speed of each process determined once will not be changed by changing the data in the tool file screen and the cutting condition file screen.

#### 5. Items related to operation

- ⚠ If the operation start position is set from a block in the program and the program is started, the program before the set block is not executed. If there are coordinate system shift commands or M, S, T, and B commands before the block set as the starting position, carry out the required commands using the MDI, etc. There is a danger of interference with the machine if the operation is started from the set starting position block without carrying out these operations.
- O Program so the mirror image function is turned ON/OFF at the mirror image center. The mirror image center will deviate if the function is turned ON/OFF at a position other than the mirror image center.

(Continued on next page)

#### **↑** CAUTION

#### 6. Items related to faults and abnormalities

- If the battery low warning is issued, save the machining programs, tool data and parameters in an input/output device, and then replace the battery. When the battery alarm is issued, the machining programs, tool data and parameters may be destroyed. Reload the data after replacing the battery.
- If the axis overruns or emits an abnormal noise, immediately press the emergency stop button and stop the axis movement.

#### 7. Items related to maintenance

- Incorrect connections may damage the devices, so connect the cables to the specified connectors.
- ▲ Do not apply voltages other than those indicated according to specification on the connector. Doing so may lead to destruction or damage.
- O Do not connect or disconnect the connection cables between each unit while the power is ON.
- O Do not connect or disconnect the PCBs while the power is ON.
- O Do not connect the cable by pulling on the cable wire.
- ⚠ Do not short circuit, charge, overheat, incinerate or disassemble the battery.
- ⚠ Dispose the spent battery according to local laws.
- ⚠ Dispose the spent cooling fan according to local laws.
- ♠ Do not replace the control unit while the power is ON.
- ⚠ Do not replace the operation panel I/O unit while the power is ON.
- ⚠ Do not replace the control section power supply PCB while the power is ON.
- ♠ Do not replace the expansion PCB while the power is ON.
- ♠ Do not replace the memory cassette while the power is ON.
- ♠ Do not replace the cooling fan while the power is ON.
- ⚠ Do not replace the battery while the power is ON.
- ⚠ Be careful that metal cutting chips, etc., do not come into contact with the connector contacts of the memory cassette.
- ⚠ Do not replace the high-speed program server unit while the power is ON.

## **Contents**

| 1. OUTLINE                                        | 1   |
|---------------------------------------------------|-----|
| 1.1 System Outline                                |     |
| 1.2 Input Procedures                              |     |
| 1.3 Screen Configuration                          |     |
| 1.4 Starting NAVI MILL                            |     |
| 1.5 Setting up NAVI MILL                          |     |
| 5 1                                               |     |
| 2. FUNCTIONS OF DISPLAY AREA                      | 7   |
| 2.1 LIST VIEW Area                                |     |
| 2.2 OPERATION VIEW Area                           |     |
| 2.3 Setting Area                                  |     |
| 2.4 Message Area                                  |     |
| 2.5 Menu Display Area                             |     |
| 2.0 World Display / You                           | 1 1 |
| 3. BASIC OPERATIONS                               | 10  |
| 3.1 Changing Active View                          |     |
| 3.2 Changing Screen                               |     |
|                                                   |     |
| 3.3 Setting Data                                  |     |
| 3.4 Switching Windows                             |     |
| 3.5 Switching Selection Tags                      |     |
| 3.6 inputting Operations                          | 10  |
| 4 CODEEN ODEOLEICATIONS                           | 10  |
| 4. SCREEN SPECIFICATIONS                          |     |
| 4.1 Starting NAVI MILL                            |     |
| 4.2 Screen Related to the Program                 |     |
| 4.2.1 Program Edit Screen                         |     |
| 4.3 Screens Related to the Process Edit Functions |     |
| 4.3.1 Process List Screen                         |     |
| 4.3.2 Multiple Parts Screen                       |     |
| 4.3.3 Operating Process                           |     |
| 4.3.4 Process Mode Selection Screen               |     |
| 4.3.5 Initial Condition Setting                   |     |
| 4.3.6 Hole Drilling                               |     |
| 4.3.7 Face Cutting                                |     |
| 4.3.8 Contour Cutting                             |     |
| 4.3.9 Pocket                                      |     |
| 4.3.10 EIA Screen                                 |     |
| 4.4 Screens Related to File Editing               |     |
| 4.4.1 Tool File Screen                            |     |
| 4.4.2 Cutting Condition File Screen               |     |
| 4.5 Screen Related to the Parameters              |     |
| 4.5.1 Parameter Screen                            |     |
| 4.5.2 PREFERENCE Screen                           |     |
| 4.6 Screen Related to the Version                 |     |
| 4.6.1 Version Screen                              |     |
| 4.7 Program Checker Screen                        |     |
| 4.8 Guidance Function                             |     |
| 4.8.1 Tool Guidance Screen                        | 95  |

| 5. PROGRAM SPEC   | IFICATIONS                     | 96  |
|-------------------|--------------------------------|-----|
|                   | 1                              |     |
|                   | tput Method for NC Program     |     |
|                   | strictions                     |     |
| 5.2 File Progran  | n                              | 101 |
|                   | Program                        |     |
| 5.4 Macro Progr   | ram                            | 101 |
| 6. TOOL FUNCTION  | S                              | 102 |
| 6.1 Tool Change   | e Command (M6) and T-Command   | 102 |
|                   | Number and Next Tool Number    |     |
| 7. RESTRICTIONS F | OR CNC FUNCTION SPECIFICATIONS | 104 |
| 8. ALARM MESSAGE  | <u> </u>                       | 105 |
| 8.1 Error Messa   | ıge                            | 105 |
| 8.2 Warning Me    | ssage                          | 108 |
| 8.3 Operation M   | lessage                        | 109 |
| APPENDIX 1. VARIA | BLES USED IN NAVI MILL         | 110 |
| APPENDIX 2. PROG  | RAMMING EXAMPLE                | 112 |
| Appendix 2.1      | Machining Drawing              | 112 |
|                   | Process Table                  |     |
| Appendix 2.3      | Condition Setting              | 113 |
| Appendix 2.4      | Creating Program               | 114 |
|                   |                                |     |

#### 1. OUTLINE

#### 1.1 System Outline

This manual is an instruction manual for NAVI MILL for 700/70 (hereafter NAVI MILL). The part program for the vertical machining center (three axes of X, Y and Z) is created with the NAVI MILL.

- (1) The following machining processes can be edited.
  - Hole drilling (Drilling, pecking, step, boring, tapping, helical boring)
  - Face cutting (Circle, square)
  - Contour cutting (Circle, square, free)
  - Pocket machining (Circle, square, L pattern, U pattern, track)
  - EIA
- (2) The tool file and the cutting condition file are provided and the cutting conditions are determined automatically.
- (3) The operation screen consists of the LIST VIEW area and the OPERATION VIEW area. In the LIST VIEW area, the whole part program can be always viewed. In the OPERATION VIEW area, there are the guide drawings related to the input items, and the data can be easily input by using these guide drawings.

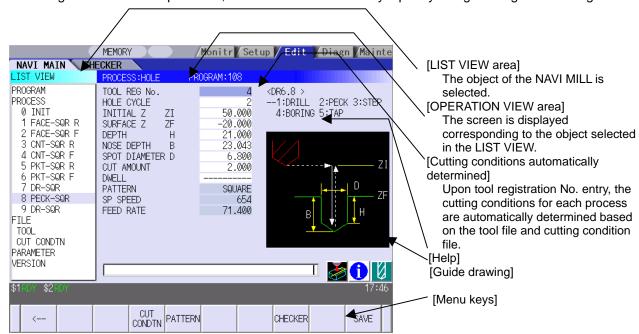

(Note) The operation screen size is fixed to 800(width) x 600(length).

- (4) Program Checker enables the tool paths of a part program to be graphically traced. With this function, errors in input data can be detected at an earlier stage.
- (5) Guidance function provides an operator with error recovery information.
- (6) Part program is a macro-program-based NC program. Commands can be added between processes from the edit screen of the standard MELDAS 700/70 Series.
- (7) The macro program mentioned above can be customized by the machine tool builder.

#### 1.2 Input Procedures

The input procedure for the NAVI MILL is shown below.

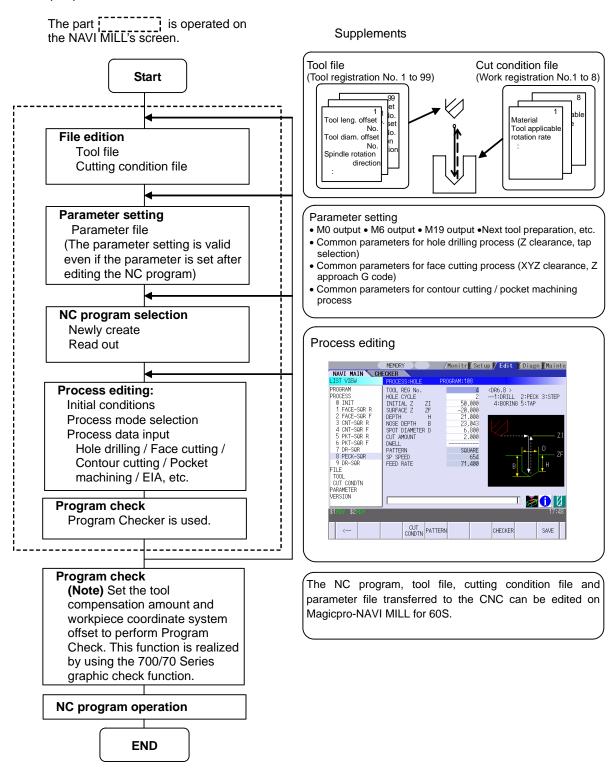

## 1.3 Screen Configuration

The screen configuration for the MILL NAVI is shown below.

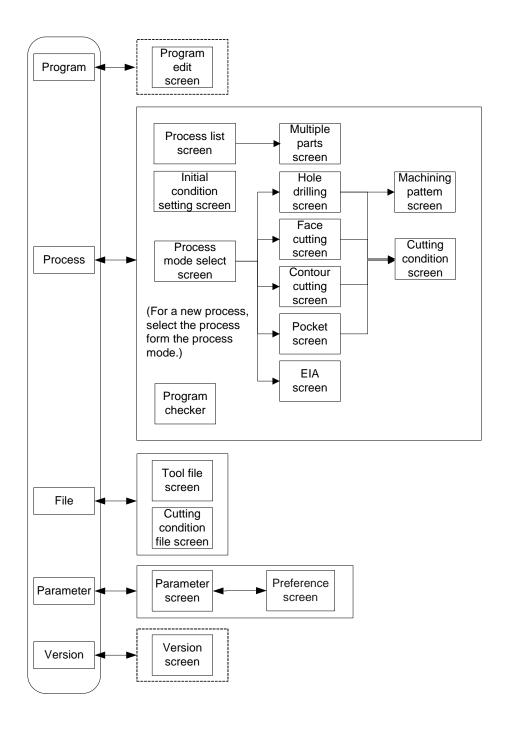

| Screen name                | Details                                                 |
|----------------------------|---------------------------------------------------------|
| Title screen               | This screen is displayed when the power is turned ON.   |
| Program edit screen        | The process program is read out and saved, etc.         |
| Process list screen        | Tool information and cutting conditions for each        |
|                            | process of a machining program are listed.              |
| Multiple parts screen      | A NC program for the multiple parts machining is        |
|                            | generated.                                              |
| Process mode select        | The process mode (hole drilling, etc.) is selected.     |
| screen                     |                                                         |
| Initial conditions setting | The initial conditions for the process program are set. |
| screen                     |                                                         |
| Hole drilling screen       | The parameters for the hole drilling process are input. |
| Hole drilling machining    | The parameters related to the machining pattern of the  |
| pattern screen             | hole drilling process are input.                        |
| Cutting condition screen   | The cutting conditions by the process are input.        |
| Face cutting screen        | The parameters for the face cutting process are input.  |
| Contour cutting screen     | The parameters for the contour cutting process are      |
|                            | input.                                                  |
| Contour cutting pattern    | The parameters related to the machining pattern of the  |
| screen                     | contour cutting process are input.                      |
| Pocket screen              | The parameters of the pocket process are input.         |
| Pocket pattern screen      | The parameters related to the machining pattern of the  |
|                            | pocket process are input.                               |
| EIA screen                 | The EIA process is input.                               |
| Tool file screen           | The tool data by each tool is registered.               |
| Cutting condition file     | The cutting conditions (speed rate) by each process are |
| screen                     | input.                                                  |
| Parameter screen           | The tool code and miscellaneous parameter are set.      |
| Preference screen          | The system is set up.                                   |
| Version screen             | The version data of the NAVI MILL is displayed.         |
| Program checker            | The tool paths of a NC program is graphically traced.   |

## 1.4 Starting NAVI MILL

Select function, then [NAVI] menu to display NAVI MILL screen.

Program edit screen is displayed once when the power is turned ON. Then, whatever the screen previously selected with NAVI MILL is displayed thereafter.

#### 1.5 Setting up NAVI MILL

Part program output from NAVI MILL is a macro-program-based NC program. Thus, macro programs have to be registered in the NC system in advance. Also, the destinations where NC programs or NAVI MILL's reference files are saved, as well as the unit for data input, have to be specified prior to NAVI MILL operations.

#### NAVI MILL setup items

| Item              | Details                                                                                     | Standard value                   |
|-------------------|---------------------------------------------------------------------------------------------|----------------------------------|
| PATH              | Path to the folder in which NC program is saved.                                            | MEM:/                            |
| PROGRAM           |                                                                                             |                                  |
| PATH<br>PARAMETER | Path to the folder in which tool file, cutting condition file and parameter file are saved. | In 700 Series:<br>D:/NCFILE/NAVI |
| FARAIVILTER       | and parameter me are saved.                                                                 | In 70 Series:<br>MEM:/           |
| MACRO             | Macro program mode                                                                          | 1 (User Macro)                   |
|                   | 1: User macro mode                                                                          |                                  |
|                   | 2: MTB macro mode                                                                           |                                  |
| UNIT              | Unit for data input                                                                         | 2 (mm)                           |
|                   | 1: inch                                                                                     |                                  |
|                   | 2: mm                                                                                       |                                  |

#### NAVI MILL setup procedures

(1) Open PARAMETER screen.

(2) Set "999 MAINTE" to 1. [PREFERENCE] menu is displayed.

(3) Press [PREFERENCE] menu. PREFERENCE screen is displayed.

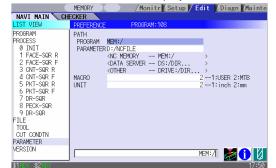

MACRO ENTRY

RETURN SAVE

(4) Select the macro type.
(1:Uer macro 2:MTB macro)

| (5) | Press [MACRO ENTRY] menu.       | <b>→</b> | "OK?(Y/N)" message is displayed.                           |
|-----|---------------------------------|----------|------------------------------------------------------------|
| (6) | Press [Y] key.                  | <b>→</b> | Macro program is registered in NC system.                  |
| (7) | Enter the program path.         |          |                                                            |
| (8) | Enter the parameter path.       |          |                                                            |
| (9) | Select the unit. (1:inch, 2:mm) | <b>→</b> | When the unit is changed, turn the power OFF and ON again. |

#### (Addendum)

- Always carry out a macro program registration when setting up NAVI MILL or switching "MACRO" types.
  Change "PROGRAM PATH" and "PARAMETER PATH" when necessary.
- When "UNIT" is changed, turn the power OFF and ON again.
- If the tool file, cutting condition file and parameter file do not exist in "PARAMETER PATH" folder when the power is turned ON, those files are created by the system.

#### 2. FUNCTIONS OF DISPLAY AREA

The screen of the NAVI MILL is divided into the following five areas.

- (1) LIST VIEW area (Refer to "2.1 LIST VIEW Area")
- (2) OPERATION VIEW area (Refer to "2.2 OPERATION VIEW Area")
- (3) Setting area (Refer to "2.3 Setting Area")
- (4) Message area (Refer to "2.4 Message Area")
- (5) Menu display area (Refer to "2.5 Menu Display Area")

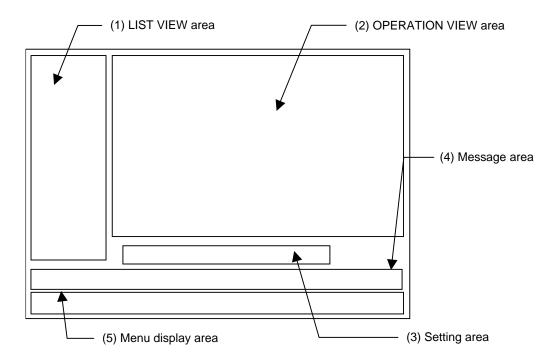

#### <Screen example>

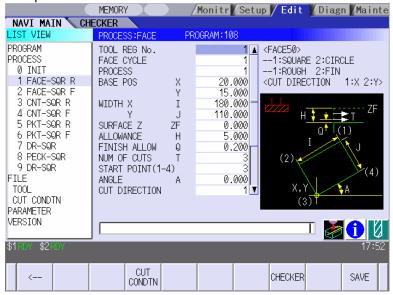

#### 2.1 LIST VIEW Area

The object of the NAVI MILL is selected in this area.

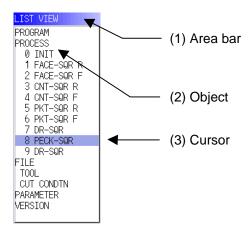

#### (1) Area bar

When the LIST VIEW area is active, the area bar is highlighted.

#### (2) Objects

The list of objects that can be selected are displayed. The object is composed of the main object and the sub object that the main object is detailed. The details of each object are as follows.

| Main object | Sub object | Details                                                      |
|-------------|------------|--------------------------------------------------------------|
| PROGRAM     | -          | Newly creates, reads out, and deletes, etc. the NC program.  |
| PROCESS     | 0 INIT     | Displays the currently edited process list.                  |
|             | 1 DR-LINE  | The settings of the selected process can be displayed and    |
|             | :          | changed.                                                     |
| FILE        | TOOL       | Displays and changes the tool file.                          |
|             | CUT CONDTN | Displays and changes the cutting conditions for each process |
|             |            | per workpiece material.                                      |
| PARAMETER   | -          | Displays the tool option and the miscellaneous parameter to  |
|             |            | be used in each process. Those can be changed.               |
| VERSION     | -          | Displays the version data of the NAVI MILL.                  |

(Note) If too many processes are registered and all the objects cannot be displayed, a scroll bar will be displayed. In this case, change display of the list by pressing cursor key or page key down, or by clicking on the scroll bar.

## (3) Cursors

When the LIST VIEW area is active and the object is selected with the cursor, the display in the OPERATION VIEW area and the menu display area will be changed.

#### <Cursor Movement>

The cursor is moved using the cursor keys or a pointing device.

| Key type                    | Operation of cursor                                                                                                    |
|-----------------------------|----------------------------------------------------------------------------------------------------|
| [ <sup>↑</sup> ] Cursor key | Moves the cursor one field up regardless of the main object or sub object.  Note that if the ↑ cursor is pressed when the cursor is at the top, the cursor does not move.     |
| [↓] Cursor key              | Moves the cursor one field down regardless of the main object or sub object. Note that if the ↓ cursor is pressed when the cursor is at the bottom, the cursor does not move. |
| [←] Cursor key              | When the cursor is at the sub object, moves the cursor to the previous main object.                                                                                           |
| [→] Cursor key              | When the cursor is at the sub object, moves the cursor to the next main object.                                                                                               |
| [Page Up] key               | Moves the displayed data toward the top.                                                                                                    |
| [Page Down]<br>key          | Moves the displayed data toward the bottom.                                                                                                    |
| Pointing device             | Cursor jumps to the spot where clicked with a pointing device. If an object not selectable is clicked, cursor does not jump.                                                  |

#### 2.2 OPERATION VIEW Area

The various data are displayed in this area. Selecting the object in the LIST VIEW area changes the contents displayed in the OPERATION VIEW area.

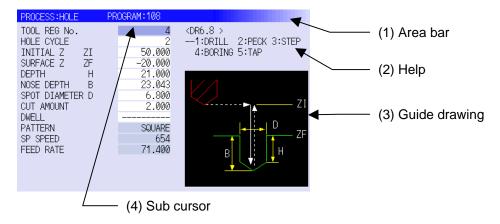

#### (1) Area bar

When the OPERATION VIEW area is active, the area bar is highlighted. The name of the currently edited program is displayed.

#### (2) Help

Quick reference on the setting items is displayed.

#### (3) Guide drawing

When the process is edited, a guide drawing according to the currently edited machining mode is displayed.

#### (4) Sub cursor

| Key type       | Operation of cursor                                                               |
|----------------|-----------------------------------------------------------------------------------|
| [↑] Cursor key | Moves the cursor one field up.                                                    |
|                | Note that if the ↑ cursor is pressed when the cursor is at the top, the cursor    |
|                | does not move.                                                                    |
| [↓] Cursor key | Moves the cursor one field down.                                                  |
|                | Note that if the ↓ cursor is pressed when the cursor is at the bottom, the cursor |
|                | does not move.                                                                    |
| [Page Up] key  | Moves the displayed data toward the top.                                          |
| [Page Down]    | Moves the displayed data toward the bottom.                                       |
| key            |                                                                                   |

## 2.3 Setting Area

The value to be set to data is input.

## 2.4 Message Area

An error message or operation message, etc. during operation is displayed.

## 2.5 Menu Display Area

The screen operation is selected, and the screen is changed. The different menus are displayed in each screen. (Refer to the chapter 4.)

#### 3. BASIC OPERATIONS

#### 3.1 Changing Active View

To operate NAVI MILL, activate either LIST VIEW area or OPERATION VIEW area. When the VIEW is active, the area bar is highlighted and data can be input. Use menu keys  $[\leftarrow]$  and  $[\rightarrow]$  or a pointing device to change one of the VIEWs to be activated.

#### 3.2 Changing Screen

When the object is selected in the LIST VIEW area, the screen (contents in the OPERATION VIEW area) changes. (Refer to the section 2.1 LIST VIEW Area.)

Note that the screen cannot be changed while the OPERATION VIEW area is active.

In such a case, press the  $[\leftarrow]$  menu key or click "LIST VIEW" with a pointing device to turn the LIST VIEW area active.

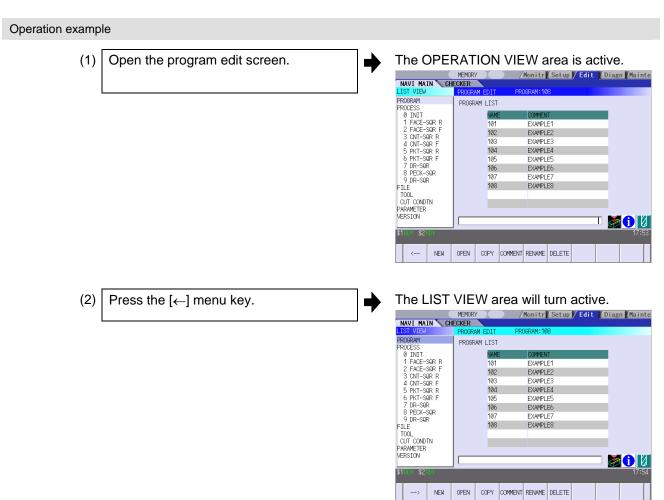

(3) Select the object with the cursor key.

The OPERATION VIEW area will change into the screen corresponding to the selected object.

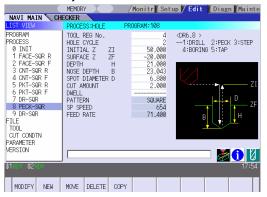

(4) Press the [MODIFY] menu key.

The OPERATION VIEW area will turn active.

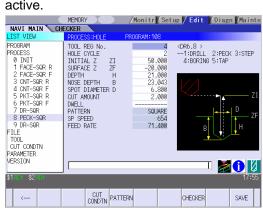

#### 3.3 Setting Data

After moving the sub cursor, input the data into the setting area and then press the [INPUT] key, and the data will be set. (The sub cursor is displayed only when the OPERATION VIEW area is active.)

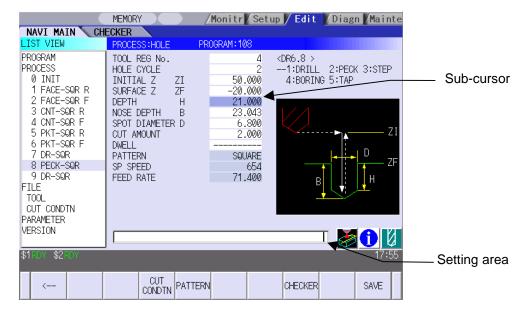

#### Operation method

An example for setting the data on the hole drilling screen is shown below.

(1) Screen selection

Select the object to be changed from the LIST VIEW and press [MODIFY] menu key.

The OPERATION VIEW area will turn active.

(Refer to the section 3.2 "Changing.")

(Refer to the section 3.2 "Changing screen".)

(2) Setting item selection

Move the sub cursor with cursor keys.

This is an example of the sub cursor movement on the hole drilling screen.

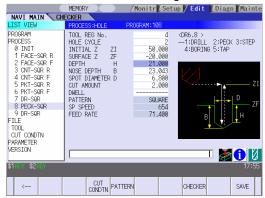

(3) Data key input

Set data with the numeral keys or alphabet keys, etc.

[1] [2] [3] [.] [4] [5] [6]

The data is set in the data setting area.

18. 000

(4) [Input] key input

Press the [input] key.

Data for the selected setting item is set.

The sub cursor moves to the next position.

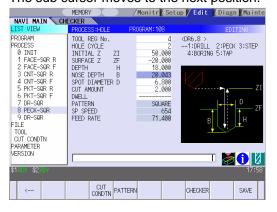

(Note 1) The contents in the data setting area are only displayed when [INPUT] key is not pressed and will be invalidated if the screen is changed at this time. Data for the currently selected setting item will be set when [INPUT] key is pressed.

(Note 2) If illegal data is set, an error occurs when [Input] is pressed. Set the correct data again.

#### Operations in the data setting area

The key is input at the position where the cursor is displayed. If a cursor is not displayed, the key input is invalid.

When a key is input, the data appears at the cursor position, and the cursor moves one character space to the right.

 $\blacksquare$   $[\rightarrow]$  /  $[\leftarrow]$  keys: Moves the cursor one character to the left or right.

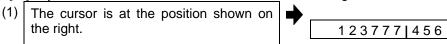

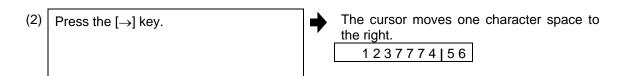

■ [DETETE] key: Deletes the character in front of the cursor.

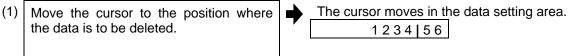

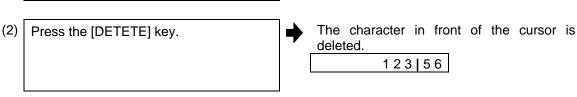

#### 3.4 Switching Windows

When a shortcut button on the keyboard is pressed, its corresponding window is displayed.

| Button | Application                           |
|--------|---------------------------------------|
| LIST   | Displays the tool guidance window.    |
| ?      | Displays the message guidance window. |
|        | Displays the checker window.          |

## 3.5 Switching Selection Tags

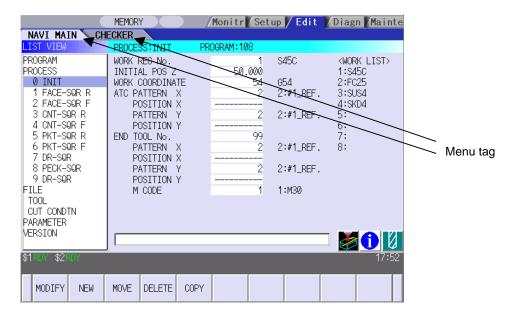

When a tag button on the keyboard is pressed, the main window and checker window can be switched over.

| Button | Application                   |
|--------|-------------------------------|
|        | Selects the tag on the left.  |
|        | Selects the tag on the right. |

(Note 1) Depending on the keyboard specifications, tag button may not be available.

#### 3.6 Inputting Operations

In addition to the method of directly inputting numeric data for specific data settings, a method to input the operation results using four rules operators and function symbols can be used.

#### Input method

Numeric values, function symbols, operators and parentheses ( ) are combined and set in the data setting area.

The operation results appear when the [INPUT] key is pressed. Data for the currently selected setting item will be set when [INPUT] key is pressed again.

The contents in the data setting area are erased.

| Examples of operator settings, and results |                        |                   |  |
|--------------------------------------------|------------------------|-------------------|--|
| Operation                                  | Setting example        | Operation results |  |
| Addition                                   | =100+50                | 150.000           |  |
| Subtraction                                | =100-50                | 50.000            |  |
| Multiplication                             | =12.3*4                | 49.200            |  |
| Division                                   | =100/3                 | 33.333            |  |
| Function                                   | =1.2*<br>(2.5+SQRT(4)) | 5.4               |  |

| Function symbols, setting examples and results |                 |                 |                   |  |
|------------------------------------------------|-----------------|-----------------|-------------------|--|
| Function                                       | Function symbol | Setting example | Operation results |  |
| Absolute value                                 | ABS             | =ABS (50-60)    | 10                |  |
| Square root                                    | SQRT            | =SQRT (3)       | 1.732             |  |
| Sine                                           | SIN             | =SIN (30)       | 0.5               |  |
| Cosine                                         | cos             | =COS (15)       | 0.966             |  |
| Tangent                                        | TAN             | =TAN (45)       | 1                 |  |
| Arc tangent                                    | ATAN            | =ATAN (1.3)     | 52.431            |  |
| Circle ratio                                   | PAI             | =PAI*10         | 31.415            |  |
| Inch                                           | INCH            | =INCH/10        | 2.54              |  |

#### Operation examples

(1) Set as shown below, and press the [Input] key.
=12\*20 [Input]

The operation results appear in the data setting area.

240 |

(2) Press the [Input] key again.

Data for the selected setting item is set.
 The cursor moves to the next position.

#### Notes for using operators and functions

Division : Zero division causes an error.

Square root : If the value in the parentheses is negative, an error occurs.

Triangle function : The unit of angle  $\theta$  is degree (°). Arc tangent : -90 < operation results < 90.

#### Restrictions

- Always use "=" for the first character.
- Do not use the following characters as the second character or last character. Invalid as second character: \*, /, )

Invalid as last character: \*, /, (, +, -

- Make sure that the left parentheses and right parentheses are balanced.
- The 360° limit does not apply on the angle. SIN (500) is interpreted as SIN (140).

#### 4. SCREEN SPECIFICATIONS

#### 4.1 Starting NAVI MILL

When NAVI MILL is started, the program edit screen will be displayed.

#### Screen layout

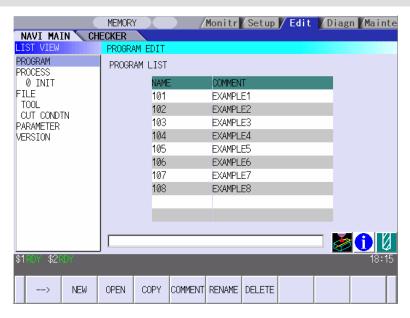

At the initial start up of NAVI MILL, the cursor is displayed at the position of [PROGRAM] in the LIST VIEW area, and the program edit screen is displayed in the OPERATION VIEW area.

The LIST VIEW area is active.

The process program is not selected.

#### 4.2 Screen Related to the Program

#### 4.2.1 Program Edit Screen

The NC program is newly created and read out, etc. on this screen. When [PROGRAM] is selected in the LIST VIEW area, this screen is displayed.

#### Screen layout

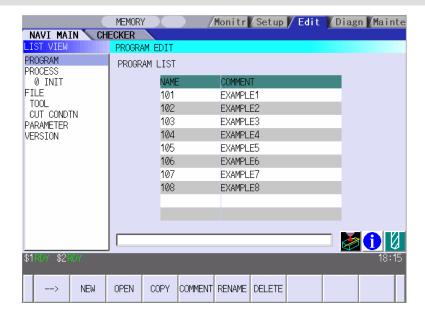

The process list of the currently selected program is displayed in the LIST VIEW area.

#### < Process displays >

| Process name  |                | Display character | Remarks                                                                                                    |
|---------------|----------------|-------------------|----------------------------------------------------------------------------------------------------|
| Hole drilling | Drilling       | DR-***            | The symbol (abbrev.) which indicates the machining pattern is applied to the "****" part.                                  |
|               | Pecking        | PECK-****         | • Random : RNDM                                                                                                    |
|               | Step           | STEP-***          | Linear : LINE     Arc : ARC                                                                                                |
|               | Boring         | BORE-***          | • Circle : CIR                                                                                                    |
|               | Tapping        | (TAP-***)         | Square : SQR     Grid : GRID                                                                                               |
|               | Helical boring | HLX-BORE ?        | The symbol which indicates the machining type (rough / finishing) is applied to the "?" part.  • Rough : R • Finishing : F |
| Face cutting  | Square         | FACE-SQR ?        | The symbol which indicates the machining                                                                                   |
|               | Circle         | FACE-CIR ?        | type (rough / finishing) is applied to the "?"                                                                             |
| Contour       | Square         | CNT-SQR ?         | part.                                                                                                    |
| cutting       | Circle         | CNT-CIR ?         | ● Rough :R                                                                                                    |
|               | Free           | CNT-FREE ?        | • Finishing : F                                                                                                    |
| Pocket        | Square         | PKT-SQR ?         |                                                                                                    |
|               | Circle         | PKT-CIR ?         |                                                                                                    |
|               | L pattern      | PKT-LPT?          |                                                                                                    |
|               | U pattern      | PKT-UPT?          |                                                                                                    |
|               | Track          | PKT-TRK?          |                                                                                                    |
| EIA           |                | EIA (EIA)         |                                                                                                    |

## Screen display item

| No. | Display item | Details                                        | Setting range |
|-----|--------------|------------------------------------------------|---------------|
| 1   | PROGRAM LIST | Displays the program number and comment of the | -             |
|     |              | NC program that can be currently read out.     |               |

#### Menus

| No. | Menu        | Details                                                             |  |  |
|-----|-------------|---------------------------------------------------------------------|--|--|
| 1   | ←           | Turns the LIST VIEW area active.                                    |  |  |
| 2   | NEW         | Newly creates the NC program. (Note 1)                              |  |  |
|     |             | < Display in the setting area when pressing the menu >              |  |  |
|     |             | O( ) COMMENT( )                                                     |  |  |
| 3   | OPEN        | Reads out the existing NC program. (Note 1) (Note 2)                |  |  |
|     |             | < Display in the setting area when pressing the menu >              |  |  |
|     |             | O( )                                                                |  |  |
|     |             | When this menu is pressed, the cursor appears at the program list's |  |  |
|     |             | name section. When the setting area is empty, select a program with |  |  |
|     |             | the cursor and press the [INPUT] key to read the program.           |  |  |
|     |             | NAME COMMENT 101 EXAMPLE1 102 EXAMPLE2 103 EXAMPLE3                 |  |  |
| 4   | COPY        | Copies the existing NC program to another program. (Note 1)         |  |  |
|     |             | < Display in the setting area when pressing the menu >              |  |  |
|     |             | $O( ) \rightarrow O( )$                                             |  |  |
| 5   | COMMENT     | Edits the comment in the NC program. (Note 1)                       |  |  |
|     |             | < Display in the setting area when pressing the menu >              |  |  |
|     |             | O( ) COMMENT( )                                                     |  |  |
| 6   | RENAME      | Renames the existing NC program. (Note 1)                           |  |  |
|     |             | < Display in the setting area when pressing the menu >              |  |  |
|     |             | $O( ) \rightarrow O( )$                                             |  |  |
| 7   | DELETE      | Deletes the NC program.                                             |  |  |
|     |             | < Display in the setting area when pressing the menu >              |  |  |
|     |             | O( ) to O( )                                                        |  |  |
| 8   | LIST UPDATE | Updates the list display.                                           |  |  |

(Note 1) 1 to 7999 or 10000 to 99999999 can be set for the O No, and up to 18 alphanumeric characters can be set for the comment.

(Note 2) NC program mode includes user macro mode and MTB mode. (This is specified in the preferences screen.) When user macro mode is active and an NC program created with MTB mode is opened, the NC program is converted into user macro mode. When MTB mode is active and an NC program created with user macro mode is opened, the NC program is converted into MTB mode.

#### Operation example (Opening the existing NC program)

(1) Select the [PROGRAM] in the LIST VIEW area.

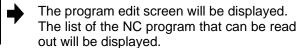

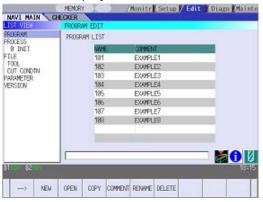

(2) Press the [OPEN] menu key, and input the NC program No. to be read out.

The [OPEN] menu will be highlighted, and the setting area will be displayed.

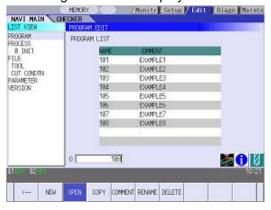

(3) Press the [INPUT] key.

The highlight of the [OPEN] menu will turn OFF, and the setting area will disappear. The process of the NC program read out will be displayed in the LIST VIEW area. The NC program No. read out will be displayed on the area bar of the OPERATION VIEW area.

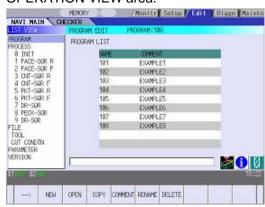

#### 4.3 Screens Related to the Process Edit Functions

#### 4.3.1 Process List Screen

The tool information and cutting conditions for each process are displayed on this screen. When [PROCESS] is selected in the LIST VIEW area, this screen is displayed.

When the NC program is not selected, this screen is not displayed.

#### Screen layout

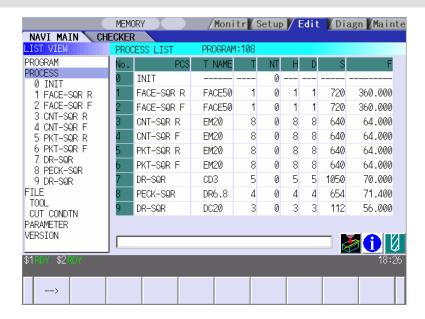

## 4. SCREEN SPECIFICATIONS

#### 4.3 Screens Related to the Process Edit Functions

## Screen display items

| No. | Display item | Details                                            | Setting range       |
|-----|--------------|----------------------------------------------------|---------------------|
| 1   | PCS          | The process name is displayed.                     | -                   |
|     |              | (Note) This name is same as the name displayed     |                     |
|     |              | in the LIST VIEW area.                             |                     |
| 2   | T NAME       | The name of tool to be used is displayed.          | •                   |
| 3   | T            | Specify the No. of tool to be used.                | 0 to 9999           |
| 4   | NT           | Specify the No. of tool to be used in the next     | 0 to 9999           |
|     |              | process. According to the specified tool No., the  |                     |
|     |              | tool is determined after the tool change.          |                     |
|     |              | (Note) When "1" is set in the parameter "103       |                     |
|     |              | NEXT TOOL PREP", this data is valid.               |                     |
| 5   | Н            | Specify the tool length offset No.                 | 1 to number of tool |
|     |              | The maximum value for the H is changed             | sets                |
|     |              | according to the specifications.                   |                     |
| 6   | D            | Specify tool diameter offset No.                   | 1 to number of tool |
|     |              | The maximum value for the D is changed             | sets                |
|     |              | according to the specifications.                   |                     |
| 7   | S            | Input the spindle rotation speed.                  | 1 to 99999 rev/min  |
| 8   | F            | Input the feedrate.                                | 0.001 to            |
|     |              | When the hole cycle type is "TAP", input the pitch | 60000.000 mm/min    |
|     |              | (mm/rev).                                          | 0.001 to            |
|     |              |                                                    | 999.999 mm/rev      |

#### Menus

| No. | Menu          | Details                                                                   |
|-----|---------------|---------------------------------------------------------------------------|
| 1   | <b>←</b>      | Turns the LIST VIEW area active.                                          |
| 2   | NEXT T PRESET | Sets the next tool No. automatically. For the next tool No., the tool No. |
|     |               | of the next process is set.                                               |
| 3   | MULTI PT      | Multiple Parts screen is displayed.                                       |
|     |               | When using the Multiple Parts function, press "MULTI PT".                 |
| 4   | SAVE          | Saves changes in the process list.                                        |

#### 4.3.2 Multiple Parts Screen

Multiple Parts function enables you to generate a NC program that allows one designated machining process to be completed at once for multiple workpieces. This NC program can be generated based on the NC programs generated for a single part machining with the appropriate arrangement of the multiple workpieces.

When working on multiple workpieces, there are two options available to specify their positions:

- by identifying the values of the work-coordinate system per each workpiece.
- by determining each offset amount from one specific work coordinate.

As for machining pattern, there are two options available:

- to have one machining process completed for all workpieces on the table before moving on to the next machining process (the number of times to execute tool-changes can be reduced by choosing this option).
- to have entire machining processes completed per each workpiece.

(Note 1) The NC program generated with the Multiple Parts function is differed from its original NC program. (Note 2) The NC program generated with the Multiple Parts function cannot be edited with NAVI MILL. If editing is attempted, the operation message "No init process, Create OK? (Y/N)" appears.

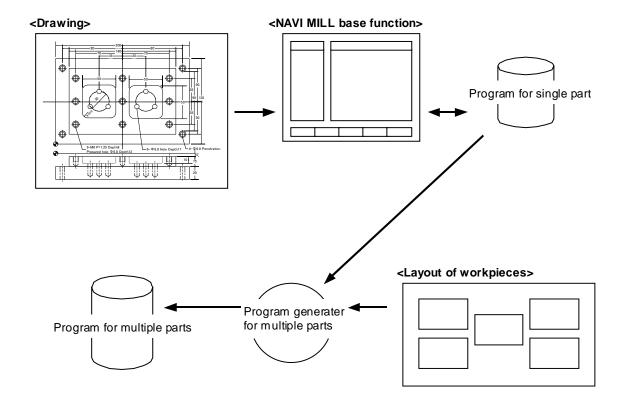

#### 4. SCREEN SPECIFICATIONS

#### 4.3 Screens Related to the Process Edit Functions

To view the "Multiple Parts Screen", go to the "Process List Screen" and press [MULTI PT] menu.

#### Screen Layout

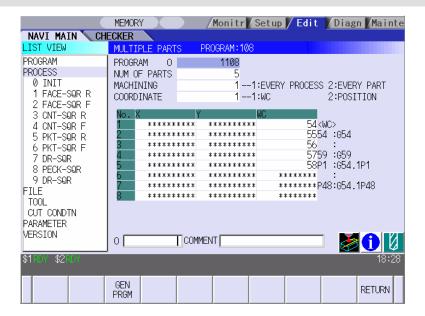

## 4. SCREEN SPECIFICATIONS

#### 4.3 Screens Related to the Process Edit Functions

#### Screen Details

| No. | Display item | Details                                                                                                    | Setting range |
|-----|--------------|----------------------------------------------------------------------------------------------------|---------------|
| 1   | PROGRAM O    | Program No. and comments are input.                                                                                                    | _             |
|     |              | Avoid using the same program No. for the Multiple                                                                                                    |               |
|     |              | Parts NC program and the currently editing program. If                                                                                                    |               |
|     |              | a duplicated program No. is used for both programs, an                                                                                                    |               |
|     |              | error message occurs.                                                                                                    |               |
| 2   | NUM OF PARTS | Number of parts is input.                                                                                                    | 2 to 8        |
| 3   | MACHINING    | Machining pattern is selected.                                                                                                    | 1 to 2        |
|     |              | <ol> <li>A pattern that has one machining process completed for all workpieces before moving on to the next machining process</li> <li>A pattern that has entire machining processes completed per one workpiece before moving on to the next workpiece</li> </ol> |               |
|     |              |                                                                                                    |               |

| No. | Display item | Details                                                        | Setting range |
|-----|--------------|----------------------------------------------------------------|---------------|
| 4   | COORDINATE   | The method to specify the position of multiple                 | 1 to 2        |
|     |              | workpieces is selected.                                        |               |
|     |              | 1. A mothod that identifies the values of the                  |               |
|     |              | A method that identifies the values of the                     |               |
|     |              | work-coordinate system per each workpiece                      |               |
|     |              |                                                                |               |
|     |              |                                                                |               |
|     |              | A method that determines each offset amount from               |               |
|     |              | one specific work coordinate                                   |               |
|     |              |                                                                |               |
| 5   | X            | The value of each workpiece position is input                  | -99999.999 to |
|     | Υ            | depending on the offset amount from one specific work          | 99999.999mm   |
|     |              | coordinate. This is valid when selecting "2" in the COORDINATE |               |
|     |              | screen.                                                        |               |
|     | WC           | The value of the work-coordinate system per each               | 54 to 59      |
|     |              | workpiece is input.                                            | P1 to P48     |
|     |              | This is valid when selecting "1" in the COORDINATE             |               |
|     |              | screen.                                                        |               |

(Note) Program No. can be selected from 1 to 7999 or 10000 to 99999999.

Comment section allows up to 18 characters/numbers.

# Menu

| No. | Menu     | Details                                                 |
|-----|----------|---------------------------------------------------------|
| 1   | GEN PRGM | Generate a NC program for the Multiple Parts machining. |
| 2   | RETURN   | Return to the Process List Screen.                      |

# 4.3.3 Operating Process

When the cursor is moved to the sub-object of PROCESS in the LIST VIEW area, a menu for editing the process is displayed, and the process can be operated.

#### Screen layout

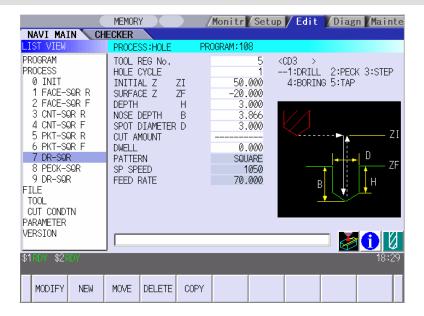

#### Menus

| No. | Menu   | Details                                                             |
|-----|--------|---------------------------------------------------------------------|
| 1   | MODIFY | The OPERATION VIEW area turns active, and the process parameters    |
|     |        | can be changed.                                                     |
| 2   | NEW    | Adds a new process.                                                 |
|     |        | The process will be inserted into the cursor position.              |
| 3   | MOVE   | Changes the process position.                                       |
| 4   | DELETE | Deletes the process at the cursor position.                         |
|     |        | When performing the deletion, the process under the deleted process |
|     |        | will be moved up.                                                   |
| 5   | COPY   | Copies the process at the cursor position.                          |
|     |        | The copied process will be inserted under the cursor position.      |

#### 4.3 Screens Related to the Process Edit Functions

# Operation example (Selecting the process)

(1) Validate the LIST VIEW area and select the process with the cursor key.

The contents of the OPERATION VIEW area will change to those of the selected process.

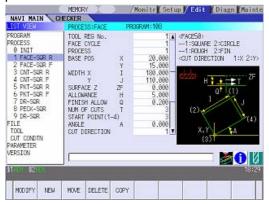

(2) Press the [MODIFY] menu key.

The OPERATION VIEW area will turn active.

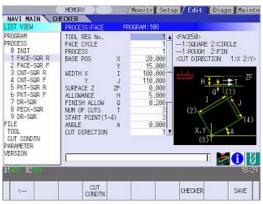

#### Operation example (Deleting the process)

(1) Validate the LIST VIEW area, select the process to be deleted with the cursor key.

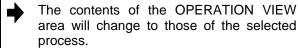

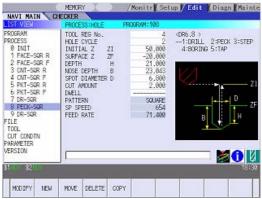

(2) Press the [DELETE] menu key.

The [DELETE] menu will be highlighted, and a massage confirming the deletion will appear.

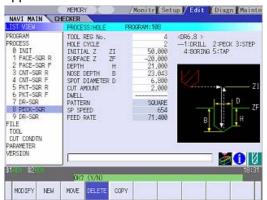

(3) Press the [Y] key.

When not deleting the process, press the [N] key

The highlight of the [DELETE] menu will turn OFF, and the process at the cursor position will be deleted.

The process under the deleted process will be moved up one.

The contents in the OPERATION VIEW area will change to those of the process at the cursor position.

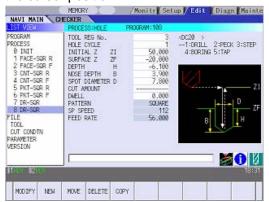

#### 4.3 Screens Related to the Process Edit Functions

## Operation example (Copying the process)

(1) Validate the LIST VIEW area, select the process of the copy source with the cursor key.

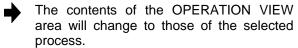

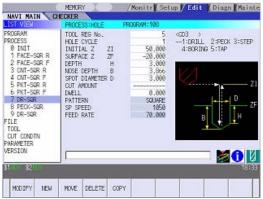

(2) Press the [COPY] menu key.

The copied process will be inserted under the cursor position.

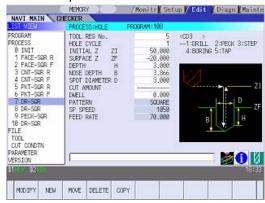

#### 4.3 Screens Related to the Process Edit Functions

## Operation example (Moving the process)

(1) Validate the LIST VIEW area, select the process to be moved with the cursor key.

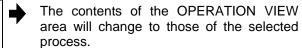

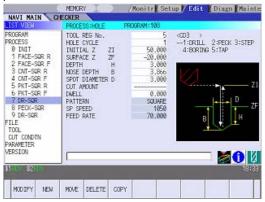

(2) Press the [MOVE] menu key.

The [MOVE] menu will be highlighted.
The mark "M" will be displayed beside the process to be moved.

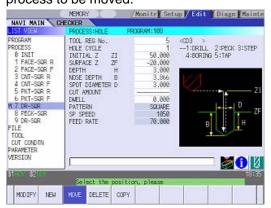

(3) Select the position of the movement destination with the cursor key.

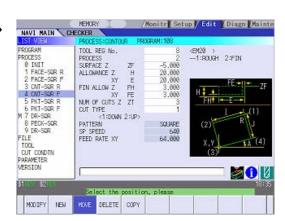

#### 4. SCREEN SPECIFICATIONS

#### 4.3 Screens Related to the Process Edit Functions

(4) Press the [INPUT] key.

If the [MOVE] menu key is pressed again during the movement operation, the movement operation will be canceled.

The message to confirm a movement is displayed.

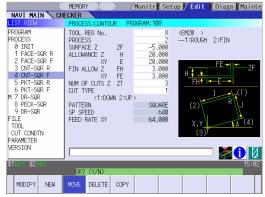

(5) Press the [Y] key.

When not moving the process, press the [N] key.

The process of the movement source will be moved to the cursor position.

The highlight of the [MOVE] menu will turn OFF.

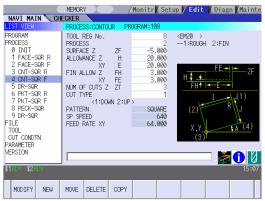

(Note) For the [NEW] menu, refer to the next section.

## 4.3.4 Process Mode Selection Screen

When a new process is added, the process mode is selected on this screen.

## Screen layout

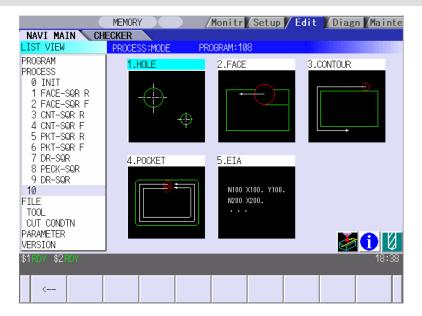

## Screen display item

| No. | Display item | Details                                          | Setting range |
|-----|--------------|--------------------------------------------------|---------------|
| 1   | Process mode | Displays the process mode that can be selected.  | 1 to 5        |
|     |              | Select the process mode by moving the sub-cursor |               |
|     |              | or inputting numerical values.                   |               |

### Menu

| No. | Menu | Details                                           |
|-----|------|---------------------------------------------------|
| 1   | ←    | Cancels adding a new process.                     |
|     |      | The LIST VIEW area will turn active after cancel. |

#### 4.3 Screens Related to the Process Edit Functions

## Operation example(Adding a new process)

(1) Validate the LIST VIEW area, and select the position where the process is added with the cursor key.

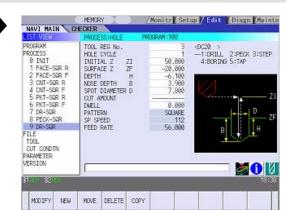

(2) Press the [NEW] menu key.

A blank process will be inserted into the cursor position.

The process mode selection screen will be displayed in the OPERATION VIEW area, and the OPERATION VIEW area will turn active.

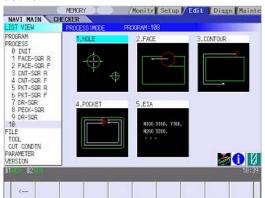

(3) Select the process mode with the cursor or the numerical value input.

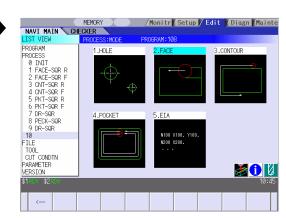

## 4.3 Screens Related to the Process Edit Functions

(4) Press the [INPUT] key.

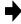

The contents in the OPERATION VIEW area will change into those of the selected process mode.

The selected process mode will be displayed at the cursor position in the LIST VIEW area.

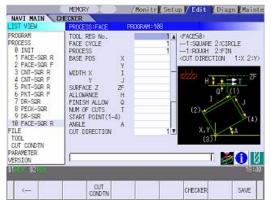

(Note) If the [←] menu key is pressed during adding the process, the screen will return to the state before pressing the [NEW] menu key (state of the 1).

# 4.3.5 Initial Condition Setting

## (1) Initial Condition Setting Screen

The initial conditions for the program are set on this screen. When the [INIT] is selected in the LIST VIEW area, this screen is displayed.

#### Screen layout

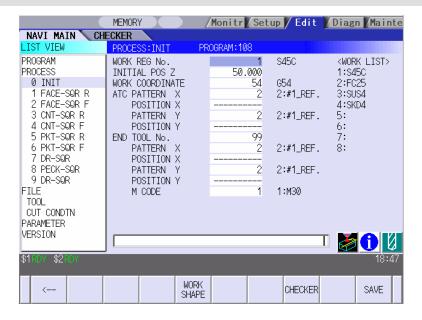

#### Screen display items

| No. | Display item  | Details                                             | Setting range |
|-----|---------------|-----------------------------------------------------|---------------|
| 1   | WORK REG No.  | Input the registration No. of the workpiece         | 1 to 8        |
|     |               | material to be cut. Specify it with the No.         |               |
|     |               | registered in the cutting condition file.           |               |
|     |               | (The list of material names set on the cutting      |               |
|     |               | condition file screen will be displayed. Input the  |               |
|     |               | corresponding No. based on the list.)               |               |
| 2   | INITIAL POS Z | Input the initial position Z.                       | -99999.999 to |
|     |               | In the workpiece coordinate system, input the Z     | 99999.999mm   |
|     |               | axis position where the workpiece or jig does not   |               |
|     |               | interfere with the tool even if the table is moved. |               |

(Continued to the next page)

(Continued from the previous page)

| No. | Display item   | Details                                                                    | Setting range |
|-----|----------------|----------------------------------------------------------------------------|---------------|
| 3   | WORK           | Specify the workpiece coordinate system to be                              | 54 to 59      |
|     | COORDINATE     | used.                                                                      | P1 to P48     |
|     |                | 54 : G54                                                                   |               |
|     |                | :                                                                          |               |
|     |                | 59 : G59                                                                   |               |
|     |                | P1 : G54.1 P1                                                              |               |
|     |                | :                                                                          |               |
|     |                | P48 : G54.1 P48                                                            |               |
| 4   | ATC PATTERN X  | Select the table position at the tool change (ATC)                         | 1 to 4        |
|     | ATC PATTERN Y  | with the following No.'s.                                                  |               |
|     |                | 1 : No specification (The table is not moved.)                             |               |
|     |                | 2 : 1st zero point                                                         |               |
|     |                | 3 : 2nd zero point                                                         |               |
|     |                | 4 : Specified position (The table is moved to the specified ATC position.) |               |
| 5   | ATC POSITION X | In the machine coordinate system, input the table                          | -99999.999 to |
|     | ATC POSITION Y | position at the tool change.                                               | 99999.999mm   |
|     |                | This is valid when "4" is set in the "ACT                                  |               |
|     | END TOOL N     | PATTERN".                                                                  | 0.4.0000      |
| 6   | END TOOL No.   | At the program end, input the tool No. that you                            | 0 to 9999     |
|     |                | want to call.  If 0 is input, the tool used at the machining end           |               |
|     |                | will be stopped with that attached to the spindle.                         |               |
|     |                | If the tool No. is input, the tool will be changed at                      |               |
|     |                | the machining end and then stopped.                                        |               |
| 7   | END PATTERN X  | Select the table position at the program end with                          | 1 to 4        |
|     | END PATTERN Y  | the following No.'s.                                                       |               |
|     |                | 1 : No specification (The table is not moved.)                             |               |
|     |                | 2 : 1st zero point                                                         |               |
|     |                | 3 : 2nd zero point                                                         |               |
|     |                | 4 : Specified position  (The table is moved to the enecified and           |               |
|     |                | (The table is moved to the specified end position.)                        |               |
| 8   | END POSITION X | In the machine coordinate system, input the table                          | -99999.999 to |
|     | END POSITION Y | position at the program end.                                               | 99999.999mm   |
|     |                | This is valid when "4" is set in the "END                                  |               |
| 9   | END M CODE     | PATTERN".  At the program end, select the M command to be                  | 1 to 3        |
| 9   | LIND IN CODE   | output.                                                                    | 1 10 3        |
|     |                | 1 : M30                                                                    |               |
|     |                | 2 : M02                                                                    |               |
|     |                | 3 : M99                                                                    |               |

#### Menus

| No. | Menu       | Details                                      |
|-----|------------|----------------------------------------------|
| 1   | ←          | Turns the LIST VIEW area active.             |
| 2   | WORK SHAPE | Workpiece Size Setting screen is displayed.  |
| 3   | SAVE       | Saves the changes in the initial conditions. |

## (2) Workpiece Size Setting Screen

The size of workpiece is set on this screen. Parameters on this screen are used to display the size of the workpiece and the tool paths during Program Checker.

#### Screen layout

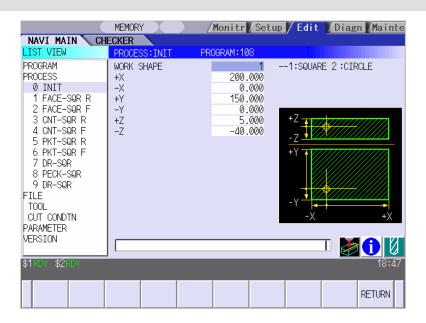

#### Screen display items

| No. | Display item | Details                       | Setting range |
|-----|--------------|-------------------------------|---------------|
| 1   | WORK SHAPE   | Input the shape of workpiece. | 1, 2          |
|     |              | 1:SQUARE 2:CIRCLE             |               |

(Note) Display items No.2 and later differ according to each shape of workpiece.

# • Parameters for SQUARE

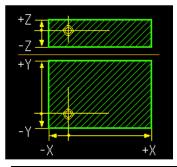

| No. | Display item | Details                                        | Setting range |
|-----|--------------|------------------------------------------------|---------------|
| 2   | +X           | Input +X position based on the work coordinate | -99999.999 to |
|     |              | zero point.                                    | 99999.999mm   |
| 3   | -X           | Input –X position based on the work coordinate | -99999.999 to |
|     |              | zero point.                                    | 99999.999mm   |
| 4   | +Y           | Input +Y position based on the work coordinate | -99999.999 to |
|     |              | zero point.                                    | 99999.999mm   |
| 5   | -Y           | Input –Y position based on the work coordinate | -99999.999 to |
|     |              | zero point.                                    | 99999.999mm   |
| 6   | +Z           | Input +Z position based on the work coordinate | -99999.999 to |
|     |              | zero point.                                    | 99999.999mm   |
| 7   | -Z           | Input –Z position based on the work coordinate | -99999.999 to |
|     |              | zero point.                                    | 99999.999mm   |

# • Parameters for CIRCLE

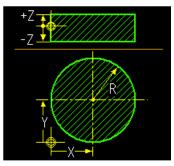

| No. | Display item | Details                                        | Setting range |
|-----|--------------|------------------------------------------------|---------------|
| 2   | CENTER X     | Input the center of the circle. (X)            | -99999.999 to |
|     |              |                                                | 99999.999mm   |
| 3   | CENTER Y     | Input the center of the circle. (Y)            | -99999.999 to |
|     |              |                                                | 99999.999mm   |
| 4   | RADIUS R     | Input the radius of the circle.                | 0.001 to      |
|     |              |                                                | 99999.999mm   |
| 5   | +Z           | Input –Y position based on the work coordinate | -99999.999 to |
|     |              | zero point.                                    | 99999.999mm   |
| 6   | -Z           | Input +Z position based on the work coordinate | -99999.999 to |
|     |              | zero point.                                    | 99999.999mm   |

# Menu

| No. | Menu   | Details                                          |
|-----|--------|--------------------------------------------------|
| 1   | RETURN | Returns to the initial condition setting screen. |

# 4.3.6 Hole Drilling

## (1) Hole Drilling Screen

The parameters for the hole drilling process are input on this screen.

## Screen layout

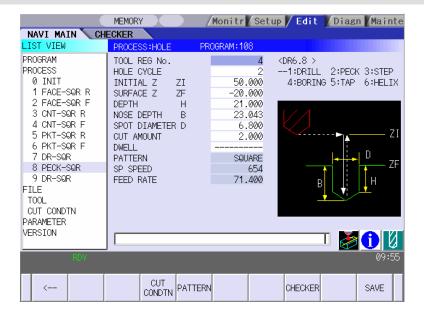

# Screen display items

| No. | Display item | Details                                                                                                    | Setting range |
|-----|--------------|----------------------------------------------------------------------------------------------------|---------------|
| 1   | TOOL REG No. | Input the tool registration No. to be used.                                                                                                    | 1 to 99       |
|     |              | Specify it with the No. registered in the tool file.                                                                                                    |               |
| 2   | HOLE CYCLE   | Input the type of the hole machining cycle. <1: DRILL> (G81, G82) The machining is performed as far as the hole bottom at a stretch, and the tool is lifted up after                                                                                                    | 1 to 5        |
|     |              | the hole bottom dwell has been executed. <2: PECK> (G83)                                                                                                    |               |
|     |              | The machining is performed as far as the middle of the hole, and the tool is returned to the higher position than the hole top each time. The machining is performed as far as the hole bottom with such operation repeatedly executed.  <3: STEP> (G73)  The machining is performed as far as the middle of the hole, and the tool is returned each time by |               |
|     |              | the G73 return amount. The machining is performed as far as the hole bottom with such operations repeatedly executed.  <4: BORE> (G85, G89)  The machining is performed as far as the hole                                                                                                    |               |
|     |              | bottom at a stretch, and the tool is lifted up with<br>the cutting feedrate after the hole bottom dwell<br>has been executed.<br><5: TAP> (G84,G74)                                                                                                    |               |
|     |              | The tap machining is performed as far as the hole bottom, and the tool is lifted up with the reversed rotation after the hole bottom dwell has been executed.  <6: HELIX>                                                                                                    |               |
|     |              | The machining is performed with helical interpolation as far as the hole bottom, and then the tool is lifted up.                                                                                                    |               |

(Note) Display items No.3 and later differ according to each type of hole machining cycle.

• When HOLE CYCLE is set from the types between 1 to 5 (DRILL, PECK, STEP, BORE or TAP)

| 0.999 to<br>.999mm<br>0.999 to<br>.999mm<br>0.999 to<br>.999mm |
|----------------------------------------------------------------|
| 9.999 to<br>.999mm<br>9.999 to                                 |
| .999mm<br>9.999 to                                             |
| .999mm<br>9.999 to                                             |
| 9.999 to                                                       |
|                                                                |
| .999mm                                                         |
|                                                                |
|                                                                |
| J.                                                             |
|                                                                |
|                                                                |
| to                                                             |
| .999mm                                                         |
|                                                                |
|                                                                |
| to                                                             |
| iameter                                                        |
|                                                                |
|                                                                |
| to                                                             |
| .999mm                                                         |
|                                                                |
|                                                                |
|                                                                |
| to                                                             |
| .999sec                                                        |
| -                                                              |
|                                                                |
|                                                                |
|                                                                |
|                                                                |
|                                                                |
|                                                                |
| rev/min                                                        |
|                                                                |
| to                                                             |
| .000                                                           |
| in                                                             |
| to                                                             |
| 9 mm/rev                                                       |
| ti t.                                                          |

• When HOLE CYCLE is set to 6 (HELIX)

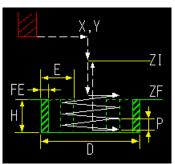

| No. | Display item     | Details                                                                                                    | Setting range                  |
|-----|------------------|----------------------------------------------------------------------------------------------------|--------------------------------|
| 3   | PROCESS          | Input the machining type. <1: ROUGH > The rough machining is performed and the finishing allowance remains. <2: FIN> The finishing machining is performed to the machining surface.    | 1,2                            |
|     |                  | Allowance XY  Depth  Hole diameter  Approach  Finishing allowance XY  Side surface finishing machining  Escape                                                                         |                                |
| 4   | INITIAL Z        | Input the initial position.  After machining, the tool returns to the initial position.                                                                                                | -99999.999mm to<br>99999.999mm |
| 5   | SURFACE Z        | Input the workpiece top surface position.                                                                                                    | -99999.999mm to                |
| 6   | POS X            | Input the hole position (X).                                                                                                    | -99999.999mm to<br>99999.999mm |
| 7   | POS Y            | Input the hole position (Y).                                                                                                    | -99999.999mm to<br>99999.999mm |
| 8   | HOLE<br>DIAMETER | Input the hole diameter.                                                                                                    | 0.001mm to<br>99999.999mm      |
| 9   | DEPTH            | Input the hole depth from the workpiece top surface with an addition input method.                                                                                                    | 0.001mm to<br>99999.999mm      |
| 10  | ALLOWANCE<br>XY  | Input the allowance of the side surface. This data is valid for the rough machining only.                                                                                              | 0.001mm to<br>99999.999mm      |
| 11  | FIN ALLOW XY     | Input the finishing allowance of the side surface. The rough machining leaves the finishing allowance in respect to the side surface. This data is valid for the rough machining only. | 0.000mm to<br>99999.999mm      |

| No. | Display item     | Details                                                                                                    | Setting range                                      |
|-----|------------------|----------------------------------------------------------------------------------------------------|----------------------------------------------------|
| 12  | CUT AMOUNT<br>Z  | Input the cutting amount in Z-direction. The remainder, if left after "DEPTH + CLEARANCE Z / CUT AMOUNT" has been applied, will be the last cutting amount.  Clearance Z Start XY Cutting amount Z  Remainder Surface Z  Cutting amount XY  Finishing allowance XY | 0.001mm to<br>99999.999mm                          |
| 13  | CUT AMOUNT<br>XY | Input the cutting amount in XY-direction.  This data is valid for the rough machining only.  Cutting amount XY  Finishing allowance XY  Allowance XY  Hole position X,Y  Remainder  Hole diameter                                                                  | 0.001mm to<br>99999.999mm                          |
| 14  | CUT TYPE         | Input the cutting type (up-cutting, down-cutting).  1: DOWN  2: UP  When the HOLE CYCLE is set to 6 (HELIX), the cutting type is set to 1 (DOWN) as a default value.                                                                                               | 1,2                                                |
| 15  | SP SPEED         | The spindle rotation speed is displayed.  The spindle rotation speed is changed on the setting screen for cutting conditions.                                                                                                    | 1 to 99999 (r/min)                                 |
| 16  | FEED RATE F      | The feedrate is displayed. The feedrate is changed on the setting screen for cutting conditions.                                                                                                    | 0.001 to 60000.000 mm/min<br>0.01 to 999.99 mm/rev |

# Menus

| No. | Menu       | Details                                                                      |
|-----|------------|------------------------------------------------------------------------------|
| 1   | <b>←</b>   | Turns the LIST VIEW area active.                                             |
| 2   | CUT CONDTN | Displays the setting screen for the cutting conditions.                      |
| 3   | PATTERN    | Displays the selection screen for the machining pattern.                     |
|     |            | This menu is not displayed when HOLE CYCLE is set to 6 (HELIX).              |
| 4   | CHECKER    | Displays the checker screen. Selects this to check the set data.             |
| 5   | SAVE       | Saves the changes in the process.                                            |
|     |            | If an illegal parameter exists when saving, an error message will appear. If |
|     |            | the input parameter is illegal, the cursor moves to the illegal parameter    |
|     |            | position. If the input parameters for the pattern input screen or cutting    |
|     |            | condition screen are illegal, the screen name and error message will be      |
|     |            | displayed.                                                                   |

## (2) Hole Drilling Machining Pattern Screen

The parameters for the hole drilling machining pattern are input on this screen. When the [PATTERN] menu is pressed on the hole drilling screen, this screen is displayed. This screen is not available when HOLE CYCLE is set to 6 (HELIX).

## Screen layout

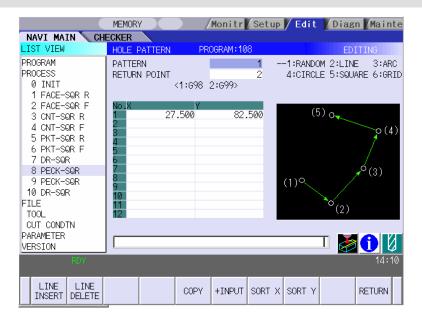

#### Screen display items

| No. | Display item | Details                                            | Setting range |
|-----|--------------|----------------------------------------------------|---------------|
| 1   | PATTERN      | Input the type of the hole machining pattern.      | 1 to 6        |
|     |              | <1: RANDOM>                                        |               |
|     |              | The machining points are randomly arranged.        |               |
|     |              | <2: LINE>                                          |               |
|     |              | The machining points are equally spaced on a line. |               |
|     |              | <3: ARC>                                           |               |
|     |              | The machining points are equally spaced on an      |               |
|     |              | arc.                                               |               |
|     |              | <4: CIRCLE>                                        |               |
|     |              | The machining points are equally spaced on a       |               |
|     |              | circle.                                            |               |
|     |              | <5: SQUARE>                                        |               |
|     |              | The machining points are squarely arranged.        |               |
|     |              | <6: GRID>                                          |               |
|     |              | The machining points are arranged in grid.         |               |

(Note) Display items No.2 and later differ according to each pattern.

# • Parameters for RANDOM

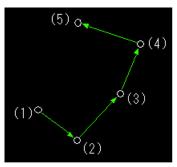

| No. | Displayed item | Details                                            | Setting range   |
|-----|----------------|----------------------------------------------------|-----------------|
| 2   | RETURN POINT   | Specify the return point when the hole drilling is | 1,2             |
|     |                | completed.                                         |                 |
|     |                | 1: Initial point level return (G98)                |                 |
|     |                | 2: R point level return (G99)                      |                 |
| 3   | No.            | Input the hole No.                                 | 1 to 50         |
| 4   | POS X          | Input the hole position.                           | -99999.999mm to |
|     | POS Y          |                                                    | 99999.999mm     |

# Parameters for LINE

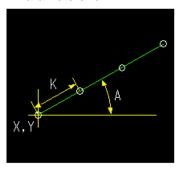

| No. | Display item | Details                                                 | Setting range |
|-----|--------------|---------------------------------------------------------|---------------|
| 2   | ANGLE (A)    | Input the angle formed with the machining direction     | -359.999 to   |
|     |              | and the positive direction of the X-axis.               | 360.000°      |
| 3   | PITCH (K)    | Input the space from the machining point to the next    | 0.000 to      |
|     |              | machining point.                                        | 99999.999mm   |
| 4   | NUM OF HOLES | Input the number of holes.                              | 2 to 999      |
| 5   | BASE POS X   | Input the 1st hole position (X).                        | -99999.999 to |
|     |              |                                                         | 99999.999mm   |
| 6   | BASE POS Y   | Input the 1st hole position (Y).                        | -99999.999 to |
|     |              |                                                         | 99999.999mm   |
| 7   | RETURN POINT | Specify the return point that is applied after the hole | 1, 2          |
|     |              | machining.                                              |               |
|     |              | 1: Initial point level return (G98)                     |               |
|     |              | 2: R point level return (G99)                           |               |

# Parameters for ARC

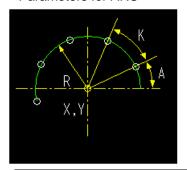

| No. | Display item | Details                                                 | Setting range |
|-----|--------------|---------------------------------------------------------|---------------|
| 2   | RADIUS (R)   | Input the arc radius.                                   | 0.001 to      |
|     |              |                                                         | 99999.999mm   |
| 3   | START ANGLE  | Input the angle formed with the first machining point   | -359.999 to   |
|     | (A)          | and the X-axis direction.                               | 360.000°      |
| 4   | PITCH (K)    | Input the angle from the previous machining point to    | -359.999 to   |
|     |              | the next machining point.                               | 360.000°      |
| 5   | NUM OF HOLES | Input the number of holes.                              | 2 to 999      |
| 6   | BASE POS X   | Input the arc center position (X).                      | -99999.999 to |
|     |              |                                                         | 99999.999mm   |
| 7   | BASE POS Y   | Input the arc center position (Y).                      | -99999.999 to |
|     |              |                                                         | 99999.999mm   |
| 8   | RETURN POINT | Specify the return point that is applied after the hole | 1, 2          |
|     |              | machining.                                              |               |
|     |              | 1: Initial point level return (G98)                     |               |
|     |              | 2: R point level return (G99)                           |               |

# • Parameters for CIRCLE

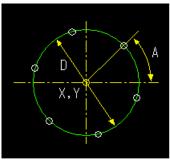

| No. | Display item | Details                                                 | Setting range |
|-----|--------------|---------------------------------------------------------|---------------|
| 2   | DIAMETER (D) | Input the circular diameter.                            | 0.001 to      |
|     |              |                                                         | 99999.999mm   |
| 3   | START ANGLE  | Input the angle formed with the first machining point   | -359.999 to   |
|     | (A)          | and the positive direction of the X-axis.               | 360.000°      |
| 4   | NUM OF HOLES | Input the number of holes.                              | 1 to 999      |
| 5   | BASE POS X   | Input the circular center position (X).                 | -99999.999 to |
|     |              |                                                         | 99999.999mm   |
| 6   | BASE POS Y   | Input the circular center position (Y).                 | -99999.999 to |
|     |              |                                                         | 99999.999mm   |
| 7   | RETURN POINT | Specify the return point that is applied after the hole | 1, 2          |
|     |              | machining.                                              |               |
|     |              | 1: Initial point level return (G98)                     |               |
|     |              | 2: R point level return (G99)                           |               |

# • Parameters for SQUARE

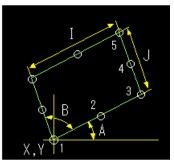

| No. | Display item | Details                                                 | Setting range  |
|-----|--------------|---------------------------------------------------------|----------------|
| 2   | X WIDTH (I)  | Input the width of the machining point in the X-axis    | -99999.999 to  |
|     |              | direction.                                              | 99999.999mm    |
| 3   | X NUM OF     | Input the number of machining points in the X-axis      | 2 to 999       |
|     | HOLES        | direction.                                              |                |
| 4   | Y WIDTH (J)  | Input the width of the machining point in the Y-axis    | -99999.999 to  |
|     |              | direction.                                              | 99999.999mm    |
| 5   | Y NUM OF     | Input the number of machining points in the             | 2 to 999       |
|     | HOLES        | Y-direction.                                            |                |
| 6   | BASE POS X   | Input the position (X) of the machining start point.    | -99999.999 to  |
|     |              |                                                         | 99999.999mm    |
| 7   | BASE POS Y   | Input the position (Y) of the machining start point.    | -99999.999 to  |
|     |              |                                                         | 99999.999mm    |
| 8   | RETURN POINT | Specify the return point that is applied after the hole | 1, 2           |
|     |              | machining.                                              |                |
|     |              | 1: Initial point level return (G98)                     |                |
|     |              | 2: R point level return (G99)                           |                |
| 9   | ANGLE (A)    | Input the workpiece's inclination angle between the     | -359.999° to   |
|     |              | machining start direction and the X axis.               | 360.000°       |
| 10  | ANGLE (B)    | Input the interior angle.                               | 0.001° to      |
|     |              | Default value is 90°.                                   | 179.999°       |
| 11  | OMIT 1 to 4  | Specify the hole No. to be omitted (deleted).           | 1 to number of |
|     |              | Maximum hole No. that can be specified is 127.          | holes          |

# Parameters for GRID

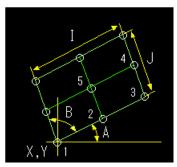

| No. | Display item | Details                                                 | Setting range  |
|-----|--------------|---------------------------------------------------------|----------------|
| 2   | X WIDTH (I)  | Input the width of the machining point in the X-axis    | -99999.999 to  |
|     |              | direction.                                              | 99999.999mm    |
| 3   | X NUM OF     | Input the number of machining points in the X-axis      | 2 to 999       |
|     | HOLES (J)    | direction.                                              |                |
| 4   | Y WIDTH      | Input the width of the machining point in the Y-axis    | -99999.999 to  |
|     |              | direction.                                              | 99999.999mm    |
| 5   | Y NUM OF     | Input the number of machining points in the             | 2 to 999       |
|     | HOLES        | Y-direction.                                            |                |
| 6   | BASE POS X   | Input the position (X) of the machining start point.    | -99999.999 to  |
|     |              |                                                         | 99999.999mm    |
| 7   | BASE POS Y   | Input the position (Y) of the machining start point.    | -99999.999 to  |
|     |              |                                                         | 99999.999mm    |
| 8   | RETURN POINT | Specify the return point that is applied after the hole | 1, 2           |
|     |              | machining.                                              |                |
|     |              | 1: Initial point level return (G98)                     |                |
|     |              | 2: R point level return (G99)                           |                |
| 9   | ANGLE (A)    | Input the workpiece's inclination angle between the     | -359.999° to   |
|     |              | machining start direction and the X axis.               | 360.000°       |
| 10  | ANGLE (B)    | Input the interior angle.                               | 0.001° to      |
|     |              | Default value is 90°.                                   | 179.999°       |
| 11  | OMIT 1 to 4  | Specify the hole No. to be omitted (deleted).           | 1 to number of |
|     |              | Maximum hole No. that can be specified is 127.          | holes          |

# Menus

| No. | Menu        | Details                                                                  |
|-----|-------------|--------------------------------------------------------------------------|
| 1   | RETURN      | Returns to the hole drilling screen.                                     |
| 2   | LINE INSERT | Inserts the hole position in front of the cursor position.               |
|     |             | This is available for the RANDOM pattern only.                           |
| 3   | LINE DELETE | Deletes the hole position at the cursor position.                        |
|     |             | This is available for the RANDOM pattern only.                           |
| 4   | COPY        | Copies the previous line data above cursor to the setting area.          |
|     |             | This is available for the RANDOM pattern only.                           |
| 5   | +INPUT      | Adds the previous line data above cursor to the setting data, and enters |
|     |             | the value to the setting area. This is available for the RANDOM pattern  |
|     |             | only.                                                                    |
| 6   | SORT X      | Sorts POS X and Y in ascending order based on POS X.                     |
|     |             | This is available for the RANDOM pattern only.                           |
| 7   | SORT Y      | Sorts POS X and Y in ascending order based on POS Y.                     |
|     |             | This is available for the RANDOM pattern only.                           |

# (3) Cutting Condition Screen

The cutting conditions are set on this screen. When the [CUT CONDTN] menu is pressed on each process edit screen, this screen is displayed.

## Screen layout

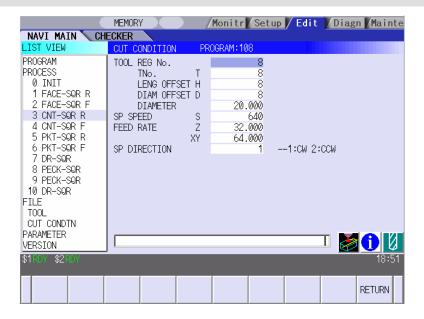

## Screen display items

| No. | Display item   | Details                                                    | Setting range   |
|-----|----------------|------------------------------------------------------------|-----------------|
| 1   | TOOL REG No.   | Input the tool registration No. to be used.                | 1 to 99         |
|     |                | Specify it with the No. registered in the tool file.       |                 |
| 2   | TOOL T No. (T) | Specify the tool No. to be used.                           | 0 to 9999       |
|     |                | (T function code data output as the NC data)               |                 |
|     |                | When the tool registration No. is specified, the tool      |                 |
|     |                | No. registered in the tool file will be automatically set. |                 |
|     |                | If 0 is set, the T function code will not be output.       |                 |
| 3   | TOOL LENG      | Specify the tool length offset No.                         | 1 to the number |
|     | OFFSET (H)     | The maximum value for the H is changed according           | of tool sets    |
|     |                | to the specifications.                                     |                 |
|     |                | When the tool registration No. is specified, the tool      |                 |
|     |                | length offset No. registered in the tool file will be      |                 |
|     |                | automatically set.                                         |                 |

(Continued to the next page)

# 4. SCREEN SPECIFICATIONS

# 4.3 Screens Related to the Process Edit Functions

(Continued from the previous page)

| No. | Display item | Details                                                             | Setting range         |
|-----|--------------|---------------------------------------------------------------------|-----------------------|
| 4   | TOOL DIAM    | Specify tool diameter offset No.                                    | 1 to the number       |
|     | OFFSET (D)   | The maximum value for the D is changed according                    | of tool sets          |
|     |              | to the specifications.                                              |                       |
|     |              | When the tool registration No. is specified, the tool               |                       |
|     |              | diameter offset No. registered in the tool file will be             |                       |
|     |              | automatically set.                                                  |                       |
|     |              | That can be also rewritten manually.                                |                       |
| 5   | TOOL         | Input the tool diameter.                                            | 0.001 to              |
|     | DIAMETER     | When the tool registration No. is specified, the tool               | 99999.999 mm          |
|     |              | diameter registered in the tool file will be                        |                       |
|     | 00.00550 (0) | automatically set.                                                  | 4                     |
| 6   | SP SPEED (S) | Input the spindle rotation speed.                                   | 1 to 99999            |
|     |              | The spindle rotation speed is automatically set based               | rev/min               |
|     |              | on the standard rotation speed registered in the tool               |                       |
|     |              | file and the rate registered in the cutting condition file.         |                       |
|     |              | Spindle rotation speed                                              |                       |
| 7   | FEED RATE    | = Standard rotation speed x rate Input the feedrate.                | 0.001 to              |
| /   |              | Specify the pitch with mm/rev when tapping is                       | 0.001 to<br>60000.000 |
|     | (Z)<br>(XY)  | selected in the hole drilling machining mode.                       | mm/min                |
|     | (\(\times\)  | Specify the feedrate with mm/min in the other                       | 0.001 to              |
|     |              | machining mode.                                                     | 999.999               |
|     |              | The feedrate is automatically set based on the                      | mm/rev                |
|     |              | standard feedrate registered in the tool file and the               | 11111/101             |
|     |              | rate registered in the cutting condition file.                      |                       |
|     |              | Feedrate = Standard feedrate × rate                                 |                       |
|     |              | (Note) The setting items are changed according to                   |                       |
|     |              | the process type.                                                   |                       |
|     |              | <hole cutting="" drilling="" face="" process="" process,=""></hole> |                       |
|     |              | FEED RATE F                                                         |                       |
|     |              | <contour cutting="" pocket="" process="" process,=""></contour>     |                       |
|     |              | FEED RATE Z                                                         |                       |
|     |              | FEED RATE XY                                                        |                       |
| 8   | SP DIRECTION | Input the spindle rotation direction.                               | 1, 2                  |
|     |              | When the tool registration No. is specified, the tool               |                       |
|     |              | rotation direction registered in the tool file will be              |                       |
|     |              | automatically set.                                                  |                       |
|     |              | 1: CW                                                               |                       |
|     |              | 2: CCW                                                              |                       |

# Menu

| No. | Menu   | Details                                                                |
|-----|--------|------------------------------------------------------------------------|
| 1   | RETURN | Returns the screen to the input screen for the hole process parameter. |

# 4.3.7 Face Cutting

## (1) Face Cutting Screen

The parameters for the face cutting process are set on this screen.

## Screen layout

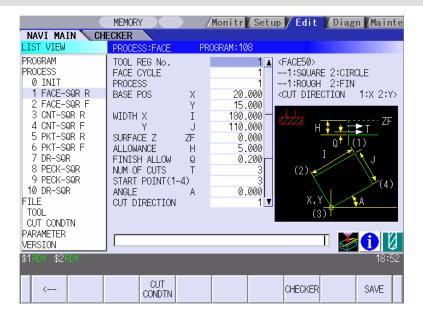

## Screen display items

| No. | Display item | Details                                                | Setting range |
|-----|--------------|--------------------------------------------------------|---------------|
| 1   | TOOL REG No. | Input the tool registration No. to be used. Specify it | 1 to 99       |
|     |              | with the No. registered in the tool file.              |               |
| 2   | FACE CYCLE   | Input the type of the face cutting cycle.              | 1, 2          |
|     |              | <1: SQUARE>                                            |               |
|     |              | The face cutting machining in the square area is       |               |
|     |              | performed.                                             |               |
|     |              | <2: CIRCLE>                                            |               |
|     |              | The face cutting machining in circular area is         |               |
|     |              | performed.                                             |               |
| 3   | PROCESS      | Input the type of the machining.                       | 1, 2          |
|     |              | <1: ROUGH>                                             |               |
|     |              | The rough machining is performed with cuttings of      |               |
|     |              | the number of rough machinings, remaining the          |               |
|     |              | finishing allowance.                                   |               |
|     |              | <2: FIN>                                               |               |
|     |              | The finishing machining is performed to the            |               |
|     |              | finishing surface (Height of machining top surface     |               |
|     |              | - allowance) at a stretch.                             |               |

(Continued to the next page)

# 4.3 Screens Related to the Process Edit Functions

(Continued from the previous page)

| No. | Display item   | Details                                                                                      | Setting range         |
|-----|----------------|----------------------------------------------------------------------------------------------|-----------------------|
| 4   | BASE POS X     | Input the position (X) of the base point.                                                    | -99999.999 to         |
|     |                |                                                                                              | 99999.999mm           |
| 5   | BASE POS Y     | Input the position (Y) of the base point.                                                    | -99999.999 to         |
|     |                |                                                                                              | 99999.999mm           |
| 6   | SURFACE Z (ZF) | Input the workpiece top surface position.                                                    | -99999.999 to         |
|     |                |                                                                                              | 99999.999mm           |
| 7   | ALLOWANCE (H)  | Input the size of the allowance from the height of                                           | 0.001 to              |
|     |                | the machining top surface.                                                                   | 99999.999mm           |
| 8   | FINISH ALLOW   | Input the size of the finishing allowance form the                                           | 0.000 to              |
|     | (Q)            | finishing surface.                                                                           | 99999.999mm           |
|     |                | The rough machining is performed to the machining                                            |                       |
|     |                | surface, remaining the finishing allowance.                                                  |                       |
|     |                | (Note) This data is valid only when the rough                                                |                       |
|     |                | machining is specified.                                                                      |                       |
| 9   | NUM OF CUTS    | Input how many times the allowance is cut in the                                             | 1 to 99999            |
|     | (T)            | Z-axis direction when performing the rough cutting.                                          | times                 |
|     |                | The cutting amount for one time is as follows.                                               |                       |
|     |                | Allowance – finishing allowance / Number of rough                                            |                       |
|     |                | machinings                                                                                   |                       |
|     |                | (Note) This can be input only when the rough                                                 |                       |
|     |                | machining is specified.                                                                      |                       |
| 10  | START POINT    | Input form which corner ((1) to (4)) in the four                                             | 1 to 4                |
|     |                | screen guide drawings the machining is started.                                              |                       |
| 11  | CUT DIRECTION  | Input the direction (X-direction or Y-direction) in                                          | 1, 2                  |
|     |                | which the machining is performed.                                                            |                       |
|     |                | 1: X                                                                                         |                       |
| 4.0 | DAT!!          | 2: Y                                                                                         | 4                     |
| 12  | PATH           | Input the machining path (reciprocation machining,                                           | 1 to 3                |
|     |                | single-direction machining, shape machining)                                                 |                       |
|     |                | 1: RECIP                                                                                     |                       |
|     |                | 2: SINGLE                                                                                    |                       |
| 12  | CD CDEED       | 3: SHAPE                                                                                     | 1 to                  |
| 13  | SP SPEED       | The spindle rotation speed is displayed.  Perform changing the spindle rotation speed on the | 1 to<br>99999rev/min  |
|     |                | _ ,                                                                                          | 3333316V/IIIII        |
| 1.1 | FEED RATE      | cutting condition screen.                                                                    | 0.001 to              |
| 14  | FEED KAIE      | The feedrate is displayed.                                                                   | 0.001 to<br>60000.000 |
|     |                | Perform changing the feedrate on the cutting condition screen.                               | 60000.000<br>mm/min   |
|     |                | Condition Screen.                                                                            | 11111/111111          |

(Note) Display items No.15 and later differ according to each type of the face cutting cycle.

• Parameter used when the face cutting cycle is SQUARE

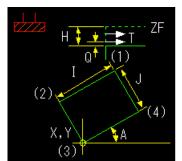

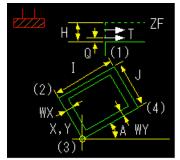

| No. | Display item | Details                                                                                                    | Setting range           |
|-----|--------------|----------------------------------------------------------------------------------------------------|-------------------------|
| 15  | WIDTH X (I)  | Input the machining width of the machining surface in the X-direction (horizontal direction).                                                    | 0.001 to<br>99999.999mm |
|     |              | This is valid when the face cutting cycle is SQUARE.                                                                                             |                         |
| 16  | WIDTH Y (J)  | Input the machining width of the machining surface in the Y-direction (vertical direction). This is valid when the face cutting cycle is SQUARE. | 0.001 to<br>99999.999mm |
| 17  | ANGLE (A)    | Input the inclination angle of the machining surface.                                                                                            | -359.999 to             |
|     |              | This is valid when the face cutting cycle is SQUARE.                                                                                             | 360.000°                |
| 18  | CUT WIDTH X  | Input the width of machining part in the X-direction                                                                                             | 0.000 to                |
|     | (WX)         | during the square machining.                                                                                                    | 99999.999mm             |
|     |              | This is valid when the face cutting cycle is SQUARE.                                                                                             |                         |
| 19  | CUT WIDTH Y  | Input the width of machining part in the Y-direction                                                                                             | 0.000 to                |
|     | (WY)         | during the square machining.                                                                                                    | 99999.999mm             |
|     |              | This is valid when the face cutting cycle is SQUARE.                                                                                             |                         |

• Parameter used when the face cutting cycle is CIRCLE

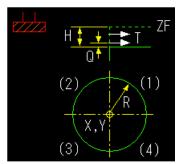

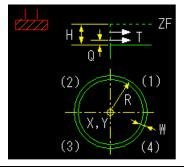

| No. | Display item |     | Details                                               | Setting range |
|-----|--------------|-----|-------------------------------------------------------|---------------|
| 15  | WORK RADIUS  |     | Input the radius of the workpiece surface.            | 0.001mm to    |
|     |              | (R) | This is valid when the face cutting cycle is CIRCLE.  | 99999.999mm   |
| 16  | CUT WIDTH    | (W) | Input the width of machining part during the circular | 0.000 to      |
|     |              |     | machining.                                            | 99999.999mm   |
|     |              |     | This is valid when the face cutting cycle is          |               |
|     |              |     | SQUARE.                                               |               |

## Menus

| No. | Menu       | Details                                                                      |
|-----|------------|------------------------------------------------------------------------------|
| 1   | ←          | Turns the LIST VIEW area active.                                             |
| 2   | CUT CONDTN | Displays the setting screen for the cutting conditions.                      |
| 3   | SAVE       | Saves the changes in the process.                                            |
|     |            | If an illegal parameter exists when saving, an error message will appear.    |
|     |            | If the input parameter is illegal, the cursor moves to the illegal parameter |
|     |            | position. If the input parameters for the cutting condition screen are       |
|     |            | illegal, the screen name and error message will be displayed.                |

# (2) Cutting Condition Screen

The cutting conditions are set on this screen. When the [CUT CONDTN] menu is pressed on each process edit screen, this screen is displayed. Refer to "(3) Cutting Condition Screen" in the section "4.3.6 Hole Drilling" for details.

# 4.3.8 Contour Cutting

## (1) Contour Cutting Screen

The parameters for the contour cutting process are set on this screen.

## Screen layout

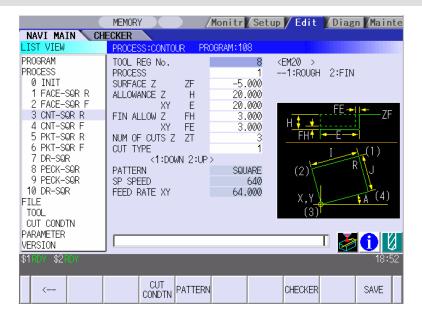

# Screen display items

| No.  | Display item   | Details                                                                                                    | Setting       |
|------|----------------|----------------------------------------------------------------------------------------------------|---------------|
| 140. | Display itelli | Details                                                                                                    | range         |
| 1    | TOOL REG       | Input the tool registration No. to be used. Specify it with the                                                                                                    | 1 to 99       |
|      | No.            | No. registered in the tool file.                                                                                                    |               |
| 2    | PROCESS        | Input the machining type.  <1: ROUGH>  Z-direction: The machining is performed with cuttings of the number of cuttings, remaining the finishing allowance Z.  XY-direction: The machining is performed with shifting, remaining the finishing allowance XY.  <2: FIN>  First, the finishing machining of the bottom surface is performed and then that of the side surface.  Finishing machining allowance XY  Finishing allowance Z  Finishing allowance XY  Finishing allowance XY                                                                                                    | 1, 2          |
|      |                | [Finishing machining of the bottom surface]  Z-direction: The machining of the finishing allowance Z is performed at a stretch.  XY-direction: The machining is performed with the shift of the allowance, remaining the finishing allowance XY.  When the finishing allowance Z is 0, the finishing machining of the bottom surface is not performed.  [Finishing machining of the side surface]  Z-direction: The machining is performed with cuttings of the number of cuttings.  XY-direction: The machining of the finishing allowance XY is performed at a stretch.  When the finishing allowance XY is 0, the finishing machining of the side surface is not performed. |               |
| 3    | SURFACE Z      | Input the workpiece top surface position.                                                                                                    | -99999.999 to |
|      | (ZF)           |                                                                                                    | 99999.999mm   |

(Continue to the next page)

(Continued from the previous page)

| No. | Display item | Details                                                    | Setting           |
|-----|--------------|------------------------------------------------------------|-------------------|
| 4   | ALLOWANC     | Input the machining depth from the workpiece top surface   | range<br>0.001 to |
| 4   | EZ (H)       | with the addition input method.                            | 99999.999mm       |
|     | \ /          | •                                                          |                   |
| 5   | ALLOWANC     | Input the allowance of the side surface.                   | 0.001 to          |
|     | E XY (E)     | (Note) This data is valid when the pattern type is CIRCLE, | 99999.999mm       |
|     |              | SQUARE or FREE and RIGHT/LEFT is specified for             |                   |
|     | FINE ALL OVA | the tool path.                                             | 0.000 /           |
| 6   | FIN ALLOW    | Input the finishing allowance of the bottom surface.       | 0.000 to          |
|     | Z (FH)       | The rough machining is performed to the bottom surface,    | 99999.999mm       |
|     |              | remaining the finishing allowance.                         |                   |
| 7   | FIN ALLOW    | Input the finishing allowance of the side surface.         | 0.000 to          |
|     | XY (FE)      | The rough machining is performed to the side surface,      | 99999.999mm       |
|     |              | remaining the finishing allowance.                         |                   |
|     |              | (Note) This data is valid when the pattern type is CIRCLE, |                   |
|     |              | SQUARE or FREE and RIGHT/LEFT is specified for             |                   |
|     |              | the tool path.                                             |                   |
| 8   | NUM OF       | Input how many times the workpiece is cut in the Z-axis    | 1 to 99999        |
|     | CUTS Z (ZT)  | direction when performing the machining.                   | times             |
|     |              | The cutting amount for one time is as follows.             |                   |
|     |              | Rough machining:                                           |                   |
|     |              | (Allowance – Finishing allowance) / Number of cuttings     |                   |
|     |              | Finishing machining of side surface:                       |                   |
|     |              | Allowance/Number of cuttings                               |                   |
| 9   | CUT TYPE     | Input the cutting type (up-cutting, down-cutting).         | 1, 2              |
|     |              | 1: DOWN                                                    |                   |
|     |              | 2: UP                                                      |                   |
|     |              | (Note) This data is valid only when the pattern type is    |                   |
|     |              | CIRCLE or SQUARE.                                          |                   |
| 10  | PATTERN      | The machining pattern is displayed.                        | -                 |
|     |              | CIRCLE SQUARE FREE                                         |                   |
| 11  | SP SPEED     | The spindle rotation speed is displayed.                   | 1 to 99999        |
|     |              | The spindle rotation speed is changed on the setting       | rev/min           |
|     |              | screen for cutting conditions.                             | 0.004.4           |
| 12  | FEED RATE    | The feedrate in the XY-direction is displayed.             | 0.001 to          |
|     | (XY)         | The feedrate is changed on the setting screen for cutting  | 60000.000         |
|     |              | conditions.                                                | mm/min            |

# 4. SCREEN SPECIFICATIONS

# 4.3 Screens Related to the Process Edit Functions

(Note) Depending on the machining pattern, the actual cutting amount of the side surfaces is differed as shown below.

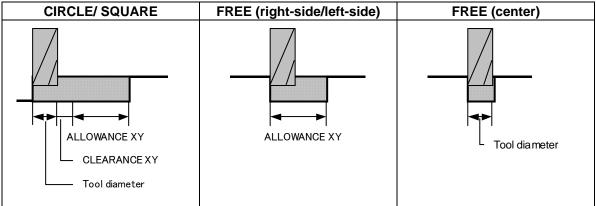

## Menus

| No. | Menu       | Details                                                                  |
|-----|------------|--------------------------------------------------------------------------|
| 1   | ←          | Turns the LIST VIEW area active.                                         |
| 2   | CUT CONDTN | Displays the setting screen for the cutting conditions.                  |
| 3   | PATTERN    | Displays the selection screen for the machining pattern.                 |
| 4   | SAVE       | Saves the changes in the process.                                        |
|     |            | If an illegal parameter exists when saving, an error message will        |
|     |            | appear.                                                                  |
|     |            | If the input parameter is illegal, the cursor moves to the illegal       |
|     |            | parameter position. If the input parameters for the pattern input screen |
|     |            | or cutting condition screen are illegal, the screen name and error       |
|     |            | message will be displayed.                                               |

## (2) Contour Cutting Pattern Screen

The parameters for the contour cutting pattern are set on this screen. When the [PATTERN] menu is pressed on the contour cutting screen, this screen is displayed.

## Screen layout

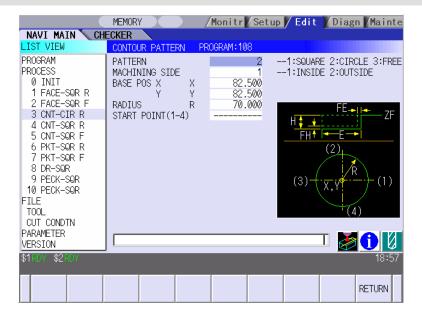

## Screen display items

| No. | Display item | Details                                        | Setting range |
|-----|--------------|------------------------------------------------|---------------|
| 1   | PATTERN      | Input the type of the contour cutting pattern. | 1 to 3        |
|     |              | <1: SQUARE >                                   |               |
|     |              | The machining pattern of square shape          |               |
|     |              | <2: CIRCLE >                                   |               |
|     |              | The machining pattern of circular shape        |               |
|     |              | <3: FREE>                                      |               |
|     |              | The machining pattern of arbitrary shape that  |               |
|     |              | consists of the straight line and arc          |               |

(Note) Display items No.2 and later differ according to each pattern.

# • Parameters for SQUARE

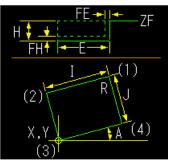

| No. | Display item       | Details                                                                                                    | Setting range                |
|-----|--------------------|----------------------------------------------------------------------------------------------------|------------------------------|
| 2   | MACHINING<br>SIDE  | Input the machining position. <1: INSIDE> The machining is performed to the inside of the shape. <2: OUTSIDE> The machining is performed to the outside of the shape. | 1, 2                         |
| 3   | BASE POS X (X)     | Input the base position X of the square.                                                                                                    | -99999.999 to<br>99999.999mm |
| 4   | BASE POS Y (Y)     | Input the base position Y of the square.                                                                                                    | -99999.999 to<br>99999.999mm |
| 5   | WIDTH (I)          | Input the width of the square in the X-direction.                                                                                                    | 0.001 to<br>99999.999mm      |
| 6   | WIDTH (J)          | Input the width of the square in the Y-direction.                                                                                                    | 0.001 to<br>99999.999mm      |
| 7   | CORNER SIZE<br>(R) | Input the corner size.  Positive value: Corner R, Negative value: Corner C                                                                                            | -99999.999 to<br>99999.999mm |
| 8   | ANGLE (A)          | Input the workpiece's inclination angle between the square and X-axis.                                                                                                | -359.999 to<br>360.000°      |
| 9   | START POINT        | Input the machining start position (1 to 4).  (Note) This data is valid when the machining position is "OUTSIDE".                                                     | 1 to 4                       |

## • Parameters for CIRCLE

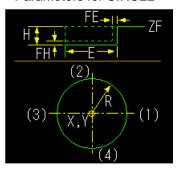

| No. | Display item   | Details                                          | Setting range |
|-----|----------------|--------------------------------------------------|---------------|
| 2   | MACHINING      | Input the machining position.                    | 1, 2          |
|     | SIDE           | <1: INSIDE>                                      |               |
|     |                | The machining is performed to the inside of the  |               |
|     |                | shape.                                           |               |
|     |                | <2: OUTSIDE>                                     |               |
|     |                | The machining is performed to the outside of the |               |
|     |                | shape.                                           |               |
| 3   | BASE POS X (X) | Input the center position X of the circle.       | -99999.999 to |
|     |                |                                                  | 99999.999mm   |
| 4   | BASE POS Y (Y) | Input the center position Y of the circle.       | -99999.999 to |
|     |                |                                                  | 99999.999mm   |
| 5   | RADIUS (R)     | Input the radius of the circle.                  | 0.001 to      |
|     |                |                                                  | 99999.999mm   |
| 6   | START POINT    | Input the machining start position (1 to 4).     | 1 to 4        |
|     |                | (Note) This data is valid when the machining     |               |
|     |                | position is "OUTSIDE".                           |               |

# Parameters for FREE

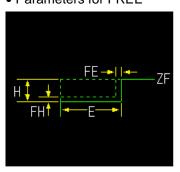

| No. | Display item | Details                                          | Setting range |
|-----|--------------|--------------------------------------------------|---------------|
| 2   | TOOL PATH    | Input the tool path.                             | 1 to 3        |
|     |              | <1: CENTER>                                      |               |
|     |              | The machining is performed along the tool path   |               |
|     |              | without the diameter offset.                     |               |
|     |              | <2: RIGHT>                                       |               |
|     |              | The machining is performed along the tool path   |               |
|     |              | with the offset to the right side (G42).         |               |
|     |              | <3: LEFT>                                        |               |
|     |              | The machining is performed to the tool path with |               |
|     |              | the offset in the right side (G41).              |               |

| No.  |   | Display item | Details                                                                                                    | Setting range                                                                         |
|------|---|--------------|----------------------------------------------------------------------------------------------------|---------------------------------------------------------------------------------------|
| Shap | е |              |                                                                                                    | 1 to 35                                                                               |
| 3    | 1 | M            | Input the shape. <1> The linear (G01) machining is performed. <2> The CW arc (G02) machining is performed. <3> The CCW arc (G03) machining is performed.  (Note) Omission is not possible.                                                                                                    | 1 to 3                                                                                |
|      | 2 | D            | Input right turn or left turn in respect to the vector at the end of the previous shape.  1: Left turn                                                                                                    | 1,2                                                                                   |
|      | 3 | X<br>Y       | Input the position of the machining end point.  (Note 1) Always input if the line is the last one. If it is not the last one, omission is possible.  (Note 2) Always input if the corner shape dimensions are input in the previous line.                                                                                                    | -99999.999mm to<br>99999.999mm                                                        |
|      | 4 | R/A          | <ul> <li>When the shape is arc, the radius of arc is entered.</li> <li>Positive value: Arc command (less than 180°) Negative value: Arc command (more than 180°)</li> <li>When the shape is line, angle is entered.</li> <li>(Note 1) When the shape is arc, always input.</li> <li>(Note 2) When the shape is line, and the position X, Y or vector I, J are input, the data is invalid.</li> </ul> | Radius: -999999.999mm to -0.001mm, 0.001mm to 999999.999mm Angle: -359.999 to 360.000 |

| No.  |   | Display item | Details                                                                                                    | Setting range                  |
|------|---|--------------|----------------------------------------------------------------------------------------------------|--------------------------------|
| Shap | е |              |                                                                                                    | 1 to 35                        |
|      | 5 | J            | When the shape is line, the gradient (vector) is entered.  Y  End point of line "n"  End point of line  End point of line                                                                                                    | -99999.999mm to<br>99999.999mm |
|      |   |              | Programmed 20 60 X zero point                                                                                                    |                                |
|      |   |              | • When the shape is arc, the position of the arc center is entered.  Programmed 25 X   Center "n"  (Note 1) When the shape is arc, and only I or J is entered, the other is regarded as 0.  (Note 2) When the shape is line, and the position X, Y or angle is input, this data will be invalid. |                                |
|      | 6 | С            | Input corner size. Positive value: Corner R, Negative value: Corner C                                                                                                    | -99999.999mm to<br>99999.999mm |
|      |   |              | (Note 1) When corner dimensions are specified, the end points (X,Y) are entered for the following line in principle.                                                                                                    |                                |

(Note) The first point is a machining start point, so only the position X and Y can be input.

## 4. SCREEN SPECIFICATIONS

## 4.3 Screens Related to the Process Edit Functions

## Menus

# • For CIRCLE or SQUARE

| No. | Menu   | Details                                           |
|-----|--------|---------------------------------------------------|
| 1   | RETURN | Returns the screen to the contour cutting screen. |

#### • For FREE

| No. | Menu        | Details                                                                     |
|-----|-------------|-----------------------------------------------------------------------------|
| 1   | LINE INSERT | Inserts the shape data before the cursor position.                          |
|     |             | (Note) This menu is not available when the cursor is at No.1 (machining     |
|     |             | start point).                                                               |
| 2   | LINE DELETE | Deletes the shape data at the cursor position.                              |
|     |             | (Note) This menu is not available when the cursor is at No.1 (machining     |
|     |             | start point).                                                               |
| 3   | COPY        | Copies the same data as that of previous line for the data at the cursor    |
|     |             | position.                                                                   |
| 4   | +INPUT      | Input data at the cursor position with the data in the previous line added. |
|     |             | (Note) This is valid only when inputting the position X and Y.              |
| 5   | CLEAR       | Clears the data at the cursor position.                                     |
| 6   | RETURN      | Returns the screen to the contour cutting screen.                           |

# (3) Cutting Condition Screen

The cutting conditions are set on this screen. When the [CUT CONDTN] menu is pressed on each process edit screen, this screen is displayed. Refer to "(3) Cutting Condition Screen" in the section "4.3.6 Hole Drilling" for details.

## **4.3.9 Pocket**

## (1) Pocket Screen

The parameters for the pocket process are set on this screen.

## Screen layout

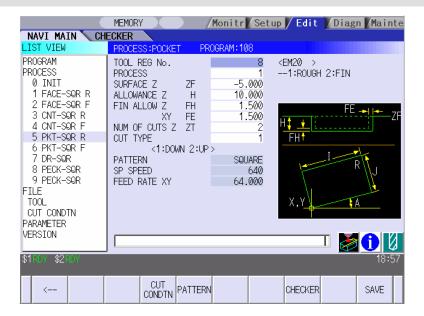

# Screen display items

| No. | Display item         | Details                                                                                                    | Setting range                          |
|-----|----------------------|----------------------------------------------------------------------------------------------------|----------------------------------------|
| 1   | TOOL REG No.         | Input the tool registration No. to be used. Specify it with the No. registered in the tool file.                                                                                                    | 1 to 99                                |
| 2   | PROCESS              | Input the machining type.  <1: ROUGH> Z-direction: The machining is performed with cuttings of the number of cuttings, remaining the finishing allowance Z.  XY-direction: The machining is performed with shifting, remaining the finishing allowance XY.  <2: FIN> First, the finishing machining of the bottom surface is performed and then that of the side surface.  Finishing machining of the side surface.  Finishing machining of the side surface.  Finishing machining of the side surface.  Finishing machining of the side surface.                                                                                                    | 1, 2                                   |
|     |                      | [Finishing machining of the bottom surface] Z-direction: The machining of the finishing allowance Z is performed at a stretch. XY-direction: The machining is performed with the shift of the allowance, remaining the finishing allowance XY. When the finishing allowance Z is 0, the finishing machining of the bottom surface is not performed.  [Finishing machining of the side surface] Z-direction: The machining is performed with cuttings of the number of cuttings. XY-direction: The machining of the finishing allowance XY is performed at a stretch. When the finishing allowance XY is 0, the finishing machining of the side surface is not performed. |                                        |
| 3   | SURFACE Z            | Input the workpiece top surface position.                                                                                                    | -99999.999 to                          |
| 4   | (ZF) ALLOWANCE Z (H) | Input the machining depth from the workpiece top                                                                                                    | 99999.999mm<br>0.001 to                |
| 5   | FIN ALLOW Z<br>(FH)  | surface with the addition input method.  Input the finishing allowance of the bottom surface.  The rough machining is performed to the bottom surface, remaining the finishing allowance.                                                                                                    | 99999.999mm<br>0.000 to<br>99999.999mm |

(Continued to the next page)

# 4. SCREEN SPECIFICATIONS

# 4.3 Screens Related to the Process Edit Functions

(Continued from the previous page)

| No. | Display item | Details                                                   | Setting     |
|-----|--------------|-----------------------------------------------------------|-------------|
|     |              |                                                           | range       |
| 6   | FIN ALLOW XY | Input the finishing allowance of the side surface.        | 0.000 to    |
|     | (FE)         | The rough machining is performed to the side surface,     | 99999.999mm |
|     |              | remaining the finishing allowance.                        |             |
| 7   | NUM OF CUTS  | Input how many times the workpiece is cut in the Z-axis   | 1 to 99999  |
|     | Z (ZT)       | direction when performing the machining.                  | times       |
|     |              | The cutting amount for one time is as follows.            |             |
|     |              | Rough machining:                                          |             |
|     |              | (Allowance – Finishing allowance) / Number of             |             |
|     |              | cuttings                                                  |             |
|     |              | Finishing machining of side surface:                      |             |
|     |              | Allowance/Number of cuttings                              |             |
| 8   | CUT TYPE     | Input the cutting type (down-cutting, up-cutting).        | 1, 2        |
|     |              | 1: DOWN                                                   |             |
|     |              | 2: UP                                                     |             |
| 9   | PATTERN      | The machining pattern is displayed.                       | -           |
|     |              | SQUARE CIRCLE                                             |             |
|     |              | L PATTERN U PATTERN TRACK                                 |             |
|     |              | The machining pattern is changed on the machining         |             |
|     |              | pattern screen.                                           |             |
| 10  | SP SPEED     | The spindle rotation speed is displayed.                  | 1 to 99999  |
|     |              | The spindle rotation speed is changed on the setting      | rev/min     |
|     |              | screen for cutting conditions.                            |             |
| 11  | FEED RATE    | The feedrate in the XY-direction is displayed.            | 0.001 to    |
|     | (XY)         | The feedrate is changed on the setting screen for cutting | 60000.000   |
|     |              | conditions.                                               | mm/min      |

# Menus

| No. | Menu       | Details                                                                  |
|-----|------------|--------------------------------------------------------------------------|
| 1   | ←          | Turns the LIST VIEW area active.                                         |
| 2   | CUT CONDTN | Displays the setting screen for the cutting conditions.                  |
| 3   | PATTERN    | Displays the selection screen for the machining pattern.                 |
| 4   | SAVE       | Saves the changes in the process.                                        |
|     |            | If an illegal parameter exists when saving, an error message will        |
|     |            | appear.                                                                  |
|     |            | If the input parameter is illegal, the cursor moves to the illegal       |
|     |            | parameter position. If the input parameters for the pattern input screen |
|     |            | or cutting condition screen are illegal, the screen name and error       |
|     |            | message will be displayed.                                               |

## (2) Pocket Pattern Screen

The parameters for the pocket pattern are set on this screen. When the [PATTERN] menu is pressed on the pocket screen, this screen is displayed.

## Screen layout

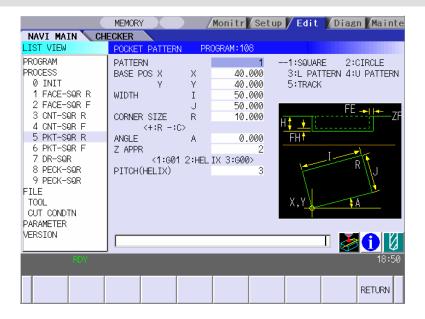

## Screen display items

| No. | Display item | Details                               | Setting range |
|-----|--------------|---------------------------------------|---------------|
| 1   | PATTERN      | Input the type of the pocket pattern. | 1 to 5        |
|     |              | <1: SQUARE >                          |               |
|     |              | The cutting pattern of square shape   |               |
|     |              | <2: CIRCLE >                          |               |
|     |              | The cutting pattern of circular shape |               |
|     |              | <3: L PATTERN>                        |               |
|     |              | The cutting pattern of L-shape        |               |
|     |              | <4: U PATTERN>                        |               |
|     |              | The cutting pattern of U-shape        |               |
|     |              | <5. TRACK>                            |               |
|     |              | The cutting pattern of track shape    |               |

(Note) Display items No.2 and later differ according to each pattern.

# • Parameters for SQUARE

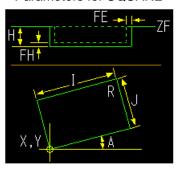

| No. | Display item   | Details                                               | Setting range |
|-----|----------------|-------------------------------------------------------|---------------|
| 2   | BASE POS X (X) | Input the base position X of the square.              | -99999.999 to |
|     |                |                                                       | 99999.999mm   |
| 3   | BASE POS Y (Y) | Input the base position Y of the square.              | -99999.999 to |
|     |                |                                                       | 99999.999mm   |
| 4   | WIDTH (I)      | Input the width of the X-direction in the square      | 0.001 to      |
|     |                | shape machining.                                      | 99999.999mm   |
| 5   | WIDTH (J)      | Input the width of the Y-direction in the square      | 0.001 to      |
|     |                | shape machining.                                      | 99999.999mm   |
| 6   | CORNER SIZE    | Input the corner size.                                | -99999.999 to |
|     | (R)            | Positive value: Corner R, Negative value: Corner C    | 99999.999mm   |
|     |                | R                                                     |               |
| 7   | ANGLE (A)      | Input the workpiece's inclination angle between the   | -359.999 to   |
|     |                | square and X-axis.                                    | 360.000°      |
| 8   | Z APPR         | Select the G code that is commanded in the Z          | 1 to 3        |
|     |                | approach.                                             |               |
|     |                | 1: Linear interpolation (G01)                         |               |
|     |                | 2: Helical (G02/G03)                                  |               |
|     |                | 3: Positioning (G00)                                  |               |
| 9   | PITCH (HELIX)  | The helical operations of the times specified in the  | 1 to 99       |
|     |                | pitch are operated.                                   |               |
|     |                | "Tool diameter/2" is applied to the helical radius at |               |
|     |                | this time.                                            |               |
|     |                | (Note) This data is valid only when "HELIX" is        |               |
|     |                | selected with the Z approach method.                  |               |

# • Parameters for CIRCLE

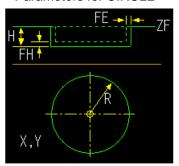

| No. | Display item   | Details                                                | Setting range |
|-----|----------------|--------------------------------------------------------|---------------|
| 2   | BASE POS X (X) | Input the center position X of the circle.             | -99999.999 to |
|     |                |                                                        | 99999.999mm   |
| 3   | BASE POS Y (Y) | Input the center position Y of the circle.             | -99999.999 to |
|     |                |                                                        | 99999.999mm   |
| 4   | RADIUS (R)     | Input the radius of the circle.                        | 0.001 to      |
|     |                |                                                        | 99999.999mm   |
| 5   | Z APPR         | Select the G code that is commanded in the Z           | 1 to 3        |
|     |                | approach.                                              |               |
|     |                | 1: Linear interpolation (G01)                          |               |
|     |                | 2: Helical (G02/G03)                                   |               |
|     |                | 3: Positioning (G00)                                   |               |
| 6   | PITCH (HELIX)  | The helical operations of times specified in the pitch | 1 to 99       |
|     |                | are operated.                                          |               |
|     |                | "Tool diameter/2" is applied to the helical radius at  |               |
|     |                | this time.                                             |               |
|     |                | (Note) This data is valid only when "HELIX" is         |               |
|     |                | specified with the Z approach method.                  |               |

# • Parameters for L PATTERN

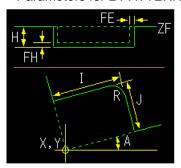

| No. | Display item   | Details                                            | Setting range |
|-----|----------------|----------------------------------------------------|---------------|
| 2   | BASE POS X (X) | Input the base position X.                         | -99999.999 to |
|     |                |                                                    | 99999.999mm   |
| 3   | BASE POS Y (Y) | Input the base position Y.                         | -99999.999 to |
|     |                |                                                    | 99999.999mm   |
| 4   | WIDTH (I)      | Input the width of the X-direction in the L-shape. | 0.001 to      |
|     |                |                                                    | 99999.999mm   |
| 5   | WIDTH (J)      | Input the width of the Y-direction in the L-shape. | 0.001 to      |
|     |                |                                                    | 99999.999mm   |
| 6   | CORNER SIZE    | Input the corner size.                             | -99999.999 to |
|     | (R)            | Positive value: Corner R, Negative value: Corner C | 99999.999mm   |
|     |                | R C                                                |               |
| 7   | ANGLE (A)      | Input the workpiece's inclination angle of the     | -359.999 to   |
|     |                | L-shape as seen from the X-axis.                   | 360.000°      |

# • Parameters for U PATTERN

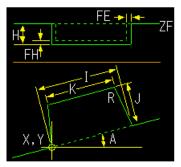

| No. | Display item   | Details                                              | Setting range |
|-----|----------------|------------------------------------------------------|---------------|
| 2   | BASE POS X (X) | Input the base position X.                           | -99999.999 to |
|     |                |                                                      | 99999.999mm   |
| 3   | BASE POS Y (Y) | Input the base position Y.                           | -99999.999 to |
|     |                |                                                      | 99999.999mm   |
| 4   | WIDTH (I)      | Input the width of the opening part in the U-shape.  | 0.001 to      |
|     |                |                                                      | 99999.999mm   |
| 5   | WIDTH (J)      | Input the depth in the U-shape.                      | 0.001 to      |
|     |                |                                                      | 99999.999mm   |
| 6   | WIDTH (K)      | Input the length of the opposite side of the opening | 0.001 to      |
|     |                | side in the U-shape.                                 | 99999.999mm   |
| 7   | CORNER SIZE    | Input the corner size.                               | -99999.999 to |
|     | (R)            | Positive value: Corner R, Negative value: Corner C   | 99999.999mm   |
|     |                | R                                                    |               |
| 8   | ANGLE (A)      | Input the workpiece's inclination angle of the       | -359.999 to   |
|     |                | U-shape as seen from the X-axis.                     | 360.000°      |

## • Parameters for TRACK

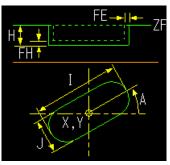

| No. | Display item   | Details                                               | Setting range   |
|-----|----------------|-------------------------------------------------------|-----------------|
| 2   | BASE POS X (X) | Input the center position X of the track shape.       | -99999.999mm to |
|     |                |                                                       | 99999.999mm     |
| 3   | BASE POS Y (Y) | Input the center position Y of the track shape.       | -99999.999mm to |
|     |                |                                                       | 99999.999mm     |
| 4   | WIDTH (I)      | Input the width of the track machining operation in   | 0.001mm to      |
|     |                | the X axis direction.                                 | 99999.999mm     |
| 5   | WIDTH (J)      | Input the width of the track machining operation in   | 0.001mm to      |
|     |                | the Y axis direction.                                 | 99999.999mm     |
| 6   | ANGLE (A)      | Input the inclination angle between the track shape   | -359.999° to    |
|     |                | and X-axis.                                           | 360.000°        |
| 7   | Z APPR         | Select the G code that is commanded in the Z          | 1 to 3          |
|     |                | approach.                                             |                 |
|     |                | 1: Linear interpolation (G01)                         |                 |
|     |                | 2: Helical (G02/G03)                                  |                 |
|     |                | 3: Positioning (G00)                                  |                 |
| 8   | PITCH (HELIX)  | The helical operations of the times specified in the  | 1 to 99         |
|     |                | pitch are operated.                                   |                 |
|     |                | "Tool diameter/2" is applied to the helical radius at |                 |
|     |                | this time.                                            |                 |
|     |                | (Note) This data is valid only when "HELIX" is        |                 |
|     |                | selected with the Z approach method.                  |                 |

## Menus

| No. | Menu   | Details                                  |
|-----|--------|------------------------------------------|
| 1   | RETURN | Returns the screen to the pocket screen. |

# (3) Cutting Condition Screen

The cutting conditions are set on this screen. When the [CUT CONDTN] menu is pressed on each process edit screen, this screen is displayed. Refer to "(3) Cutting Condition Screen" in the section "4.3.6 Hole Drilling" for details.

## 4.3.10 EIA Screen

The EIA process is input on this screen.

## Screen layout

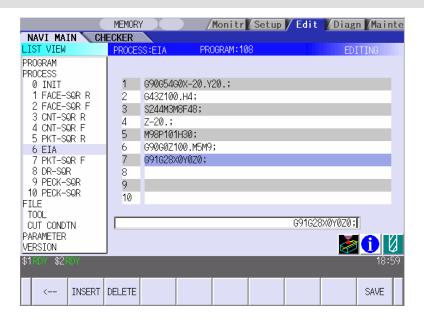

## Screen display item

| No. | Display item | Details                                                                                                    | Setting range  |
|-----|--------------|----------------------------------------------------------------------------------------------------|----------------|
| 1   | EIA BLOCK    | The current contents of the EIA block are displayed.                                                                                   | EIA code       |
|     |              | Register the EIA by inputting the EIA from the setting area. Note that there is the following restriction. <restriction></restriction> | Max. 10 blocks |
|     |              | Characters that can be input into the EIA block are up to 50 characters.                                                               |                |

## Menus

| No. | Menu   | Details                                                         |
|-----|--------|-----------------------------------------------------------------|
| 1   | ←      | Turns the LIST VIEW area active.                                |
| 2   | INSERT | Inserts a blank block before the block where the cursor exists. |
| 3   | DELETE | Deletes the data of the block where the cursor exists.          |
| 4   | SAVE   | Saves the changes in the process.                               |

# 4.4 Screens Related to File Editing

#### 4.4.1 Tool File Screen

The tool data is registered on this screen. When [TOOL] is selected in the LIST VIEW area, this screen is displayed.

## Screen layout

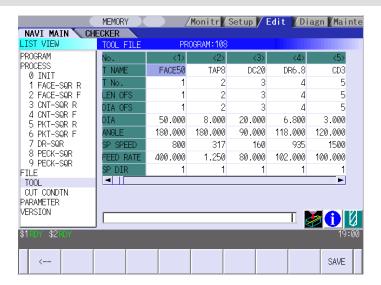

## Screen display items

| No. | Display item | Details                                           | Setting range  |
|-----|--------------|---------------------------------------------------|----------------|
| 1   | No.          | This is the tool registration No. set with the    | -              |
|     |              | machining condition. (1 to 99)                    |                |
| 2   | T NAME       | Specify the tool name.                            | Max. 6         |
|     |              |                                                   | alphanumeric   |
|     |              |                                                   | characters     |
| 3   | T No.        | Specify the tool No. to be used.                  | 0 to 9999      |
|     |              | (T function code data output as the NC data)      |                |
| 4   | LEN OFS      | Specify the tool length offset No.                | 1 to number of |
|     |              | The maximum value for the H is changed according  | tool sets      |
|     |              | to the specifications.                            |                |
| 5   | DIA OFS      | Specify the tool diameter offset No.              | 1 to number of |
|     |              | The maximum value for the D is changed according  | tool sets      |
|     |              | to the specifications.                            |                |
| 6   | DIA          | Input the tool diameter.                          | 0.001 to       |
|     |              |                                                   | 9999.999 mm    |
| 7   | ANGLE        | Input the tool nose angle.                        | 0.001 to       |
|     |              |                                                   | 180.000°       |
| 8   | SP SPEED     | Input the standard rotation speed of the spindle. | 1 to 99999     |
|     |              |                                                   | rev/min        |

(Continued to the next page)

#### 4. SCREEN SPECIFICATIONS

## 4.4 Screens Related to File Editing

(Continued from the previous page)

| No. | Display item | Details                                 | Setting range    |
|-----|--------------|-----------------------------------------|------------------|
| 9   | FEED RATE    | Input the standard feedrate.            | 0.001 to         |
|     |              | When tapping, input the pitch (mm/rev). | 60000.000 mm/min |
|     |              |                                         | 0.001 to         |
|     |              |                                         | 999.999 mm/rev   |
| 10  | SP DIR       | Input the spindle rotation direction.   | 1: CW            |
|     |              |                                         | 2: CCW           |

#### Menus

| No. | Menu     | Details                             |
|-----|----------|-------------------------------------|
| 1   | <b>←</b> | Turns the LIST VIEW area active.    |
| 2   | SAVE     | Saves the changes in the tool file. |

# **⚠** CAUTION

⚠ When either "TOOL REG No." or "HOLE CYCLE" is input in the hole drilling screen, the feedrate and spindle speed are automatically determined using the data in the tool file screen and the cutting condition file screen. In the same way, when "TOOL REG No." is input in the face cutting screen, the contour cutting screen and the pocket screen, the feedrate and spindle speed are automatically determined. Note that the feedrate and spindle speed of each process determined once will not be changed by changing the data in the tool file screen and the cutting condition file screen.

# 4.4.2 Cutting Condition File Screen

The cutting conditions (speed rate) of each process are registered, corresponding to each workpiece material type. When [CUT CONDTN] is selected in the LIST VIEW area, this screen is displayed.

#### Screen layout

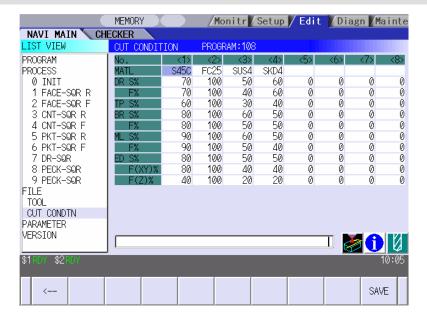

## Screen display items

| No. | Display item | Details                                                  | Setting range |
|-----|--------------|----------------------------------------------------------|---------------|
| 1   | No.          | This is the workpiece registration No. input in the      | -             |
|     |              | initial condition setting screen. (1 to 8)               |               |
| 2   | MATL         | Input the name that indicates the material of the        | Max. 5        |
|     |              | workpiece.                                               | alphanumeric  |
|     |              |                                                          | characters    |
| 3   | S%           | Input the rate (%) of the applicable rotation speed to   | 0 to 200 %    |
|     |              | the standard rotation speed of the tool file by the tool |               |
|     |              | type.                                                    |               |
|     |              | <tool type=""></tool>                                    |               |
|     |              | DR: For drilling                                         |               |
|     |              | TP: For tapping                                          |               |
|     |              | BR: For boring                                           |               |
|     |              | ML: For face cutting                                     |               |
|     |              | ED: For contour cutting and pocket                       |               |
| 4   | F%           | Input the rate (%) of the applicable feedrate to the     | 0 to 200 %    |
|     |              | standard feedrate of the tool file by the tool type.     |               |
|     |              | (The tool type is the same as the S%.)                   |               |

## Menus

| No. | Menu     | Details                                          |
|-----|----------|--------------------------------------------------|
| 1   | <b>←</b> | Turns the LIST VIEW area active.                 |
| 2   | SAVE     | Saves the changes in the cutting condition file. |

# **⚠** CAUTION

⚠ When either "TOOL REG No." or "HOLE CYCLE" is input in the hole drilling screen, the feedrate and spindle speed are automatically determined using the data in the tool file screen and the cutting condition file screen. In the same way, when "TOOL REG No." is input in the face cutting screen, the contour cutting screen and the pocket screen, the feedrate and spindle speed are automatically determined. Note that the feedrate and spindle speed of each process determined once will not be changed by changing the data in the tool file screen and the cutting condition file screen.

#### 4.5 Screen Related to the Parameters

#### 4.5.1 Parameter Screen

The parameters for the machining program are input on this screen. When [PARAMETER] is selected in the LIST VIEW area, this screen is displayed.

## Screen layout

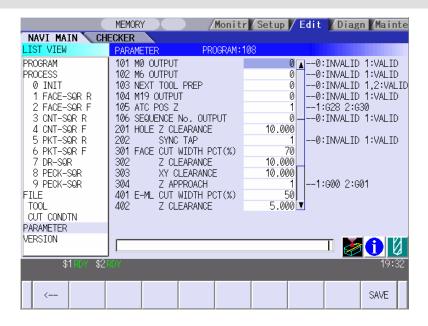

#### Screen display items

| No.     | Display item   | Details                                                                                                    | Setting range |
|---------|----------------|----------------------------------------------------------------------------------------------------|---------------|
| 1 (101) | M0 OUTPUT      | Specify whether to output the M0 code at the beginning of each process (right before the execution of the tool function).  0: INVALID  1: VALID                                            | 0, 1          |
| 2 (102) | M6 OUTPUT      | Specify whether to output the M6 code when "NEXT TOOL PREP" is invalid.  0: INVALID  1: VALID                                                                                              | 0, 1          |
| 3 (103) | NEXT TOOL PREP | Specify whether to prepare the tool for the next process program beforehand or not.  0: INVALID  1: VALID  (M6T  is commanded in one block.)  2: VALID  (M6T  is commanded in two blocks.) | 0, 1, 2       |
| 4 (104) | M19 OUTPUT     | Specify whether to validate the orientation function after the spindle is stopped.  0: INVALID  1: VALID                                                                                   | 0, 1          |

(Continued to the next page)

(Continued from the previous page)

| No.   | m the previous page)  Display item | Details                                             | Setting range |
|-------|------------------------------------|-----------------------------------------------------|---------------|
| 5     | ATC POS Z                          | Select a number to determine the position of        | 1, 2          |
| (105) | 7.101002                           | table when ATC is performed.                        | ., _          |
| (100) |                                    | 0: 1st zero point                                   |               |
|       |                                    | 1: 2nd zero point                                   |               |
| 6     | SEQUENCE No.                       | Specify whether to output sequence No. in           | 0, 1          |
| (106) | OUTPUT                             | each process of the machining program.              | 0, 1          |
| (100) | 001701                             | 0: Do not output                                    |               |
|       |                                    | •                                                   |               |
|       | UOLE 7                             | 1: Output                                           | 0.004.45      |
| 7     | HOLE Z                             | The distance from the R-point, where the            | 0.001 to      |
| (201) | CLEARANCE                          | cutting feed begins, to the hole top position is    | 99999.999mm   |
|       |                                    | set.                                                |               |
| 8     | SYNC TAP                           | Select "Asynchronous tap: 0" or                     | 0, 1          |
| (202) |                                    | "Synchronous tap: 1" in the "Tap cycle (C=5)"       |               |
|       |                                    | machining.                                          |               |
|       |                                    | 0: INVALID (ASYNC)                                  |               |
|       |                                    | 1: VALID (SYNC)                                     |               |
| 9     | FACE CUT WIDTH                     | In the face cutting machining, when the             | 1 to 100%     |
| (301) | PCT (%)                            | machining is performed to the second step           |               |
|       |                                    | after the machining for the first step, the         |               |
|       |                                    | machining is performed with the tool                |               |
|       |                                    | overlapping the machining width of the first        |               |
|       |                                    | step. Set such overlap of the tool ("Overlap        |               |
|       |                                    | percentage") with "%".                              |               |
|       |                                    | For example, if the overlap percentage is           |               |
|       |                                    | 70% when the machining is performed with            |               |
|       |                                    | the tool of \$\phi100\$, the machining is performed |               |
|       |                                    | to the second line in the width of maximum          |               |
|       |                                    |                                                     |               |
|       |                                    | 70mm.                                               |               |
|       |                                    | When this data is not input, 70% will be            |               |
|       |                                    | applied.                                            |               |
| 10    | FACE Z                             | After the first machining is completed, set the     | 0.001 to      |
| (302) | CLEARANCE                          | return point of the Z-axis with the distance        | 99999.999mm   |
|       |                                    | from the machining surface height.                  |               |
|       |                                    | At the second time or later, the Z-axis will be     |               |
|       |                                    | returned in this clearance amount from the          |               |
|       |                                    | machining surface.                                  |               |
| 11    | FACE XY                            | Set the cutting start position in the face          | 0.001 to      |
| (303) | CLEARANCE                          | machining, and set the clearance amount             | 99999.999mm   |
|       |                                    | from the workpiece with the distance from the       |               |
|       |                                    | workpiece face.                                     |               |
| 12    | FACE Z APPROACH                    | When the positioning is performed in the face       | 1, 2          |
| (304) |                                    | machining, the Z-axis is moved to the               |               |
|       |                                    | position set in the FACE Z CLEARANCE with           |               |
|       |                                    | the rapid traverse.                                 |               |
|       |                                    | Set which the rapid traverse or the cutting         |               |
|       |                                    | feed is performed from that set position to the     |               |
|       |                                    |                                                     |               |
|       |                                    | cutting start position.                             |               |
|       |                                    | 1: RAPID (G00)                                      |               |
|       |                                    | 2: CUT (G01)                                        |               |

(Continued to the next page)

(Continued from the previous page)

| No.         | Display item                   | Details                                                                                                    | Setting range           |
|-------------|--------------------------------|----------------------------------------------------------------------------------------------------|-------------------------|
| 13<br>(401) | E-ML CUT WIDTH PCT(%)          | In the contour/pocket machining, when the machining is performed to the second step after the machining for the first step, the machining is performed with the tool overlapping the machining width of the first step. Set such overlap of the tool ("Overlap percentage") with "%". For example, if the overlap percentage is 70% when the machining is performed with the tool of $\phi$ 100, the machining is performed to the second line in the width of maximum 70mm. When this data is not input, 50% will be applied. | 1 to 100%               |
| 14<br>(402) | E-ML Z<br>CLEARANCE            | After the first machining is completed, set the return point of the Z-axis with the distance from the machining surface height. At the second time or later, the Z-axis will be returned in this clearance amount from the machining surface.                                                                                                    | 0.001 to<br>99999.999mm |
| 15<br>(403) | E-ML XY<br>CLEARANCE           | Set the cutting start position in the contour/pocket machining, and set the clearance amount from the workpiece with the distance from the workpiece face.                                                                                                    | 0.001 to<br>99999.999mm |
| 16<br>(404) | E-ML SHIFT<br>FEED RATE PCT(%) | Set the speed coefficient for the feed of the shift process (first cutting of the side surface) in the contour/pocket machining.                                                                                                    | 1 to 100%               |
| 17<br>(405) | E-ML EMPTY D OFS<br>NUM        | Set the temporary offset No. to set the offset of the tool diameter in the contour/pocket machining.                                                                                                    | 1 to tool sets          |
| 18<br>(406) | E-ML Z APPROACH                | In "Contour cutting" CIRCLE or SQUARE, select "cutting feed" or "rapid traverse" as speed rate for which a movement from the positioning point to the cutting start position is carried out.  1: Cutting feed (G01)  2: Rapid traverse (G00)                                                                                                    | 1,2                     |
| 19<br>(999) | MAINTE                         | Specify whether to validate the maintenance operations. 0: INVALID 1: VALID                                                                                                    | 0,1                     |

# Menus

| No. | Menu     | Details                              |
|-----|----------|--------------------------------------|
| 1   | <b>←</b> | Turns the LIST VIEW area active.     |
| 2   | SAVE     | Saves the changes in the parameters. |

#### 4.5.2 PREFERENCE Screen

Prior to the NAVI MILL operation, system setups are done on this screen. The followings are the items to be setup.

- Path to the folder in which NC program is saved
- Path to the folder in which tool file, cutting condition file and parameter file are saved
- Macro program mode (1: User Macro, 2: MTB Macro)
- Unit for data input (1:inch, 2:mm)

This screen is displayed when [PREFERENCE] menu, which appears when 1 is input in the parameter "999 MAINTE", is pressed.

## Screen layout

<When NAVI MILL for 700 is used>

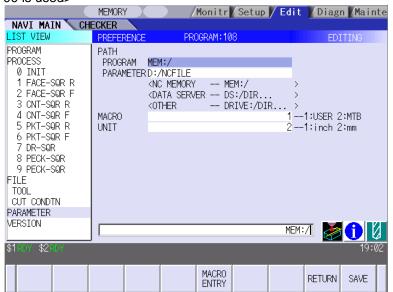

## Screen display items

| No. | Display item | Details                                              | Setting range                |
|-----|--------------|------------------------------------------------------|------------------------------|
| 1   | PATH PROGRAM | Set the path to the folder in which NC               | (Drive name) : (Folder name) |
|     |              | program is saved.                                    | (Example)                    |
| 2   | PATH         | Set the path to the folder in which tool file,       | • D:/NCFILE                  |
|     | PARAMETER    | cutting condition file and parameter file are saved. | • MEM:/                      |
| 3   | MACRO        | Set the macro program mode.                          | 1,2                          |
|     |              | 1: User Macro                                        | ,                            |
|     |              | 2: MTB Macro                                         |                              |
| 4   | UNIT         | Set the unit for data input.                         | 1,2                          |
|     |              | 1: inch                                              |                              |
|     |              | 2: mm                                                |                              |

(Note) The drive names available in the path are different between 700 Series and 70 Series. Refer to the table below.

[Devices and drives available in the program path and parameter path]

| Туре       | Device      | Drive name | Input example | Remarks                         |
|------------|-------------|------------|---------------|---------------------------------|
| 700 Series | NC memory   | MEM        | MEM:/         | Always input "MEM:/" for NC     |
|            |             |            |               | memory.                         |
|            | HD          | D          | D:/NCFILE     | This is an example to input the |
|            |             |            |               | folder name "NCFILE". Drive     |
|            |             |            |               | name of HD is fixed to "D".     |
|            | Data server | DS         | DS:/NAVI/PARA | This is an example to input the |
|            |             |            |               | folder name "NAVI/PARA".        |
|            | IC card     | IC         | IC:/          | This is an example to input the |
|            |             |            |               | folder name as root folder.     |
| 70 Series  | NC memory   | MEM        | MEM:/         | Always input "MEM:/" for NC     |
|            |             |            |               | memory.                         |
|            | Memory card | MC         | MC:/          | This is an example to input the |
|            |             |            |               | folder name as root folder.     |

## Menu

| No. | Menu        | Details                                                                 |
|-----|-------------|-------------------------------------------------------------------------|
| 1   | MACRO ENTRY | User macro program or MTB macro program is registered in the NC system. |
| 2   | RETURN      | Return to the parameter screen.                                         |
| 3   | SAVE        | Saves the changes of the PREFERENCE data. (Note)                        |

(Note) The PREFERENCE data is saved to the PREFERENCE file (navi.ini) in the following folder.

| Туре       | Folder to save the data |
|------------|-------------------------|
| 700 Series | C:\ncsys\navi_mill\     |
| 70 Series  | /PRG/MMACRO             |

## 4.6 Screen Related to the Version

#### 4.6.1 Version Screen

The version data for the NAVI MILL is displayed on this screen. When [VERSION] is selected in the LIST VIEW area, this screen is displayed.

## Screen layout

<When NAVI MILL for 700 is used>

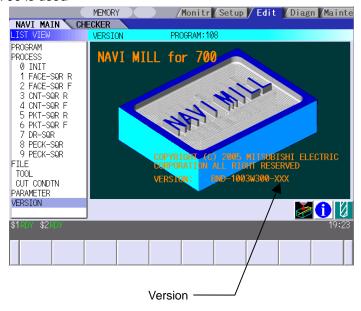

# 4.7 Program Checker Screen

Tool paths of a NC program are graphically displayed on this screen.

Program Checker screen will be appeared by pressing or a when MAIN screen is displayed.

Program Checker screen will also be appeared by clicking the checker icon . .

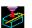

## Screen layout

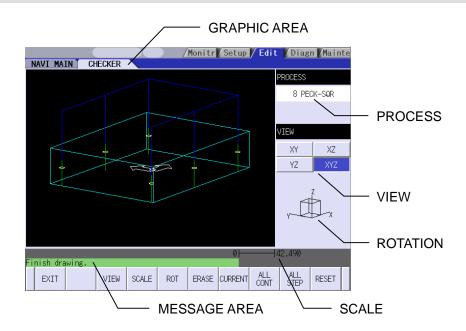

## Screen display items

| No. | Display item | Details                                                                |
|-----|--------------|------------------------------------------------------------------------|
| 1   | GRAPHIC AREA | The workpiece shape and the tool paths are graphically displayed       |
|     |              | within this area.                                                      |
|     |              | Items and their display colors appeared on the screen are as follows:  |
|     |              | Tool paths Blue (Rapid traverse), Green (Cutting feed)                 |
|     |              | Program paths (Note 1) White                                           |
|     |              | Workpiece Light blue                                                   |
|     |              | Tool mark (Cutting start point) (Note 2) Yellow                        |
|     |              | (Note 1) Program paths instead of tool path will be displayed in the   |
|     |              | Cutter Radius Compensation mode.                                       |
|     |              | (Note 2) When performing hole drilling, the spot diameter will be      |
|     |              | marked on the SURFACE Z.                                               |
| 2   | PROCESS      | The name of the process of which tool paths are currently displayed is |
|     |              | indicated here.                                                        |
| 3   | VIEW         | Currently selected VIEW is displayed.                                  |
| 4   | ROTATION     | Viewpoint angle is displayed.                                          |
|     |              | This drawing is appeared when selecting XYZ for VIEW.                  |
| 5   | SCALE        | Scale value of the graphic display area is indicated.                  |
| 6   | MESSAGE AREA | Messages on graphic display of the tool paths are appeared here.       |

## Main menus

| No. | Menu     | Details                                                                |  |
|-----|----------|------------------------------------------------------------------------|--|
| 1   | EXIT     | Terminates the Program Checker, and then closes the screen.            |  |
| 2   | VIEW     | This menu is used when changing planes of the workpiece.               |  |
|     |          | Select a view from XY, YZ, XZ or XYZ.                                  |  |
|     |          | The menu will be changed to VIEW change menu by pressing this          |  |
|     |          | menu.                                                                  |  |
| 3   | SCALE    | This menu is used when changing scale.                                 |  |
|     |          | Standard scale setting, scaling up/down, and graphic area shifting can |  |
|     |          | be performed.                                                          |  |
|     |          | The menu will be changed to SCALE change menu by pressing this         |  |
|     |          | menu.                                                                  |  |
| 4   | ROTATION | This menu is used when changing the viewpoint angle of the XYZ (3D)    |  |
|     |          | drawing.                                                               |  |
|     |          | The viewpoint can be moved upward, downward, or toward the             |  |
|     |          | left/right.                                                            |  |
|     |          | The menu will be changed to ROTATION change menu by pressing           |  |
|     |          | this menu.                                                             |  |
| 5   | ERASE    | Deletes the drawing data.                                              |  |
| 5   | CURRENT  | Tool paths of the currently selected process are displayed.            |  |
| 6   | ALL CONT | Tool paths of the entire processes are displayed.                      |  |
| 7   | ALL STEP | Tool paths of each process are displayed one at a time.                |  |
| 8   | RESET    | Reset the graphic display of the tool paths.                           |  |

# VIEW change menu

This is the sub menu of the [VIEW] menu.

| No. | Display Item | Details                                                                           |
|-----|--------------|-----------------------------------------------------------------------------------|
| 1   | CANCEL       | Returns to the main menu.                                                         |
| 2   | XY           | Convert VIEW into the X-Y plane display format, and returns to the main menu.     |
| 3   | YZ           | Convert VIEW into the Y-Z plane display format, and returns to the main menu.     |
| 4   | XZ           | Convert VIEW into the Z-X plane display format, and returns to the main menu.     |
| 5   | XYZ          | Convert VIEW into the 3 dimensional display format, and returns to the main menu. |

(Note 1) [VIEW] menu is not available while graphic display is performed; press [RESET] menu and cancel the graphic display in advance.

(Note 2) The displayed tool paths will be deleted upon change of plane.

# SCALE change menu

This is the sub menu of the [SCALE] menu.

| No. | Display item  | Details                                                               |  |
|-----|---------------|-----------------------------------------------------------------------|--|
| 1   | CANCEL        | Cancels the SCALE change and returns to the main menu.                |  |
| 2   | STANDARD      | Changes the scale to the standard setting and returns to the main     |  |
|     |               | menu.                                                                 |  |
|     |               | Scale value is automatically calculated based on the workpiece sizes. |  |
|     |               | Workpiece is displayed in the center of the screen.                   |  |
| 3   | ENLARGE       | Enlarges scale.                                                       |  |
|     |               | The same function can be achieved by pressing – key.                  |  |
| 4   | REDUCE        | Reduces scale.                                                        |  |
|     |               | The same function can be achieved by pressing + key.                  |  |
|     |               | (Note) The solid scale frame will be drawn in dotted lines when its   |  |
|     |               | size exceeding 100%.                                                  |  |
| 5   | $\uparrow$    | Moves up the scale frame. The same function can also be achieved by   |  |
|     |               | pressing ↑ key.                                                       |  |
| 6   | $\downarrow$  | Moves down the scale frame. The same function can also be achieved    |  |
|     |               | by pressing ↓ key.                                                    |  |
| 7   | ←             | Moves the scale frame toward the left. The same function can also be  |  |
|     |               | achieved by pressing←key.                                             |  |
| 7   | $\rightarrow$ | Moves the scale frame toward the right. The same function can also be |  |
|     |               | achieved by pressing→key.                                             |  |
| 8   | SET           | Determines the scale and returns to the main menu. The same result    |  |
|     |               | can also be achieved by pressing [Input] key.                         |  |

(Note 1) Display area is shown with a white frame.

(Note 2) The changed position data will be stored while the power is ON. Therefore, it is possible to perform another graphic display at the same position.

(Note 3) The displayed tool paths will be deleted upon change of display scale or position.

## ROTATION change menu

This is the sub menu of the [ROTATION] menu.

| No. | Display item  | Details                                                          |
|-----|---------------|------------------------------------------------------------------|
| 1   | CANCEL        | Cancels the ROTATION change and returns to the main menu.        |
| 2   | $\uparrow$    | Rotates the viewpoint angle in a vertical-forward direction.     |
| 3   | $\downarrow$  | Rotates the viewpoint angle in a vertical-backward direction.    |
| 4   | ←             | Rotates the viewpoint angle in a horizontal-clockwise direction. |
| 5   | $\rightarrow$ | Rotates the viewpoint angle in a horizontal-counter-clockwise    |
|     |               | direction.                                                       |
| 6   | SET           | Determines the viewpoint angle and returns to the main menu. The |
|     |               | same result can also be achieved by pressing [Input].            |

(Note 1) The displayed tool paths will be deleted upon change of display angle.

#### Restrictions on the graphic display function

- Graphic display is not available for the EIA process.
- Graphic displays for Corner C and Corner R show images for reference. The actual movement of tool is different from the display.
- NAVI MILL on PC is not compatible with Cutter Radius Compensation. Therefore, on this Program Checker screen, program path instead of tool path will be displayed in the Cutter Radius Compensation mode.
   A circled mark indicating the amount of tool diameter offset is shown at the program path starting point.
- Contour Free machining, Pocket L-pattern machining and Pocket U-pattern machining are performed while changing the amount of tool diameter offset. Therefore, multiple circled marks indicating the amount of tool diameter offset are shown at the program path starting point.
- When there is an error in the specified shape data for the counter free machining, the shape data is displayed up to the error point.
- Cutter Radius Compensation is used for the side surface finishing of the Contour/Pocket machining. Program path will be displayed in the Cutter Radius Compensation mode.

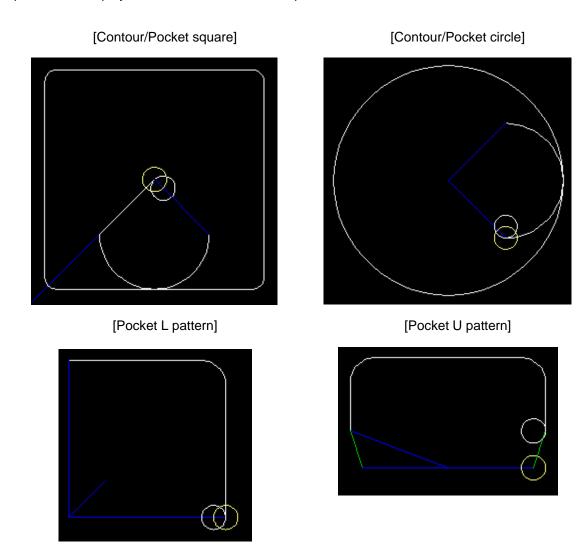

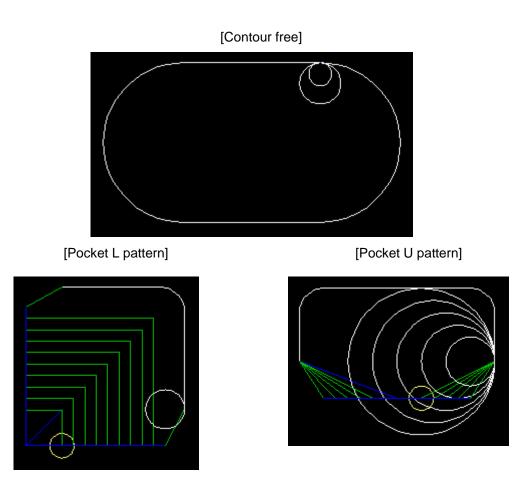

# 4.8 Guidance Function

Guidance Function helps an operator perform data inputting.

Guidance Function includes Message Guidance and Tool Guidance. Message Guidance screen will be

appeared by pressing key or by clicking the icon , and Tool Guidance screen will be appeared by

pressing key or by clicking the icon . Guidance window will be closed by clicking [OK].

| Guidance            | Starting      | method |                                                                                                    |  |  |  |  |
|---------------------|---------------|--------|----------------------------------------------------------------------------------------------------|--|--|--|--|
| Type                | Key-<br>board | lcon   | Details                                                                                                    |  |  |  |  |
| Message<br>Guidance | ?             | •      | Details or countermeasures related to the current error and message are displayed.  Message Guidance  Message  E102 Designated file already exists  Trouble shooting  The designated program already exists. |  |  |  |  |
| Tool<br>Guidance    | LIST          |        | A segment of tool data registered in the tool file is displayed.  Note that no editing is possible.    Tool Guidance                                                                                         |  |  |  |  |

## 4.8.1 Tool Guidance Screen

Primary data of the tool data registered in the tool file is displayed on this screen.

# Screen layout

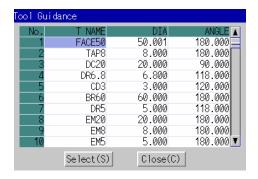

## Screen display items

| No. | Display item | Details                                                             |
|-----|--------------|---------------------------------------------------------------------|
| 1   | No.          | This is the tool registration No. set with the machining condition. |
|     |              | (1 to 99)                                                           |
| 2   | T NAME       | Displays the tool name.                                             |
| 3   | DIA          | Displays the tool diameter.                                         |
| 4   | ANGLE        | Displays the tool nose angle.                                       |

## **Button**

| No. | Button | Application                                                                                                    |  |
|-----|--------|----------------------------------------------------------------------------------------------------|--|
| 1   | Select | The tool registration No. at the cursor position is set to "TOOL REG                                                                 |  |
|     |        | No." in each process screen.                                                                                                    |  |
|     |        | This button is valid only when the tool guidance screen is opened while the cursor is at the "tool registration No." in each process |  |
|     |        | screen.                                                                                                    |  |
| 2   | Close  | This closes the tool guidance screen.                                                                                                |  |

# 5. PROGRAM SPECIFICATIONS

The configuration of the program related to the NAVI MILL is as shown below.

- (1) NC program
- (2) File program
- (3) Miscellaneous parameter program
- (4) Macro program

(Note) Macro program is registered in NC memory of MELDAS 700/70 series in which NAVI MILL is installed.

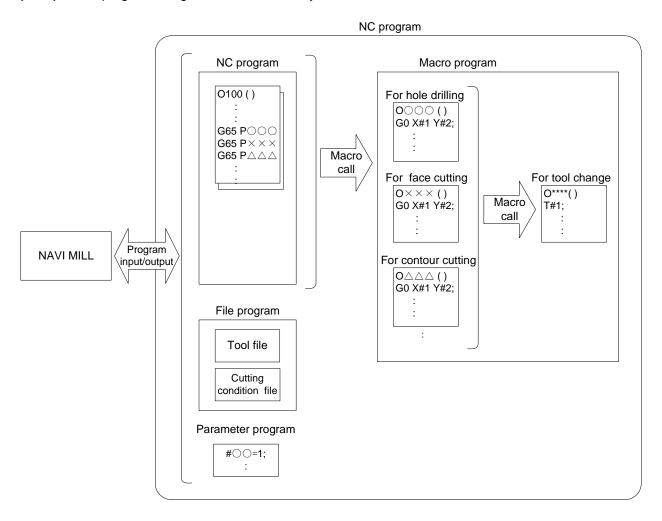

# 5.1 NC Program

NAVI MILL outputs the NC programs. The NC program No. ranges from 1 to 7999 or from 10000 to 99999999.

# **5.1.1 Output Method for NC Program**

In the NAVI MILL, the NC program is output in the process unit. The output method for the NC program is as follows.

| Process                        | Machining program       |                         |  |  |
|--------------------------------|-------------------------|-------------------------|--|--|
| Face cutting (Square)          | (NAVI-FACE-SQR);        | Machining start comment |  |  |
|                                | •••                     | Process data            |  |  |
|                                | (/NAVI);                | Process end comment     |  |  |
| Hole drilling (Deep hole Line) | (NAVI-HOLE-PECK-LINE);  |                         |  |  |
|                                | •••                     |                         |  |  |
|                                | (/NAVI);                |                         |  |  |
| Hole drilling (Drill Line)     | (NAVI-HOLE-DRILL-LINE); |                         |  |  |
|                                | •••                     |                         |  |  |
|                                | (/NAVI);                |                         |  |  |
| Hole drilling (Drill Line)     | (NAVI-HOLE-TAP-LINE);   |                         |  |  |
|                                | •••                     | :                       |  |  |
|                                | (/NAVI);                |                         |  |  |
| Pocket (Square)                | (NAVI-POCKET-SQR);      |                         |  |  |
|                                | •••                     |                         |  |  |
|                                | (/NAVI);                |                         |  |  |
|                                | •••                     |                         |  |  |

## Process start comment

| Process         |           | Comment                | Remarks                                   |  |
|-----------------|-----------|------------------------|-------------------------------------------|--|
| Initial setting |           | (NAVI-INIT);           |                                           |  |
| Hole drilling   | Drilling  | (NAVI-HOLE-DRILL-***); | The symbol which indicates the            |  |
|                 | Pecking   | (NAVI-HOLE-PECK-***);  | machining pattern of the hole drilling is |  |
|                 | Step      | (NAVI-HOLE-STEP-***);  | set in the"****"part.                     |  |
|                 | Boring    | (NAVI-HOLE-BORE-***);  | <pattern symbol=""></pattern>             |  |
|                 | Tapping   | (NAVI-HOLE-TAP-***);   | Random (RNDM), Linear (LINE),             |  |
|                 | Helical   | (NAVI-HOLE-HELIX);     | Arc (ARC), Circle (CIR), Square (SQR),    |  |
|                 | boring    |                        | Grid (GRID)                               |  |
| Face cutting    | Square    | (NAVI-FACE-SQR);       |                                           |  |
|                 | Circle    | (NAVI-FACE-CIR);       |                                           |  |
| Contour         | Square    | (NAVI-CONTOUR-SQR);    |                                           |  |
| cutting         | Circle    | (NAVI-CONTOUR-CIR);    |                                           |  |
|                 | Free      | (NAVI-CONTOUR-FREE);   |                                           |  |
| Pocket          | Square    | (NAVI-POCKET-SQR);     |                                           |  |
|                 | Circle    | (NAVI-POCKET-CIR);     |                                           |  |
|                 | L pattern | (NAVI-POCKET-UPT);     |                                           |  |
|                 | U pattern | (NAVI-POCKET-LPT);     |                                           |  |
|                 | Track     | (NAVI-POCKET-TRK);     |                                           |  |
| EIA             |           | (NAVI-EIA);            |                                           |  |
| End process     |           | (NAVI-FIN);            |                                           |  |

# Process data

| Process         |                   | Program block                                                                                                    | Remarks                                                                                                    |
|-----------------|-------------------|----------------------------------------------------------------------------------------------------|----------------------------------------------------------------------------------------------------|
| Initial setting |                   | G65 P9110 A B C D E F • • • Z;                                                                                                    |                                                                                                    |
| Hole drilling   | Random            | G65 P9120 A B C D E F • • • Z;<br>X10. Y10.;<br>X20. Y20.;<br>• • • ;<br>G80;<br>G00 Z#159;<br>G49;                                                                                                    | Common in drilling, pecking, step, boring and tapping.                                                        |
|                 |                   | M5 M9;                                                                                                    |                                                                                                    |
|                 | Line              | G65 P9120 A B C D E F•••Z;                                                                                                    |                                                                                                    |
|                 | Arc               |                                                                                                    |                                                                                                    |
|                 | Circle            |                                                                                                    |                                                                                                    |
|                 | Square            |                                                                                                    |                                                                                                    |
|                 | Grid              |                                                                                                    |                                                                                                    |
|                 | Helical<br>boring | G65 P9123 A B C D E F•••Z;                                                                                                    |                                                                                                    |
| Face cutting    | Square            | G65 P9130 A B C D E F • • • Z;                                                                                                    |                                                                                                    |
|                 | Circle            |                                                                                                    |                                                                                                    |
| Contour         | Square            | G65 P9140 A B C D E F • • • Z;                                                                                                    | The macro program                                                                                             |
| cutting         | Circle            |                                                                                                    | No. depends on the machining pattern.                                                                         |
|                 | Free              | (ROUGH-CENTER) #5=3; #1=0; WHILE[#5 GT 0.] DO1; G65 P9140 A B C D E F • • • • Z; G00 X10. Y10.; ← Start position data G01 Z#180 F160.0000; F320.0000; G1 X20. Y20.; G1 X30. Y30.; • • • ; G91 G0 Z#176; G90; #1=1; #5=#5-1; END1; G00 Z#159; G49; M5 M9; | Ex.) Machining type: ROUGH Tool path: CENTER Block depends on the machining type (ROUGH, FIN.) and tool path. |

| Process     |           | Program block |   |   |   |   |            | Remarks            |
|-------------|-----------|---------------|---|---|---|---|------------|--------------------|
| Pocket      | Square    | G65 P9150 A   | В | С | D | Е | F • • • Z; | The macro program  |
|             | Circle    |               |   |   |   |   |            | No. depends on the |
|             | L pattern |               |   |   |   |   |            | machining pattern. |
|             | U pattern |               |   |   |   |   |            |                    |
|             | Track     |               |   |   |   |   |            |                    |
| EIA         |           | •••;          |   |   |   |   |            |                    |
| End process |           | G65 P9190;    |   |   |   |   |            |                    |
|             |           | M#158;        |   |   |   |   |            |                    |

(Note) Macro program No. (P\*\*\*) in the table is used when user macro is selected. For the macro program No. used when MTB macro is selected, refer to the section 5.4.

## Process end comment

| Process                   | Program block | Remarks |
|---------------------------|---------------|---------|
| All processes are common. | (/NAVI);      |         |

#### 5.1.2 Restrictions

The NC program output from the NAVI MILL can be edited with various commercially available editor tools. Note that there are the following restrictions.

#### (1) Deleting block

If either block of process start comment, process data or process end comment is deleted, NAVI MILL may not be able to edit the program. Do not delete any block of process start comment, process data or process end comment.

Deleting a block in the NC program process unit (process start comment to end comment) has no problem.

### (2) Inserting block

If a block is inserted into the process of the NC program (between the process start comment and process end comment), the inserted block will not be recognized in most cases while NAVI MILL is editing the process. Note that if NAVI MILL edits the process which a block is inserted into, the block may be lost. Inserting a block between the processes of the NC program (between the process end comment and next process start comment) has no problem.

In response to operating process (moving process, deleting process, copying process) with the NAVI MILL, an inserted block is operated as follows.

| Process operation | Inserted block in the process | Inserted block between the processes |  |
|-------------------|-------------------------------|--------------------------------------|--|
| Moving process    | Moved with the process.       | The inserted block is not moved.     |  |
| Deleting process  | Deleted with the process.     | The inserted block is not deleted.   |  |
| Copying process   | Copied with the process.      | The inserted block is not copied.    |  |

(Example1) Moving process (A inserted block exists in the process.)

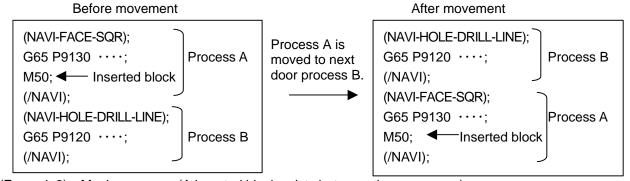

(Example2) Moving process (A inserted block exists between the processes.)

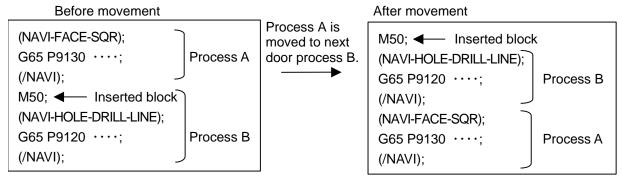

## (3) Changing process data

If the contents of the macro program call block in the process data is changed, editing the program with the NAVI MILL may be disabled. Therefore, do not change the contents of the macro program call block in the process data.

## 5.2 File Program

This program is used to store the contents of the NAVI MILL's each file. <Program No., Comment>

| No. | Name                   | User<br>macro No. | MTB<br>macro No. | Program comment    |
|-----|------------------------|-------------------|------------------|--------------------|
| 1   | Tool file              | 9111              | 100019111        | TOOL FILE          |
| 2   | Cutting condition file | 9112              | 100019112        | CUT CONDITION FILE |

(Note) Tool files and cutting condition files are saved via "parameter path" specified in the PREFERENCE screen.

#### **5.3 Parameter Program**

This program is used to store the contents of the NAVI MILL's parameters. <Program No., Comment>

| No. | Name      | User<br>macro No. | MTB<br>macro No. | Program comment |
|-----|-----------|-------------------|------------------|-----------------|
| 1   | Parameter | 9113              | 100019113        | PARAMETER       |

(Note) Parameters are saved via "parameter path" specified in the PREFERENCE screen.

## 5.4 Macro Program

This program is called from the NC program.

(Macro program will be registered in the NC memory of MELDAS 700/70 Series in which NAVI MILL is installed.)

<Program No., Comment>

| No. | Name                    | User         | MTB          | Program comment     |
|-----|-------------------------|--------------|--------------|---------------------|
|     |                         | macro No.    | macro No.    |                     |
| 1   | Macro program for INIT  | 9110         | 100019110    | INIT MACRO          |
|     | process                 |              |              |                     |
| 2   | Macro program for hole  | 9120 to 9123 | 100019120 to | HOLE MACRO          |
|     | drilling process        |              | 100019123    | HOLE-HELIX-MACRO    |
| 3   | Macro program for face  | 9130         | 100019130    | FACE MACRO          |
|     | cutting process         |              |              |                     |
| 4   | Macro program for       | 9140 to 9147 | 100019140 to | CNT-SQR-MACRO       |
|     | contour cutting process |              | 100019147    | CNT-CIR-MACRO       |
|     |                         |              |              | CNT-FREE-MACRO      |
| 5   | Macro program for       | 9150 to 9155 | 100019150 to | PKT-SQR-MACRO       |
|     | pocket process          |              | 100019155    | PKT-CIR-MACRO       |
|     |                         |              |              | PKT-LTYPE-MACRO     |
|     |                         |              |              | PKT-UTYPE-MACRO     |
|     |                         |              |              | PKT-TRACK-MACRO     |
| 6   | Macro program for tool  | 9102         | 100019102    | TOOL-CHANGE         |
|     | change                  |              |              |                     |
| 7   | Macro program for end   | 9190         | 100019190    | END-MACRO           |
|     | process                 |              |              |                     |
| 8   | Macro program for       | -            | 100019103    | PARAM-SET-MACRO     |
|     | parameter setting       |              |              |                     |
| 9   | Macro program for       | -            | 100019105    | VARIABLE-CTRL-MACRO |
|     | variable control        |              |              |                     |

#### 6. TOOL FUNCTIONS

The tool change methods that are applicable to NAVI MILL are as shown below.

| Т              | Tool Change<br>Method* | 0<br>(Without Next Tool<br>Stand-by Function) | 1<br>(With Next Tool<br>Stand-by Function) | 2<br>(With Next Tool<br>Stand-by Function) |
|----------------|------------------------|-----------------------------------------------|--------------------------------------------|--------------------------------------------|
|                | Initial Sec.           |                                               | T1;                                        | T1;                                        |
|                | Process Sec.           | M6T1 ;                                        | M6T2;                                      | M6;<br>T2;                                 |
| <br>  <u>≤</u> |                        | Process with T1                               | Process with T1                            | Process with T1                            |
| Machining      |                        | M6T2;                                         | M6T3;                                      | M6;<br>T3;                                 |
| າg Pı          |                        | Process with T2                               | Process with T2                            | Process with T2                            |
| rogi           |                        | M6T3;                                         | M6;                                        | M6;                                        |
| Program        |                        | Process with T3                               | Process with T3                            | Process with T3                            |
|                | End Sec.**             | M6T□;                                         | T□;                                        | T□;                                        |
|                |                        |                                               | M6;                                        | M6;                                        |

<sup>\*</sup> Tool change method is set on the parameter screen (103 NEXT TOOL PREP).

## 6.1 Tool Change Command (M6) and T-Command

In this system, tool number is assigned per processing.

If there is next tool stand-by function, have the machining program ready so that the T-command for the next process will be output one process ahead. When using the same tool for the multiple consecutive processes, program so that the tool change command and T-command will not be output.

In such cases mentioned above, this system allows tool number and next tool number to be edited on the process list screen. If there is no next tool stand-by function, next tool number is remained invalid.

<sup>\*\*</sup> Tool change command of the end sec. is output when "END TOOL No." on the initial conditions setting screen is filled with specific number other than zero.

## 6.2 Editing Tool Number and Next Tool Number

The chart below shows an example of tool number / next tool number input on the process list screen. According to the chart, the tool used for the first process (FACE-SQR-R) is FACE50 with tool number 1. The tool for the second process is FACE50 with tool number 1, which is the same as the one used for the first process. The tools for the third through sixth processes are the ones with tool number 5, 4, 3, and 2. Refer to the chart below for tool numbers, next tool numbers and correspondences of the output commands.

| PRO | DCESS LIST                |                   |   |    | PRC | GRAI | M:100 | 1/1     |
|-----|---------------------------|-------------------|---|----|-----|------|-------|---------|
| No  | PCS                       | T NAME            | Т | NT | Н   | D    | S     | F       |
| 0   | <init></init>             | <>                |   | 1  |     |      |       |         |
| 1   | <face-sqr-r></face-sqr-r> | <face50></face50> | 1 | 0  | 1   | 1    | 800   | 400.000 |
| 2   | <face-sqr-f></face-sqr-f> | <face50></face50> | 0 | 5  | 1   | 1    | 800   | 400.000 |
| 3   | <dr-grid></dr-grid>       | <cd30></cd30>     | 5 | 4  | 5   | 5    | 1500  | 100.000 |
| 4   | <peck-grid></peck-grid>   | <dr68></dr68>     | 4 | 3  | 4   | 4    | 935   | 102.000 |
| 5   | <dr-grid></dr-grid>       | <dc20></dc20>     | 3 | 2  | 3   | 3    | 160   | 80.000  |
| 6   | <tap-grid></tap-grid>     | <tap80></tap80>   | 2 | 0  | 2   | 2    | 317   | 1.250   |
|     |                           |                   |   |    |     |      |       |         |
|     |                           |                   |   |    |     |      |       |         |
|     |                           |                   |   |    |     |      |       |         |
|     |                           |                   |   |    |     |      |       |         |
|     |                           |                   |   |    |     |      |       |         |

| Output<br>Command | Spindle | Stand-by |
|-------------------|---------|----------|
| T1                |         | →1       |
| M6                | 1       |          |
| T5                | 1       | →5       |
| M6T4              | 5       | 1→4      |
| M6T3              | 4       | 5→3      |
| M6T2              | 3       | 4→2      |
| M6                | 2       | 3        |
|                   |         |          |

[Example of tool number / next tool number input]

[Tool numbers, next tool numbers and correspondences of the output commands]

| Т          | NT         | Output Command    | Remarks                                                                                               |
|------------|------------|-------------------|----------------------------------------------------------------------------------------------------|
| =0         | =0         | No output command |                                                                                                    |
| =0         | <b>≠</b> 0 | T□                |                                                                                                    |
| <b>≠</b> 0 | =0         | M6                |                                                                                                    |
| ≠0         | ≠0         | M6T□              | When "2" is set to the parameter "103 NEXT TOOL PREP", the output command is commanded in two blocks. |

When the tool for the first process is attached to the spindle in advance, the tool number and the next tool number are to be edited as shown below.

|    |                           | •                 |         |     |   |   |      |         |
|----|---------------------------|-------------------|---------|-----|---|---|------|---------|
| No | PCS                       | T NAME            | Т       | NT  | Н | D | S    | F       |
| 0  | <init></init>             | <>                | <u></u> | (0) |   |   |      |         |
| 1  | <face-sqr-r></face-sqr-r> | <face50></face50> | (0)     | 0   | 1 | 1 | 800  | 400.000 |
| 2  | <face-sqr-f></face-sqr-f> | <face50></face50> | 0       | 5   | 1 | 1 | 800  | 400.000 |
| 3  | <dr-grid></dr-grid>       | <cd30></cd30>     | 5       | 4   | 5 | 5 | 1500 | 100.000 |
|    |                           |                   |         |     |   |   |      |         |

#### 7. RESTRICTIONS FOR CNC FUNCTION SPECIFICATIONS

# 7. RESTRICTIONS FOR CNC FUNCTION SPECIFICATIONS

NAVI MILL operations and the creations of machining programs with NAVI MILL require the following specifications for 700/70 Series CNC functions.

#### Required specifications

| Division                  | Specifications                                            | Remarks                                                                                   |
|---------------------------|-----------------------------------------------------------|-------------------------------------------------------------------------------------------|
| Additional specifications | Helical interpolation                                     |                                                                                           |
|                           | Synchronous tapping cycle                                 |                                                                                           |
|                           | Expansion workpiece coordinate system selection (48 sets) | This is necessary when specifying G54.1Pn (n=1 to 48) in the workpiece coordinate system. |
|                           | User macro                                                |                                                                                           |
|                           | MTB macro                                                 | This is necessary when the macro program mode is MTB macro.                               |
|                           | Variable command 200 sets or                              |                                                                                           |
|                           | more                                                      |                                                                                           |
|                           | Special fixed cycle (G34 to G37)                          |                                                                                           |
|                           | Program coordinate rotation (G68/G69)                     |                                                                                           |
|                           | Conner chamfering / Corner R                              |                                                                                           |
| Selection specification   | S code output 8 digits BIN                                | As for the machining program created with the NAVI MILL, the S code is maximum 5 digits.  |
|                           | Japanese/English/Chinese (traditional)                    |                                                                                           |
| Control parameter         | #8102 interference avoidance                              | Validate when the machining                                                               |
|                           | #8112 DECIMAL PNT-P                                       | program created with the NAVI MILL is executed.                                           |

#### Recommended specifications

| Division                  | Specifications  | Remarks |
|---------------------------|-----------------|---------|
| Additional specifications | Graphic trace   |         |
|                           | Tool path check |         |

# 8. ALARM MESSAGE

# 8.1 Error Message

| Division | Message                                      | Details                                                                     |
|----------|----------------------------------------------|-----------------------------------------------------------------------------|
| Common   | E001 No Data setting                         | The data with no setting exists.                                            |
|          | E002 Data range over                         | The data exceeded a set range was input.                                    |
|          | E003 Setting data error                      | The setting data is illegal.                                                |
|          | E004 System error                            | An unexpected error exists.                                                 |
|          | E005 No data setting on pattern              | Incomplete data exists on the pattern screen.                               |
|          | screen                                       |                                                                             |
|          | E005 No data setting on pattern              | The position X and Y of the first hole has not been                         |
|          | screen 1st PosX,Y                            | set.                                                                        |
|          | E006 No data setting on cut                  | Incomplete data exists on the cutting condition                             |
|          | condition screen                             | screen.                                                                     |
|          | E007 Data range over on pattern              | The data exceeded a set range was input on the                              |
|          | Screen                                       | pattern screen.                                                             |
|          | E008 Data range over on cut condition screen | The data exceeded a set range was input on the cutting condition screen.    |
| Program  | E101 Designated file does not exist          | The designated program does not exist.                                      |
| editing  | E102 Designated file already exists          | The designated program already exists.                                      |
| Canang   | E103 Program running                         | The program is running.                                                     |
|          | E104 Program entry over                      | The number of program registrations was exceeded.                           |
|          | E105 Memory over                             | The number of program memory characters was                                 |
|          | 2 Too Momery ever                            | exceeded.                                                                   |
|          | E106 Data protect                            | Saving of the parameters is prohibited because the                          |
|          | 2 Too Batta proteot                          | data protect key is validated.                                              |
|          |                                              | Reconsider the data protect key setting and save                            |
|          |                                              | the parameters on Parameter Screen.                                         |
|          | E107 TOOL file read error                    | Reading of the tool file was failed.                                        |
|          |                                              | Check the path(drive/folder) of the file.                                   |
|          | E108 TOOL file write error                   | Writing to the tool file was failed.                                        |
|          |                                              | Check the path(drive/folder) of the file.                                   |
|          | E109 CUT CONDITION file read                 | Reading of the cutting condition file was failed.                           |
|          | error                                        | Check the path(drive/folder) of the file.                                   |
|          | E110 CUT CONDITION file write                | Writing to the cutting condition file was failed.                           |
|          | error                                        | Check the path(drive/folder) of the file.                                   |
|          | E111 PARAMETER file read error               | Reading of the parameter file was failed.                                   |
|          |                                              | Check the path(drive/folder) of the file.                                   |
|          | E112 PARAMETER file write error              | Writing to the parameter file was failed.                                   |
|          |                                              | Check the path(drive/folder) of the file.                                   |
|          | E113 PREFERENCE data read                    | Reading of the PREFERENCE data was failed.                                  |
|          | error                                        |                                                                             |
|          | E114 PREFERENCE data write                   | Writing to the PREFERENCE data was failed.                                  |
|          | error                                        |                                                                             |
|          | E115 PROGRAM file read error                 | Reading of the NC program file was failed.                                  |
|          | 5440 BB 005 111 #1                           | Check the path(drive/folder) of the file.                                   |
|          | E116 PROGRAM file write error                | Writing to the NC program file was failed.                                  |
|          |                                              | Check the path(drive/folder) of the file.                                   |
|          | E198 Program format error                    | Program format is illegal.                                                  |
|          | E199 File system error                       | An error occurred during file input or output.  (Continued to the next page |

(Continued to the next page)

(Continued from the previous page)

| Division     | e previous page)  Message                | Details                                             |  |  |
|--------------|------------------------------------------|-----------------------------------------------------|--|--|
| Process      | E211 Process number over                 | The number of processes exceeded 100.               |  |  |
| editing      | LZ I I I I I I I I I I I I I I I I I I I | The hamber of processes exceeded 100.               |  |  |
| Hole         | E221 ZI < ZF                             | "Initial Z < Workpiece top position" is applied.    |  |  |
| machining    | E222 B < H                               | "Tool nose depth < Hole depth " is applied.         |  |  |
| Inachining   | E223 D > Tool diameter                   | "Spot diameter > Tool diameter" is applied.         |  |  |
|              |                                          |                                                     |  |  |
|              | E244 CUT AMOUNT illegal                  | Cut amount is illegal.                              |  |  |
|              | E225 Omit number illegal                 | Omit No. is illegal.                                |  |  |
|              | E226 Maximum hole number over            | The maximum number (50 points) of holes is          |  |  |
|              | F007 FF F                                | exceeded.                                           |  |  |
|              | E227 FE > E                              | When HELIX is specified:                            |  |  |
|              | (Note 2)                                 | "Finishing allowance XY > Allowance XY" is          |  |  |
|              | (Note 2)                                 | applied.                                            |  |  |
|              | E228 E > D / 2                           | When HELIX is specified:                            |  |  |
|              | (Note 2)                                 | "Allowance XY > Hole diameter/2" is applied.        |  |  |
|              | E229 Tool diameter > D                   | When HELIX is specified:                            |  |  |
|              | (Note 2)                                 | "Tool diameter > Hole diameter" is applied.         |  |  |
|              | E230 Tool diameter > D - FE * 2          | When HELIX is specified:                            |  |  |
|              |                                          | "Tool diameter > Hole diameter reduced by           |  |  |
|              | (Note 2)                                 | Finishing allowance XY*2" is applied.               |  |  |
| Face cutting | E231 Q > H                               | "Finishing allowance > Allowance" is applied.       |  |  |
| machining    | E232 CUT WIDTH > WIDTH/2                 | "Cutting width > Width/2" is applied.               |  |  |
|              | E233 CUT WIDTH > R                       | "Cutting width > Radius" is applied.                |  |  |
| Contour/     | E241 FH > H                              | "Finishing allowance Z > Allowance Z" is applied.   |  |  |
| Pocket       | E242 FE > E                              | "Finishing allowance XY > Allowance XY" is applied. |  |  |
|              | E243 FE > R                              | "Finishing allowance XY > Radius" is applied.       |  |  |
|              | E244 Tool diameter > R * 2               | When CIRCLE and INSIDE are specified:               |  |  |
|              | L244 Tool diameter > N * 2               | "Tool diameter > Radius*2" is applied.              |  |  |
|              | E245 Tool diameter > WIDTH               | When SQUARE and INSIDE are specified:               |  |  |
|              | L243 Tool diameter > WIDTT               | "Tool diameter > Width" is applied.                 |  |  |
|              | E247 Tool diameter * 2 > WIDTH           | (When HELIX is specified:)                          |  |  |
|              | L247 Tool diameter * 2 > WIDTH           | "Tool diameter*2 > Width" is applied.               |  |  |
|              | E248  Corner Size  > WIDTH /2            | "Corner size > Width/2" is applied.                 |  |  |
|              | E249 WIDTH K > WIDTH I                   |                                                     |  |  |
|              | E250 Geometry record number              | "Width K > Width I" is applied. For Contour - Free: |  |  |
|              | error                                    | Illegal record No. is applied.                      |  |  |
|              | E251 Geometry maximum record             | For Contour - Free:                                 |  |  |
|              | number over                              | The maximum number (35 points) of records is        |  |  |
|              |                                          | exceeded.                                           |  |  |
|              | E252 Geometry record number              | For Contour - Free:                                 |  |  |
|              | error                                    | Illegal record No. is applied.                      |  |  |
|              | E253 I,J agreement with angle L**        | Data error in Contour - Free                        |  |  |
|              | (Note 1)                                 | Linear I,J and angle are contradictory.             |  |  |
|              | E254 No end point on                     | Data error in Contour - Free                        |  |  |
|              | circumference L**                        | There is no end point on the circumference.         |  |  |
|              | (Note 1)                                 | •                                                   |  |  |
|              | E255 No continuity with previous         | Data error in Contour - Free                        |  |  |
|              | line L** (Note 1)                        | Patterns are not connected.                         |  |  |
|              | (Note I)                                 | (Continued to the next page                         |  |  |

(Continued to the next page)

(Continued from the previous page)

| Division | Message                         |          | Details                                                                     |  |
|----------|---------------------------------|----------|-----------------------------------------------------------------------------|--|
| Contour/ | E256 No circle L**              |          | Data error in Contour - Free                                                |  |
| Pocket   | (No                             | ote 1)   | Circle cannot be determined from set data.                                  |  |
|          | E257 Corner C error L**         |          | Data error in Contour - Free                                                |  |
|          | (No                             | (Note 1) | Corner C cannot be determined.                                              |  |
|          | E258 Corner R error L**         |          | Data error in Contour - Free                                                |  |
|          | (Note                           |          | Corner R cannot be determined.                                              |  |
|          | E259 Free shape input error L** |          | Data error in Contour - Free                                                |  |
|          |                                 | ote 1)   | An error is found when inputting a free shape.                              |  |
|          | E260 Last line has corner R/C   |          | Data error in Contour - Free                                                |  |
|          | (No                             | ote 1)   | Corner R/C was set in the last line.                                        |  |
|          | E261 Start point error L**      |          | Data error in Contour - Free                                                |  |
|          | (No                             | ote 1)   | An error is found in the start point.                                       |  |
|          | E262 Corner no move L**         |          | Data error in Contour - Free                                                |  |
|          |                                 |          | The block following corner C/R is not a movement                            |  |
|          | (No                             | ote 1)   | command.                                                                    |  |
|          | E263 Corner short L**           |          | Data error in Contour - Free                                                |  |
|          | (Note 1)                        |          | When corner C/R is commanded, the movement                                  |  |
|          |                                 |          | amount is smaller than the corner C/R amount.                               |  |
|          | E264 Corner short L**           |          | Data error in Contour – Free                                                |  |
|          |                                 |          | When corner C/R is commanded, the movement                                  |  |
|          |                                 |          | amount of the next block is smaller than the corner                         |  |
|          | (No                             | ote 1)   | C/R amount.                                                                 |  |
|          | E266 WIDTH I < WIDTH J          |          | When PKT-TRK is specified:                                                  |  |
|          | (No                             | ote 2)   | "Width I < Width J" is applied.                                             |  |
|          | E267 Tool diameter > WIDTH      | J        | When PKT-TRK is specified:                                                  |  |
|          |                                 | ote 2)   |                                                                             |  |
|          | E268 FE > WIDTH J / 2           |          | When PKT-TRK is specified:                                                  |  |
|          | •                               | ote 2)   | "Finishing allowance XY > Width J /2" is applied.                           |  |
| EIA      | E271 Block number over          |          | The number of EIA blocks was exceeded.                                      |  |
|          | E272 No EOB                     |          | The EOB does not exist in the EIA block.                                    |  |
| INIT     | E281 -X >= +X                   |          | -X position is greater than +X position.                                    |  |
|          | E282 -Y >= +Y                   |          | -Y position is greater than +Y position.                                    |  |
|          | E283 -Z >= +Z                   |          | -Z position is greater than +Z position.                                    |  |
| Others   | E291 Program No. duplicated     |          | Program No.'s for the Multiple Parts NC program                             |  |
|          | E292 Memory over                |          | and the currently editing program are duplicated.                           |  |
|          |                                 |          | The number of program memory characters was exceeded during macro transfer. |  |
|          | E293 Program entry over         |          | The number of program registrations was                                     |  |
|          |                                 |          | exceeded during macro transfer.                                             |  |
|          | E294 Macro transporting error   |          | An error occurred during macro transfer.                                    |  |
|          | E295 Program running            |          | The program is running.                                                     |  |
|          |                                 |          | ···- r·-g········g·                                                         |  |

(Note 1) When data error in Contour - Free occurs, line No. of the shape data is displayed following "L".

(Note 2) The following tables show the conditions for the display of messages (details of the consistency check).

### (1) Hole drilling - Helical

| Message                  | Conditions for the display of messages |                        |  |
|--------------------------|----------------------------------------|------------------------|--|
|                          | In rough machining                     | In finishing machining |  |
| E227 FE > E              | FE >= E                                | -                      |  |
| E228 E > D / 2           | E >= D/2                               | -                      |  |
| E229 Tool diameter > D   | -                                      | Tool diameter >= D     |  |
| E230 Tool diameter > D - | Tool diameter >= D reduced by          | -                      |  |
| FE * 2                   | FE*2                                   |                        |  |

#### (2) Pocket machining - Track

| Message                | Conditions for the display of messages |                          |  |
|------------------------|----------------------------------------|--------------------------|--|
|                        | In rough machining                     | In finishing machining   |  |
| E266 WIDTH I < WIDTH J | Width I <= Width J                     |                          |  |
| E267 Tool diameter >   | Tool diameter >= Width J               | Tool diameter >= Width J |  |
| WIDTH J                | reduced by FE*2                        |                          |  |
| E268 FE > WIDTH J / 2  | FE >= Width J /2                       |                          |  |

# 8.2 Warning Message

| Division | Message                  | Details                                |
|----------|--------------------------|----------------------------------------|
| Common   | W001 Illegal data exists | An illegal data exists in the program. |

# 8.3 Operation Message

| Division | Message                                            | Details                                                                                                    |
|----------|----------------------------------------------------|----------------------------------------------------------------------------------------------------|
| Common   | OK? (Y/N)                                          | Message to confirm the operation.                                                                                                    |
|          |                                                    | Y: Execute the operation.                                                                                                    |
|          |                                                    | N: Do not execute the operation.                                                                                                    |
|          | Save data?(Y/N)                                    | Message to confirm saving data                                                                                                    |
|          |                                                    | Y: Save data.                                                                                                    |
|          |                                                    | N: Do not save data.                                                                                                    |
|          | Clear the pattern data? (Y/N)                      | Message to confirm clearing the pattern data.                                                                                              |
|          |                                                    | Y: Clear the pattern data.                                                                                                    |
|          |                                                    | N: Do not change the pattern.                                                                                                    |
|          | Delete OK? (Y/N)                                   | Message to confirm deleting the program or                                                                                                 |
|          |                                                    | process data                                                                                                    |
|          |                                                    | Y: Delete the program or process data.                                                                                                    |
|          |                                                    | N: Do not delete the program or process data.                                                                                              |
|          | Select the position, please                        | During process movement mode.                                                                                                    |
|          | Loading program                                    | The program is being loaded.                                                                                                    |
|          | No init process. Create OK?(Y/N)                   | INIT process creation confirmation                                                                                                    |
|          |                                                    | Edited the program that was not created with NAVI MILL.                                                                                    |
|          |                                                    | Edited the program that was generated with Multiple Parts function.                                                                        |
|          |                                                    | Y: Create the INIT process.                                                                                                    |
|          |                                                    | N: Cancel opening the program.                                                                                                    |
|          | The data was changed. Save the                     | Save confirmation for unsaved data                                                                                                    |
|          | changes?(Y/N)                                      | Y: Save data.                                                                                                    |
|          |                                                    | N: Not save data.                                                                                                    |
|          | The page cannot be changed during edit.            | Editing                                                                                                    |
|          | Designated file already exists, overwrite OK?(Y/N) | Message to confirm overwriting the program on Multiple Parts Screen                                                                        |
|          |                                                    | Y: Overwrite the program.                                                                                                    |
|          |                                                    | N: Cancel the program generation                                                                                                    |
|          | Generating program                                 | Generating a program on Multiple Parts Screen                                                                                              |
|          | Program generation completed                       | The program generation has been completed on Multiple Parts Screen                                                                         |
|          | Data protect                                       | Saving of the program, file, parameters is prohibited because the data protect key is validated.  Reconsider the data protect key setting. |

# **APPENDIX 1. VARIABLES USED IN NAVI MILL**

NAVI MILL uses the following variables in order to operate the NC program.

# (1) Operation variables during program operation

| Variable No.          |                      |      |                 |                           |                        |
|-----------------------|----------------------|------|-----------------|---------------------------|------------------------|
| User<br>macro<br>mode | MTB<br>macro<br>mode | Code | Data name       | Setting range             | Remarks                |
| #150                  | #450                 | I/D  | ATC PATTERN X   | 1 to 4                    | Variable for operation |
|                       |                      |      | (Integral part) |                           |                        |
|                       |                      |      | ATC PATTERN Y   | 1 to 4                    |                        |
|                       |                      |      | (Decimal part)  |                           |                        |
| #151                  | #451                 |      | ATC POSITION X  | -99999.999 to 99999.999mm | Variable for operation |
| #152                  | #452                 |      | ATC POSITION Y  | -99999.999 to 99999.999mm | Variable for operation |
| #153                  | #453                 | I/D  | END TOOL No.    | 0 to 9999                 | Variable for operation |
| #154                  | #454                 | I/D  | END PATTERN X   | 1 to 4                    | Variable for operation |
|                       |                      |      | (Integral part) |                           |                        |
|                       |                      |      | END PATTERN Y   | 1 to 4                    |                        |
|                       |                      |      | (Decimal part)  |                           |                        |
| #155                  | #455                 |      | END POSITION X  | -99999.999 to 99999.999mm | Variable for operation |
| #156                  | #456                 |      | END POSITION Y  | -99999.999 to 99999.999mm | Variable for operation |
| #157                  | #457                 |      | WORK COORDINATE | 54 to 59, 101 to 148      | Variable for operation |
| #158                  | #458                 |      | END M CODE      | 1 to 3                    | Variable for operation |
| #159                  | #459                 |      | INITIAL POS Z   | -99999.999 to 99999.999mm | Variable for operation |

#### (2) Parameter variables during program operation

| Variat                | Variable No.         |     | Standard                 |                         |                             |                    |
|-----------------------|----------------------|-----|--------------------------|-------------------------|-----------------------------|--------------------|
| User<br>macro<br>mode | MTB<br>macro<br>mode | No. | Parameter name           | Setting range           | value                       | Remarks            |
| #160                  | #460                 | 101 | M0 OUTPUT                | 0: INVALID, 1: VALID    | 0                           | Common             |
| #161                  | #461                 | 102 | M6 OUTPUT                | 0: INVALID, 1: VALID    | 0                           | Common             |
| #162                  | #462                 | 103 | NEXT TOOL PREP           | 0: INVALID, 1: VALID    | 0                           | Common             |
| #163                  | #463                 | 104 | M19 OUTPUT               | 0: INVALID, 1: VALID    | 0                           | Common             |
| #164                  | #464                 | 105 | ATC POS Z                | 1: G28, 2: G30          | 1                           | Common             |
| #165                  | #465                 | 201 | HOLE Z CLEARANCE         | 0.001 to<br>99999.999mm | 10.000(mm),<br>0.3937(inch) | HOLE               |
| #166                  | #466                 |     |                          |                         |                             | HOLE               |
| #167                  | #467                 |     |                          |                         |                             | HOLE               |
| #168                  | #468                 | 202 | SYNC TAP                 | 0, 1                    | 1                           | HOLE               |
| #169                  | #469                 | 205 |                          |                         |                             | HOLE               |
| #170                  | #470                 | 301 | FACE WIDTH PCT (%)       | 1 to 100%               | 70(%)                       | FACE               |
| #171                  | #471                 | 302 | FACE Z CLEARANCE         | 0.001 to<br>99999.999mm | 10.000(mm),<br>0.3937(inch) | FACE               |
| #172                  | #472                 | 303 | FACE XY CLEARANCE        | 0.001 to<br>99999.999mm | 10.000(mm),<br>0.3937(inch) | FACE               |
| #173                  | #473                 | 304 | FACE Z APPROACH          | 1:RAPID, 2:CUT          | 1                           | FACE               |
| #174                  | #474                 | 406 | E-ML Z APPROACH          | 1:CUT, 2:RAPID          | 1                           | CONTOUR            |
| #175                  | #475                 | 401 | E-ML CUT WIDTH<br>PCT(%) | 1 to 100%               | 50(%)                       | CONTOUR,<br>POCKET |
| #176                  | #476                 | 402 | E-ML Z CLEARANCE         | 0.001 to<br>99999.999mm | 10.000(mm),<br>0.3937(inch) | CONTOUR,<br>POCKET |
| #177                  | #477                 | 403 | E-ML XY CLEARANCE        | 0.001 to<br>99999.999mm | 10.000(mm),<br>0.3937(inch) | CONTOUR,<br>POCKET |
| #178                  | #478                 | 404 | E-ML SHIFT FEED PCT(%)   | 1 to 100%               | 50(%)                       | CONTOUR,<br>POCKET |
| #179                  | #479                 | 405 | E-ML EMPTY D OFS<br>NUM  | 0 to 999                | 0                           | CONTOUR,<br>POCKET |

#### **⚠** CAUTION

NAVI MILL uses the following variables in order to operate the NC program.

| NC program mode | Variables used by NAVI MILL |  |
|-----------------|-----------------------------|--|
| User macro mode | #150 to #179                |  |
| MTB macro mode  | #450 to #479                |  |

When NC program mode is user macro mode, do not use common variables. If those variables are written over, malfunction will be resulted. If mistakenly written them over, turn the NC power OFF after securing your safety. When the power is turned ON again, the system recovers the data. NC program mode is specified on the Preferences screen.

# **APPENDIX 2. PROGRAMMING EXAMPLE**

# **Appendix 2.1 Machining Drawing**

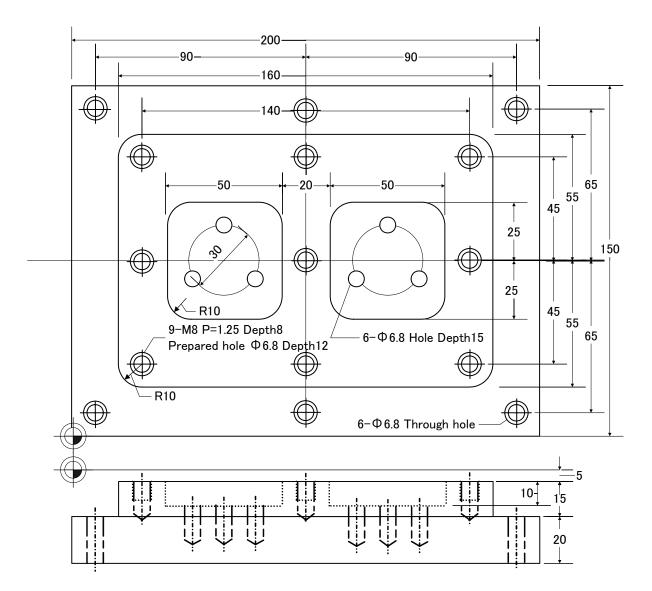

# **Appendix 2.2 Process Table**

Processes are shown below.

| Process | Machining                   | Tool            |
|---------|-----------------------------|-----------------|
| 1       | Face rough machining        | φ50 Face Mill   |
| '       | Face finishing machining    | φ50 Face Mill   |
| 2       | Contour rough machining     | φ20 End Mill    |
| 2       | Contour finishing machining | φ20 End Mill    |
| 3       | Pocket rough machining      | φ20 End Mill    |
| 3       | Pocket finishing machining  | φ20 End Mill    |
| 4       | Drilling                    | φ3 Center Drill |
| 6-φ6.8  | Drilling                    | φ6.8 Drill      |
| υ-ψυ.υ  | Drilling                    | φ20 Countersink |
|         | Drilling                    | φ3 Center Drill |
| 5       | Drilling                    | φ6.8 Drill      |
| 9-M8    | Drilling                    | φ20 Countersink |
|         | Tapping                     | M8 P=1.25 Tap   |
| 6       | Drilling                    | φ3 Center Drill |
| 1       | Drilling                    | φ6.8 Drill      |
| 6-φ6.8  | Drilling                    | φ20 Countersink |

# **Appendix 2.3 Condition Setting**

Set the tool and cutting conditions before programming.

#### (1) Tool file screen

Register the tool data. Input the following values on the tool file screen.

| Item      | Face Mill | Тар  | Countersink | Drill | Center Drill | End Mill |
|-----------|-----------|------|-------------|-------|--------------|----------|
| No.       | 1         | 2    | 3           | 4     | 5            | 6        |
| T No.     | 1         | 2    | 3           | 4     | 5            | 6        |
| LEN OFS   | 1         | 2    | 3           | 4     | 5            | 6        |
| DIA OFS   | 1         | 2    | 3           | 4     | 5            | 6        |
| DIA       | 50        | 8    | 20          | 6.8   | 3            | 20       |
| ANGLE     | 180       | 180  | 90          | 118   | 120          | 180      |
| SP SPEED  | 800       | 317  | 160         | 935   | 1500         | 800      |
| FEED RATE | 400       | 1.25 | 80          | 102   | 100          | 80       |
| SP DIR    | 1         | 1    | 1           | 1     | 1            | 1        |

#### (2) Cutting condition file screen

Register the cutting conditions in each workpiece. Input the following values on the cutting condition screen.

| Item   | 1    |
|--------|------|
| MATL   | S45C |
| DR S%  | 70   |
| F%     | 70   |
| TP S%  | 60   |
| BR S%  | 80   |
| F%     | 80   |
| ML S%  | 90   |
| F%     | 90   |
| ED S%  | 80   |
| F(XY)% | 80   |
| F(Z)%  | 40   |

# **Appendix 2.4 Creating Program**

- (1) Open the program edit screen.
- (2) Press the [NEW] menu and create a new NC program.
- (3) Move the cursor to "0 INIT" and press the [MODIFY] menu.
- (4) Input the following values.

| Item            | Setting value | Details        |
|-----------------|---------------|----------------|
| WORK REG No.    | 1             | S45C           |
| INITIAL POS Z   | 50            |                |
| WORK COORDINATE | 54            | G54            |
| ATC PATTERN X   | 2             | 1st zero point |
| POSITION X      | -             |                |
| PATTERN Y       | 2             | 1st zero point |
| POSITION Y      | -             |                |
| END TOOL No.    | 99            |                |
| PATTERN X       | 2             | 1st zero point |
| POSITION X      | -             |                |
| PATTERN Y       | 2             | 1st zero point |
| POSITION Y      | -             |                |
| M CODE          | 1             | M30            |

1) Press the [WORK SHAPE] menu and input the following values.

| Item       | Setting value | Details |
|------------|---------------|---------|
| WORK SHAPE | 1             | SQUARE  |
| +X         | 200.          |         |
| -X         | 0             |         |
| +Y         | 150.          |         |
| -Y         | 0             |         |
| +Z         | 0             |         |
| -Z         | -40           |         |

- 2) Press the [RETURN] menu.
- 3) Save the initial conditions by pressing the [SAVE] menu.
- 4) Turn the LIST VIEW area active by pressing the  $[\leftarrow]$  key.

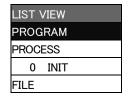

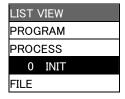

#### (5) Process 1 Face rough machining (φ50 Face Mill)

- 1) Open the process mode selection screen by pressing the [NEW] menu.
- 2) Open the face cutting screen and set the following items.

| Item           |      | Setting value |        |
|----------------|------|---------------|--------|
| TOOL REG No.   |      | 1             |        |
| FACE CYCLE     |      | 1             | SQUARE |
| PROCESS        |      | 1             | ROUGH  |
| BASE POS       | Χ    | 20            |        |
|                | Υ    | 20            |        |
| WIDTH X        | I    | 160           |        |
| Υ              | J    | 110           |        |
| SURFACE Z      | ZF   | 0             |        |
| ALLOWANCE      | Н    | 5             |        |
| FINISH ALLOW   | Q    | 0.2           |        |
| NUM OF CUTS    | Т    | 3             |        |
| START POINT (1 | - 4) | 3             |        |
| ANGLE          | Α    | 0             |        |

3) Press the next page key  $[\rightarrow]$  and set the following items.

| Item           | Setting value |       |
|----------------|---------------|-------|
| CUT DIRECTION  | 1             | X     |
| PATH           | 1             | RECIP |
| CUT WIDTH X WX | -             |       |
| Y WY           | -             |       |
| SP SPEED       | <720>         |       |
| FEED RATE      | <360>         |       |

- 4) Save the data of the face rough machining by pressing the [SAVE] menu.
- 5) Turn the LIST VIEW area active by pressing the  $[\leftarrow]$  key.

#### (6) Process 1 Face finishing machining (φ50 Face Mill)

- 1) Press the [COPY] menu and move down the cursor in the LIST VIEW area
- 2) Press the [MODIFY] menu and set the following item.

| Item    | Setting value |      |
|---------|---------------|------|
| PROCESS | 2             | FIN. |

- Save the data of the face finishing machining by pressing the [SAVE] menu.
- 4) Turn the LIST VIEW area active by pressing the  $[\leftarrow]$  key.

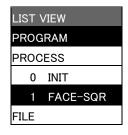

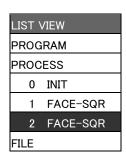

#### (7) Process 2 Contour rough machining (φ20 End Mill)

- 1) Open the process mode selection screen by pressing the [NEW] menu.
- 2) Open the contour cutting screen and set the following items.

| Item         |    | Setting value |       |
|--------------|----|---------------|-------|
| TOOL REG No. |    | 6             |       |
| PROCESS      |    | 1             | ROUGH |
| SURFACE Z    | ZF | -5            |       |
| ALLOWANCE Z  | Н  | 20            |       |
| ALLOWANCE XY | Е  | 20            |       |
| FIN ALLOW Z  | FH | 3             |       |
| FIN ALLOW XY | FE | 3             |       |
| NUM OF CUTS  | ZT | 3             |       |
| CUT TYPE     |    | 1             |       |
| SP SPEED     |    | <640>         |       |
| FEED RATE    |    | <64>          |       |

3) Press the [PATTERN] menu and set the following items.

| Item          |   | Setting value |  |
|---------------|---|---------------|--|
| PATTERN       |   | 1             |  |
| MACHINIG SIDE |   | 2             |  |
| BASE POS X    | Χ | 20            |  |
| BASE POS Y    | Υ | 20            |  |
| WIDTH X       | ı | 160           |  |
| WIDTH Y       | J | 110           |  |
| CORNER SIDE   | R | 10            |  |
| ANGLE         | Α | 0             |  |
| START POINT   |   | 3             |  |

- 4) Save the data of the contour rough machining <SQUARE> by pressing the [SAVE] menu.
- 5) Turn the LIST VIEW area active by pressing the  $[\leftarrow]$  key.

#### (8) Process 2 Contour finishing machining (φ20 End Mill)

- 1) Press the [COPY] menu and move down the cursor in the LIST VIEW area.
- 2) Press the [MODIFY] menu and set the following item.

| Item    | Setting value |      |
|---------|---------------|------|
| PROCESS | 2             | FIN. |

- 3) Save the data of the contour finishing machining <SQUARE> by pressing the [SAVE] menu.
- 4) Turn the LIST VIEW area active by pressing the  $[\leftarrow]$  key.

| LIST VIEW  |
|------------|
| PROGRAM    |
| PROCESS    |
| 0 INIT     |
| 1 FACE-SQR |
| 2 FACE-SQR |
| 3 CNT-SQR  |
| FILE       |

| LIST \ | ∕IEW     |
|--------|----------|
| PROG   | iRAM     |
| PROC   | ESS      |
| 0      | INIT     |
| 1      | FACE-SQR |
| 2      | FACE-SQR |
| 3      | CNT-SQR  |
| 4      | CNT-SQR  |
| FILE   |          |

#### (9) Process 3 Pocket rough machining (φ20 End Mill)

- 1) Open the process mode selection screen by pressing the [NEW] menu.
- 2) Open the pocket screen and set the following items.

| Item          |    | Setting value |       |
|---------------|----|---------------|-------|
| TOOL REG No.  |    | 6             |       |
| PROCESS       |    | 1             | ROUGH |
| SURFACE Z     | ZF | -5            |       |
| ALLOWANCE Z   | Н  | 10            |       |
| FIN ALLOW Z   | FH | 1.5           |       |
| FIN ALLOW XY  | FE | 1.5           |       |
| NUM OF CUTS Z | ZT | 2             |       |
| CUT TYPE      |    | 1             |       |
| SP SPEED      |    | <640>         |       |
| FEED RATE     |    | <64>          |       |

3) Press the [PATTERN] menu and set the following items.

| Item        |   | Setting value |  |
|-------------|---|---------------|--|
| PATTERN     |   | 1             |  |
| BASE POS X  | Χ | 40            |  |
| BASE POS Y  | Υ | 50            |  |
| WIDTH       |   | 50            |  |
| WIDTH       | J | 50            |  |
| CORNER SIDE | R | 10            |  |
| ANGLE       | Α | 0             |  |
| Z APPR      |   | 2             |  |
| PITCH       |   | 3             |  |

- 4) Save the data of the pocket rough machining <SQUARE> by pressing the [SAVE] menu.
- 5) Turn the LIST VIEW area active by pressing the  $[\leftarrow]$  key.

#### (10) Process 3 Pocket finishing machining (\$\phi 20 End Mill)

- 1) Press the [COPY] menu and move down the cursor in the LIST VIEW area.
- 2) Press the [MODIFY] menu and set the following item.

| Item    | Setting value |      |
|---------|---------------|------|
| PROCESS | 2             | FIN. |

- 3) Save the data of the pocket finishing machining <SQUARE> by pressing the [SAVE] menu.
- 4) Turn the LIST VIEW area active by pressing the  $[\leftarrow]$  key.

| LIST \ | √IEW     |
|--------|----------|
| PROG   | iRAM     |
| PROC   | ESS      |
| 0      | INIT     |
| 1      | FACE-SQR |
| 2      | FACE-SQR |
| 3      | CNT-SQR  |
| 4      | CNT-SQR  |
| 5      | PKT-SQR  |
| FILE   |          |

| LIST \ | √IEW     |
|--------|----------|
| PROG   | RAM      |
| PROC   | ESS      |
| 0      | INIT     |
| 1      | FACE-SQR |
| 2      | FACE-SQR |
| 3      | CNT-SQR  |
| 4      | CNT-SQR  |
| 5      | PKT-SQR  |
| 6      | PKT-SQR  |
| FILE   |          |

#### (11) Process 3 Pocket rough machining (\$\phi 20 End Mill)

- 1) Move the cursor to the [5 PKT-SQR] and press the [COPY] menu.
- 2) Move the cursor to the [6 PKT-SQR] and press the [MOVE] menu.
- 3) Move the cursor to the [7 PKT-SQR] and press the [INPUT] [Y].
- 4) Press the [MODIFY] [PATTERN] menu and set the following item.

| Item       |   | Setting value |  |
|------------|---|---------------|--|
| BASE POS X | X | 110           |  |

- 5) Save the data of the pocket rough machining <SQUARE> by pressing the [SAVE] menu.
- 6) Turn the LIST VIEW area active by pressing the  $[\leftarrow]$  key.

#### (12) Process 3 Pocket finishing machining (φ20 End Mill)

- 1) Move the cursor to the [6 PKT-SQR] and press the [COPY] menu.
- 2) Move the cursor to the [7 PKT-SQR] and press the [MOVE] menu.
- 3) Move the cursor to the [8 PKT-SQR] and press the [INPUT]- [Y] menu.
- 4) Press the [MODIFY] [PATTERN] menu and set the following item.

| Item       |   | Setting value |  |
|------------|---|---------------|--|
| BASE POS X | Χ | 110           |  |

- 5) Save the data of the pocket finishing machining <SQUARE> by pressing the [SAVE] menu.
- 6) Turn the LIST VIEW area active by pressing the  $[\leftarrow]$  key.

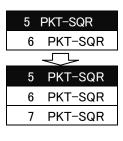

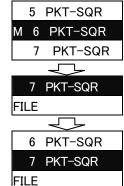

| LIST ' | √IEW     |
|--------|----------|
| PROG   | RAM      |
| PROC   | ESS      |
| 0      | INIT     |
| 1      | FACE-SQR |

6 PKT-SQR
7 PKT-SQR
FILE

| LIST \ | /IEW     |
|--------|----------|
| PROG   | RAM      |
| PROC   | ESS      |
| 0      | INIT     |
| 1      | FACE-SQR |

7 PKT-SQR 8 PKT-SQR FILE

#### (13) Process 4 Drilling (φ3 Center Drill)

- 1) Open the process mode selection screen by pressing the [NEW] menu.
- 2) Open the hole drilling screen and set the following items.

< Hole drilling screen>

| Item          |    | Setting value     |       |
|---------------|----|-------------------|-------|
| TOOL REG No.  |    | 5                 |       |
| HOLE CYCLE    |    | 1                 | DRILL |
| INITIAL Z     | ZI | 50                |       |
| SURFACE Z     | ZF | -20               |       |
| DEPTH         | Н  | 3                 |       |
| NOSE DEPTH    | В  | 3.866             |       |
| SPOT DIAMETER | D  | 3                 |       |
| CUT AMOUNT    |    | -                 |       |
| DWELL         |    | 0                 |       |
| PATTERN       |    | <square></square> |       |
| SP SPEED      |    | <1050>            |       |
| FEED RATE     |    | <70>              |       |

3) Press the [PATTERN] menu and set the following items. <Hole drilling machining pattern screen (SQUARE)>

| Item           | Setting value |     |
|----------------|---------------|-----|
| X WIDTH        | 180           |     |
| X NUM OF HOLES | 3             |     |
| Y WIDTH        | 130           |     |
| Y NUM OF HOLES | 2             |     |
| BASE POS X     | 10            |     |
| BASE POS Y     | 10            |     |
| RETURN POINT   | 1             | G98 |
| ANGLE A        | 0             |     |
| ANGLE B        | 90            |     |
| OMIT 1         | 0             |     |
| OMIT 2         | 0             |     |
| OMIT 3         | 0             |     |
| OMIT 4         | 0             |     |

- 4) After returning the screen to the hole drilling screen by pressing the [RETURN] menu, save the data of the hole drilling <SQUARE> by pressing the [SAVE] menu.
- 5) Turn the LIST VIEW area active by pressing the  $[\leftarrow]$  key.

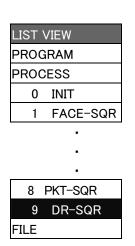

#### (14) Process 4 Drilling (φ6.8 Drill)

- 1) Press the [COPY] menu and move down the cursor in the LIST VIEW area.
- 2) Press the [MODIFY] menu and set the following items.

| Item         |   | Setting value |      |
|--------------|---|---------------|------|
| TOOL REG No. |   | 4             |      |
| HOLE CYCLE   |   | 2             | PECK |
| DEPTH        | Н | 21            |      |
| CUT AMOUNT   |   | 2             |      |

- Save the data of the hole drilling <SQUARE> by pressing the [SAVE] menu.
- 4) Turn the LIST VIEW area active by pressing the  $[\leftarrow]$  key.

#### (15) Process 4 Drilling (φ20 Countersink)

- 1) Press the [COPY] menu and move down the cursor in the LIST VIEW area.
- 2) Press the [MODIFY] menu and set the following items.

| Item          |   | Setting value |       |
|---------------|---|---------------|-------|
| TOOL REG No.  |   | 3             |       |
| HOLE CYCLE    |   | 1             | DRILL |
| SPOT DIAMETER | D | 7.8           |       |
| DWELL         |   | 0             |       |

- 3) Save the data of the hole drilling <SQUARE> by pressing the [SAVE]
- 4) Turn the LIST VIEW area active by pressing the  $[\leftarrow]$  key.

| LIST \ | √IEW     |
|--------|----------|
| PROG   | RAM      |
| PROC   | ESS      |
| 0      | INIT     |
| 1      | FACE-SQR |
|        |          |

9 DR-SQR 10 PECK-SQR FILE

| LIST \ | /IEW     |  |  |  |
|--------|----------|--|--|--|
| PROG   | PROGRAM  |  |  |  |
| PROC   | ESS      |  |  |  |
| 0      | INIT     |  |  |  |
| 1      | FACE-SQR |  |  |  |
|        |          |  |  |  |

10 PECK-SQR 11 DR-SQR FILE

#### (16) Process 5 Drilling (φ3 Center Drill)

- 1) Open the process mode selection screen by pressing the [NEW] menu.
- 2) Open the hole drilling screen and set the following items.

< Hole drilling screen>

| Item          |    | Setting value |  |
|---------------|----|---------------|--|
| TOOL REG No.  |    | 5             |  |
| HOLE CYCLE    |    | 1             |  |
| INITIAL Z     | ZI | 50            |  |
| SURFACE Z     | ZF | -5            |  |
| DEPTH         | Н  | 3             |  |
| NOSE DEPTH    | В  | 3.866         |  |
| SPOT DIAMETER | D  | 3             |  |
| CUT AMOUNT    |    | -             |  |
| DWELL         |    | 0             |  |
| PATTERN       |    | <grid></grid> |  |
| SP SPEED      |    | <1050>        |  |
| FEED RATE     |    | <70>          |  |

3) Press the [PATTERN] menu and set the following items.< Hole drilling machining pattern screen (GRID)>

| Item           | Setting value |     |
|----------------|---------------|-----|
| X WIDTH        | 140           |     |
| X NUM OF HOLES | 3             |     |
| Y WIDTH        | 90            |     |
| Y NUM OF HOLES | 3             |     |
| BASE POS X     | 30            |     |
| BASE POS Y     | 30            |     |
| RETURN POINT   | 2             | G99 |
| ANGLE A        | 0             |     |
| ANGLE B        | 90            |     |
| OMIT 1         | 0             |     |
| OMIT 2         | 0             |     |
| OMIT 3         | 0             |     |
| OMIT 4         | 0             |     |

- 4) After returning the screen to the hole drilling screen by pressing the [RETURN] menu, save the data of the hole drilling <GRID> by pressing the [SAVE] menu.
- 5) Turn the LIST VIEW area active by pressing the  $[\leftarrow]$  key.

| LIST | VIEW     |
|------|----------|
| PROC | GRAM     |
| PROC | ESS      |
| 0    | INIT     |
| 1    | FACE-SQR |
|      | •        |
|      | •        |
|      | •        |
| 11   | DR-SQR   |
| 12   | DR-GRID  |
| FILE |          |

#### (17) Process 5 Drilling (φ6.8 Drill)

- Press the [COPY] menu and move down the cursor in the LIST VIEW area.
- 2) Press the [MODIFY] menu and set the following item.

| Item         |   | Setting value |      |
|--------------|---|---------------|------|
| TOOL REG No. |   | 4             |      |
| HOLE CYCLE   |   | 2             | PECK |
| DEPTH        | Н | 12            |      |
| CUT AMOUNT   |   | 2             |      |

- 3) Save the data of the hole drilling <GRID> by pressing the [SAVE] menu.
- 4) Turn the LIST VIEW area active by pressing the  $[\leftarrow]$  key.

#### (18) Process 5 Drilling (φ20 Countersink)

- 1) Press the [COPY] menu and move down the cursor in the LIST VIEW area.
- 2) Press the [MODIFY] menu and set the following items.

| Item          |   | Setting value |       |
|---------------|---|---------------|-------|
| TOOL REG No.  |   | 3             |       |
| HOLE CYCLE    |   | 1             | DRILL |
| SPOT DIAMETER | D | 9             |       |
| DWELL         |   | 0             |       |

- 3) Save the data the hole drilling <GRID> by pressing the [SAVE] menu.
- 4) Turn the LIST VIEW area active by pressing the  $[\leftarrow]$  key.

#### (19) Process 5 Tapping (M=8 P=1.25 Tap)

- 1) Press the [COPY] menu and move down the cursor in the LIST VIEW area.
- 2) Press the [MODIFY] menu and set the following items.

| Item         |   | Setting value |     |
|--------------|---|---------------|-----|
| TOOL REG No. |   | 2             |     |
| HOLE CYCLE   |   | 5             | TAP |
| DEPTH        | Н | 8             |     |
| NOSE DEPTH   | В | 8             |     |
| CUT AMOUNT   |   | 2             |     |

- 3) Save the data the hole drilling <GRID> by pressing the [SAVE] menu.
- 4) Turn the LIST VIEW area active by pressing the  $[\leftarrow]$  key.

| LIST \ | √IEW      |  |  |  |
|--------|-----------|--|--|--|
| PROG   | iRAM      |  |  |  |
| PROC   | ESS       |  |  |  |
| 0      | INIT      |  |  |  |
| 1      | FACE-SQR  |  |  |  |
|        | -         |  |  |  |
| •      |           |  |  |  |
|        |           |  |  |  |
| 12     | DR-GRID   |  |  |  |
| 13     | DECK-CBID |  |  |  |

| LIST \  | √IEW     |  |  |  |
|---------|----------|--|--|--|
| PROGRAM |          |  |  |  |
| PROC    | ESS      |  |  |  |
| 0       | INIT     |  |  |  |
| 1       | FACE-SQR |  |  |  |
|         | •        |  |  |  |

FILE

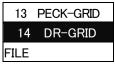

| LIST \ | √IEW     |
|--------|----------|
| PROG   | RAM      |
| PROC   | ESS      |
| 0      | INIT     |
| 1      | FACE-SQR |
|        |          |
|        | •        |

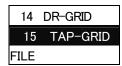

#### (20) Process 6 Drilling (\( \phi \)3 Center Drill)

- 1) Open the process mode selection screen by pressing the [NEW] menu.
- 2) Open the hole drilling screen and set the following items.

< Hole drilling screen>

| Item          |    | Setting value     |   |
|---------------|----|-------------------|---|
| TOOL REG No.  |    | 5                 |   |
| HOLE CYCLE    |    | 1                 |   |
| INITIAL Z     | ZI | 50                |   |
| SURFACE Z     | ZF | -5                |   |
| DEPTH         | Н  | 3                 |   |
| NOSE DEPTH    | В  | 3.866             |   |
| SPOT DIAMETER | D  | 3                 |   |
| CUT AMOUNT    |    | -                 |   |
| DWELL         |    | 0                 |   |
| PATTERN       |    | <circle></circle> |   |
| SP SPEED      |    | <1050>            | _ |
| FEED RATE     |    | <70>              |   |

3) Press the [PATTERN] menu and set the following items.

<Hole drilling machining pattern screen (CIRCLE)>

| Item         | Setting value |  |
|--------------|---------------|--|
| DIAMETER     | 30            |  |
| START ANGLE  | 90            |  |
| NUM OF HOLES | 3             |  |
| POS X        | 65            |  |
| POS Y        | 75            |  |
| RETURN POINT | 2             |  |

- 4) After returning the screen to the hole drilling screen by pressing the [RETURN] menu, save the data of the hole drilling <CIRCLE> by pressing the [SAVE] menu.
- 5) Turn the LIST VIEW area active by pressing the  $[\leftarrow]$  key.

#### (21) Process 6 Drilling (φ6.8 Drill)

- 1) Press the [COPY] menu and move down the cursor in the LIST VIEW area.
- 2) Press the [MODIFY] menu and set the following items.

| Item         |   | Setting value |      |
|--------------|---|---------------|------|
| TOOL REG No. |   | 4             |      |
| HOLE CYCLE   |   | 2             | PECK |
| DEPTH H      | 1 | 15            |      |
| CUT AMOUNT   |   | 2             |      |

- 3) Save the data of the hole drilling <CIRCLE> by pressing the [SAVE] menu.
- 4) Turn the LIST VIEW area active by pressing the  $[\leftarrow]$  key.

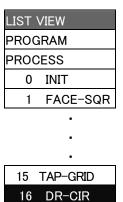

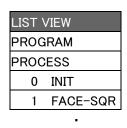

**FILE** 

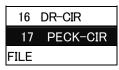

#### (22) Process 6 Drilling (φ20 Countersink)

- Press the [COPY] menu and move down the cursor in the LIST VIEW area.
- 2) Press the [MODIFY] menu and set the following items.

| Item          |   | Setting value |       |
|---------------|---|---------------|-------|
| TOOL REG No.  |   | 3             |       |
| HOLE CYCLE    |   | 1             | DRILL |
| SPOT DIAMETER | D | 7.8           |       |
| DWELL         |   | 0             |       |

- 3) Save the data of the hole drilling <CIRCLE> by pressing the [SAVE] menu.
- 4) Turn the LIST VIEW area active by pressing the  $[\leftarrow]$  key.

#### (23) Process 6 Drilling (♦3 Center Drill)

- 1) Move the cursor to the [16 DR-CIR] and press the [COPY] menu.
- 2) Move the cursor to the [17 DR-CIR] and press the [MOVE] menu.
- 3) Move the cursor to the [19 DR-CIR] and press the [INPUT] [Y].
- 4) Press the [MODIFY] [PATTERN] menu and set the following item.

| Item  | Setting value |  |
|-------|---------------|--|
| POS X | 135           |  |

- Save the data of the hole drilling <CIRCLE> by pressing the [SAVE] menu.
- 6) Turn the LIST VIEW area active by pressing the  $[\leftarrow]$  key.

| LIST \ | /IEW     |
|--------|----------|
| PROG   | RAM      |
| PROC   | ESS      |
| 0      | INIT     |
| 1      | FACE-SQR |
|        |          |
|        |          |
|        | •        |
| 17     | PECK-CIR |
| 18     | DR-CIR   |

FILE

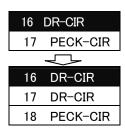

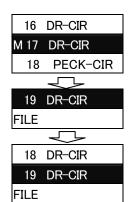

| √IEW     |
|----------|
| iRAM     |
| ESS      |
| INIT     |
| FACE-SQR |
| •        |
| •        |
|          |

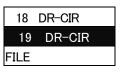

#### (24) Process 6 Drilling (φ6.8 Drill)

- 1) Move the cursor to the [17 PECK-CIR] and press the [COPY] menu.
- 2) Move the cursor to the [18 PECK-CIR] and press the [MOVE] menu.
- 3) Move the cursor to the [20PECK-CIR] and press the [INPUT] [Y].
- 4) Press the [MODIFY] [PATTERN] menu and set the following item.

| Item  | Setting value |  |
|-------|---------------|--|
| POS X | 135           |  |

- Save the data of the hole drilling <CIRCLE> by pressing the [SAVE] menu.
- 6) Turn the LIST VIEW area active by pressing the  $[\leftarrow]$  key.

#### (25) Process 6 Drilling (φ20 Countersink)

- 1) Move the cursor to the [18 DR-CIR] and press the [COPY] menu.
- 2) Move the cursor to the [19 DR-CIR] and press the [MOVE] menu.
- 3) Move the cursor to the [21 DR-CIR] and press the [INPUT] [Y].
- 4) Press the [MODIFY] [PATTERN] menu and set the following item.

| Item  | Setting value |  |
|-------|---------------|--|
| POS X | 135           |  |

- 5) Save the data of the hole drilling <CIRCLE> by pressing the [SAVE] menu.
- 6) Turn the LIST VIEW area active by pressing the  $[\leftarrow]$  key.

| LIST \ | √IEW     |
|--------|----------|
| PROG   | iRAM     |
| PROC   | ESS      |
| 0      | INIT     |
| 1      | FACE-SQR |

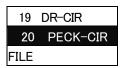

| LIST \ | VIEW     |
|--------|----------|
| PROG   | RAM      |
| PROC   | ESS      |
| 0      | INIT     |
| 1      | FACE-SQR |

20 PECK-CIR
21 DR-CIR
FILE

# **Revision History**

| Date of revision | Manual No.      | Revision details                                                                                                    |
|------------------|-----------------|----------------------------------------------------------------------------------------------------|
| Jun. 2005        | IB(NA)1500144-A | First edition created.                                                                                                    |
| Dec. 2005        | IB(NA)1500144-B | "4.8.1 Tool Guidance Screen" was added.     Mistakes were corrected.                                                                                                    |
| Nov. 2006        | IB(NA)1500144-C | Mistakes were corrected.                                                                                                    |
| Mar. 2007        | IB(NA)1500144-D | "Helical boring" was added to the hole drilling process.     "Track" was added to the pocket machining.     Explanations for 70 Series were added.     Mistakes were corrected. |
|                  |                 |                                                                                                    |
|                  |                 |                                                                                                    |
|                  |                 |                                                                                                    |
|                  |                 |                                                                                                    |
|                  |                 |                                                                                                    |
|                  |                 |                                                                                                    |
|                  |                 |                                                                                                    |
|                  |                 |                                                                                                    |
|                  |                 |                                                                                                    |
|                  |                 |                                                                                                    |
|                  |                 |                                                                                                    |
|                  |                 |                                                                                                    |
|                  |                 |                                                                                                    |
|                  |                 |                                                                                                    |

#### Global service network

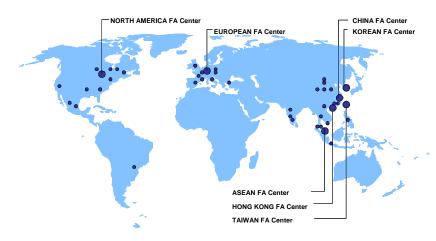

#### North America FA Center (MITSUBISHI ELECTRIC AUTOMATION INC.)

TEL: +1-84/-4/8-2500 (Se FAA. +1-04/-4/0-2000 California CNC Service Center 5665 PLAZA DRIVE, CYPRESS, CA. 90630, U.S.A. TEL: +1-714-220-4796 FAX: +1-714-229-3818

5665 PLAZA DRIVE, CYPRESS, CA. 90630, U.S.A.
TEL: +1-714-220-4796
FAX: +1-714-229-3818
Georgia CNC Service Center
2810 PREMIERE PARKWAY SUITE 400, DULUTH, GA., 30097, U.S.A.
TEL: +1-678-258-4500
FAX:+1-678-258-4519
New Jersey CNC Service Center
200 COTTONTAIL LANE SOMERSET, NJ. 08873, U.S.A.
TEL: +1-732-560-4500
FAX: +1-732-560-4531
Michigan CNC Service Satellite
2545 38TH STREET, ALLEGAN, MI., 49010, U.S.A.
TEL: +1-847-478-2500
FAX:+1-269-673-4092
Ohio CNC Service Satellite
62 W. 500 S., ANDERSON, IN., 46013, U.S.A.
TEL: +1-847-478-2608
FAX: +1-847-478-2600
Texas CNC Service Satellite
1000, NOLEN DRIVE SUITE 200, GRAPEVINE, TX. 76051, U.S.A.
TEL: +1-817-251-7468
FAX: +1-817-416-1439
Canada CNC Service Center
4299 14TH AVENUE MARKHAM, ON, L3R OJZ, CANADA
TEL: +1-905-475-7728
Mexico CNC Service Center

Mexico CNC Service Center
MARIANO ESCOBEDO 69 TLALNEPANTLA, 54030 EDO. DE MEXICO
TEL: +52-55-9171-7662
FAX: +52-55-9171-7698

TEL: +52-55-9171-7662

Monterrey CNC Service Satellite
ARGENTINA 3900, FRACC. LAS TORRES, MONTERREY, N.L., 64720, MEXICO
TEL: +52-81-8365-4171
FAX: +52-81-8365-4171
FAX: +52-81-8365-4171
Brazil MITSUBISHI CNC Agent Service Center
(AUTOMOTION IND. COM. IMP, E EXP. LTDA.)
ACESSO JOSE SARTORELLI, KM 2.1 18550-000 BOJTUVA – SP, BRAZIL
TEL: +55-15-3363-9900
FAX: +55-15-3363-9911

# European FA Center (MITSUBISHI ELECTRIC EUROPE B.V.) Germany CNC Service Center GOTHAER STRASSE 8, 40880 RATINGEN, GERMANY TEL: +49-2102-486-0 South Germany CNC Service Center KURZE STRASSE. 40, 70794 FILDERSTADT-BONLANDEN, GERMANY TEL: +49-711-3270-010 FAX: +49-711-3270-0141 France CNC Service Center

France CNC Service Center
25, BOULEVARD DES BOUVETS, 92741 NANTERRE CEDEX FRANCE
TEL: +33-1-41-02-83-13
FAX: +44-9711-32/05/0141
FAX: +44-9711-32/05/0141
FAX: +44-9711-32/05/0141
FAX: +44-9711-32/05/0141
FAX: +44-9711-32/05/0141
FAX: +44-9711-32/05/0141
FAX: +44-9711-32/05/0141
FAX: +44-9711-32/05/0141
FAX: +44-9711-32/05/0141
FAX: +44-9711-32/05/0141
FAX: +44-9711-32/05/0141
FAX: +44-9711-32/05/0141
FAX: +44-9711-32/05/0141
FAX: +44-9711-32/05/0141
FAX: +44-9711-32/05/0141
FAX: +44-9711-32/05/0141
FAX: +44-9711-32/05/0141
FAX: +44-9711-32/05/0141
FAX: +44-9711-32/05/0141
FAX: +44-9711-32/05/0141
FAX: +44-9711-32/05/0141
FAX: +44-9711-32/05/0141
FAX: +44-9711-32/05/0141
FAX: +44-9711-32/05/0141
FAX: +44-9711-32/05/0141
FAX: +44-9711-32/05/0141
FAX: +44-9711-32/05/0141
FAX: +44-9711-32/05/0141
FAX: +44-9711-32/05/0141
FAX: +44-9711-32/05/0141
FAX: +44-9711-32/05/0141
FAX: +44-9711-32/05/0141
FAX: +44-9711-32/05/0141
FAX: +44-9711-32/05/0141
FAX: +44-9711-32/05/0141
FAX: +44-9711-32/05/0141
FAX: +44-9711-32/05/0141
FAX: +44-9711-32/05/0141
FAX: +44-9711-32/05/0141
FAX: +44-9711-32/05/0141
FAX: +44-9711-32/05/0141
FAX: +44-9711-32/05/0141
FAX: +44-9711-32/05/0141
FAX: +44-9711-32/05/0141
FAX: +44-9711-32/05/0141
FAX: +44-9711-32/05/0141
FAX: +44-9711-32/05/0141
FAX: +44-9711-32/05/0141
FAX: +44-9711-32/05/0141
FAX: +44-9711-32/05/0141
FAX: +44-9711-32/05/0141
FAX: +44-9711-32/05/0141
FAX: +44-9711-32/05/0141
FAX: +44-9711-32/05/0141
FAX: +44-9711-32/05/0141
FAX: +44-9711-32/05/0141
FAX: +44-9711-32/05/0141
FAX: +44-9711-32/05/0141
FAX: +44-9711-32/05/0141
FAX: +44-9711-32/05/0141
FAX: +44-9711-32/05/0141
FAX: +44-9711-32/05/0141
FAX: +44-9711-32/05/0141
FAX: +44-9711-32/05/0141
FAX: +44-9711-32/05/014
FAX: +44-9711-32/05/0141
FAX: +44-9711-32/05/0141
FAX: +44-9711-32/05/0141
FAX: +44-9711-32/05/0141
FAX: +44-9711-32/05/0141
FAX: +44-9711-32/05/0141
FAX: +44-9711-32/05/0141
FAX: +44-9711-32/05/0141
FAX: +44-9711-32/05/0141
FAX: +44-9711-32/05/0141
FAX: +44-9711-32/05/0141
FAX: +44-9711-32/05/0141
FAX: +44-9711-32/0

Lyon CNC Service Satellite

U.K CNC Service Center
TRAVELLERS LANE, HATFIELD, HERTFORDSHIRE, AL10 8XB, U.K.
TEL: +44-1707-282-846 FAX:-44-1707-278-992

TEL: +44-1707-282-846 FAX:-44-1707-270-992

Hally CNC Service Center

ZONA INDUSTRIALE VIA ARCHIMEDE 35 20041 AGRATE BRIANZA, MILANO ITALY

TEL: +39-039-60531-342 FAX: +39-039-6053-206

TEL: +39-039-60531-342 FAX: +39-039-6053-206
Spain CNC Service Satellite
CTRA. DE RUBI, 76-80 -APDO.420 08190 SAINT CUGAT DEL VALLES, BARCELONA SPAIN
TEL: +34-935-65-2236 FAX:
Turkey MITSUBISHI CNC Agent Service Center
(GENEL TEKNIK SISTEMLER LTD. STI.)
DARULACEZE CAD. FAMAS IS MERKEZI A BLOCK NO.43 KAT2 80270 OKMEYDANI
ISTANBUL, TURKEY
TEL: +90-212-320-1640 FAX: +90-212-320-1649

STANBUL, TURKEY
TEL: +90-212-320-1640
FAX: +90-212-320-1649
Poland MITSUBISHI CNC Agent Service Center (MPL Technology Sp. z. o. o)
UL SLICZNA 34, 31-444 KRAKOW, POLAND
TEL: +48-12-632-28-85
FAX:
Wroclaw MITSUBISHI CNC Agent Service Satellite (MPL Technology Sp. z. o. o)
UL KOBIERZYCKA 23, 52-315 WROCLAW, POLAND
TEL: +48-71-333-77-53
FAX: 48-71-333-77-53
Czech MITSUBISHI CNC Agent Service Center
(AUTOCONT CONTROL SYSTEM S.R.O.)
NEMOCNICNI 12, 702 00 OSTRAVA 2 CZECH REPUBLIC
TEL: +4420-596-152-426
FAX: +420-596-152-112

#### ASEAN FA Center (MITSUBISHI ELECTRIC ASIA PTE. LTD.)

ASEAN FA Center (MITSUBISHI ELECTRIC ASIA PTE. LTD.)
Singapore CNC Service Center
307 ALEXANDRA ROAD #05-01/02 MITSUBISHI ELECTRIC BUILDING SINGAPORE 159943
TEL: +65-6473-2308 FAX: +65-6476-7439
Thailand MITSUBISHI CNC Agent Service Center (F. A. TECH CO., LTD.)
898/19,20,21,22 S.V. CITY BUILDING OFFICE TOWER 1 FLOOR 12,14 RAMA III RD
BANGPONGPANG, YANNAWA, BANGKOK 10120. THAILAND
TEL: +66-6-682-6522 FAX: +66-6-882-6020
Malaysia MITSUBISHI CNC Agent Service Center
(FLEXIBLE AUTOMATION SYSTEM SDN. BHD.)
60, JALAN USJ 10/1B 47620 UEP SUBANG JAYA SELANGOR DARUL EHSAN MALAYSIA
TEL: +60-3-5631-7605 FAX: +60-3-5631-7636
JOHOR MITSUBISHI CNC Agent Service Satellite
(FLEXIBLE AUTOMATION SYSTEM SDN. BHD.)
NO. 16, JALAN SHAHBANDAR 1, TAMAN UNGKU TUN AMINAH, 81300 SKUDAI, JOHOR MALAYSIA
TEL: +60-7-557-8218
INDONES MITSUBISHI CNC Agent Service Center
(PT. AUTOTEKNINDO SUMBER MAKMUR)
WISMA NUSANTARA 14TH FLOOR JL. M.H. THAMRIN 59, JAKARTA 10350 INDONESIA
TEL: +62-21-3917-144 FAX: +60-2-19317-164
India MITSUBISHI CNC Agent Service Center (MESSUNG SALES & SERVICES PVT. LTD.)

WISMA NUSANI AKA 14 IH FLOOR JL. M.H. IHAMIRIN 59, JAKARI A 10350 INDONESIA TEL: +62-21-3917-144 FAX: +62-21-3917-164 India MITSUBISHI CNC Agent Service Center (MESSUNG SALES & SERVICES PVT. LTD.) B-36FF, PAVANA INDUSTRIAL PREMISES M.I.D.C., BHOASRI PUNE 411026, INDIA TEL: +91-20-2711-9484 FAX: +91-20-2712-8115

BANGALORE MITSUBISHI CNC Agent Service Satellite (MESSUNG SALES & SERVICES PVT. LTD.) S 615, 67H FLOOR, MANIPAL CENTER, BANGALORE 560001, INDIA TEL: +91-80-509-2119 FAX: +91-80-532-0480

Delhi MITSUBISHI CNC Agent Parts Center (MESSUNG SALES & SERVICES PVT. LTD.) 1197, SECTOR 15 PART-2, OFF DELHI-JAIPUR HIGHWAY BEHIND 32ND MILESTONE GURGAON 122001, INDIA TEL: +91-98-1024-8895 FAX: P1-180-1024-8895 FAX: P1-180-1024-8895 PAX: P1-180-1024-895 PAX: P1-180-1024-895 PAX: P1

#### China FA Center (MITSUBISHI ELECTRIC AUTOMATION (SHANGHAI) LTD.)

China CNC Service Center
2/F., BLOCK 5 BLDG.AUTOMATION INSTRUMENTATION PLAZA, 103 CAOBAO RD. SHANGHAI
200233, CHINA
TEL: +86-21-6120-0808 FAX: +86-21-6494-0178

TEL: +86-21-6120-0808 FAX: +86-21-6494-0178

Shenyang CNC Service Center
TEL: +86-24-2397-0185

Beijing CNC Service Satellite
9/F, OFFICE TOWER1, HENDERSON CENTER, 18 JIANGUOMENNEI DAJIE, DONGCHENG
DISTRICT, BEIJING 1000005, CHINA
TEL: +86-10-6518-8830 FAX: +86-10-6518-8030

China MITSUBISHI CNC Agent Service Center
(BEIJING JIAYOU HIGHTECH TECHNOLOGY DEVELOPMENT CO.)
RM 709, HIGH TECHNOLOGY BUILDING NO.229 NORTH SI HUAN ZHONG ROAD, HAIDIAN
DISTRICT, BEIJING 1000083, CHINA
TEL: +86-10-8288-3030 FAX:+86-10-6518-8030

Tianjin CNC Service Satellite

RM909, TAIHONG TOWER, NO220 SHIZILIN STREET, HEBEI DISTRICT, TIANJIN, CHINA 300143
TEL: -86-22-2653-9090 FAX: +86-22-2635-9050

Shenzhen CNC Service Satellite

TEL: -86-22-2639-9050

Shenzhen CNC Service Satellite
RM02, UNIT A, 13/F, TIANAN NATIONAL TOWER, RENMING SOUTH ROAD, SHENZHEN, CHINA
518005

TEL: +86-755-2515-6691

FAX:+86-755-8218-4776

Changchun Service Satellite
TEL: +86-431-50214546

FAX: +86-431-5021690

Hong Kong CNC Service Center
UNIT A, 25/F RYODEN INDUSTRIAL CENTRE, 26-38 TA CHUEN PING STREET, KWAI CHUNG, NEW
TERRITORIES, HONK KONG
TEL: +852-2619-8588

FAX:+852-2784-1323

#### Taiwan FA Center (MITSUBISHI ELECTRIC TAIWAN CO., LTD.)

Taichung CNC Service Center NO.8-1, GONG YEH 16TH RD., TAICHUNG INDUSTIAL PARK TAICHUNG CITY, TAIWAN R.O.C. TEL: +886-4-2359-0688 FAX:+886-4-2359-0689

Taipei CNC Service Satellite TEL: +886-4-2359-0688

FAX:+886-4-2359-0689 Tainan CNC Service Satellite TEL: +886-4-2359-0688

FAX: +886-4-2359-0689 Korean FA Center (MITSUBISHI ELECTRIC AUTOMATION KOREA CO., LTD.)

Korea CNC Service Center 1480-6, GAYANG-DONG, GANGSEO-GU SEOUL 157-200, KOREA TEL: +82-2-3660-9631 FAX: +82-2-3664-8668

#### **Notice**

Every effort has been made to keep up with software and hardware revisions in the contents described in this manual. However, please understand that in some unavoidable cases simultaneous revision is not possible.

Please contact your Mitsubishi Electric dealer with any questions or comments regarding the use of this product.

# **Duplication Prohibited**

This manual may not be reproduced in any form, in part or in whole, without written permission from Mitsubishi Electric Corporation.

© 2005-2007 MITSUBISHI ELECTRIC CORPORATION ALL RIGHTS RESERVED.

# **MITSUBISHI CNC**

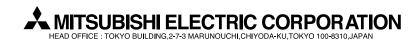

| MODEL         | 700/70 Series    |
|---------------|------------------|
| MODEL<br>CODE | 008—364          |
| Manual No.    | IB-1500144 (ENG) |